# 20**1** 2 TLNavigation Manual (Unlinked)

This document does not contain hyperlinks and may be formatted for printing instead of web use. This is due to changes in content and specifications of the vehicle that happen throughout the model year. This manual will be replaced with a hyperlinked version at the end of the model year.

© 2011 Honda Motor Co., Ltd. P/N 00X31-TK4-8200

### **Table of Contents**

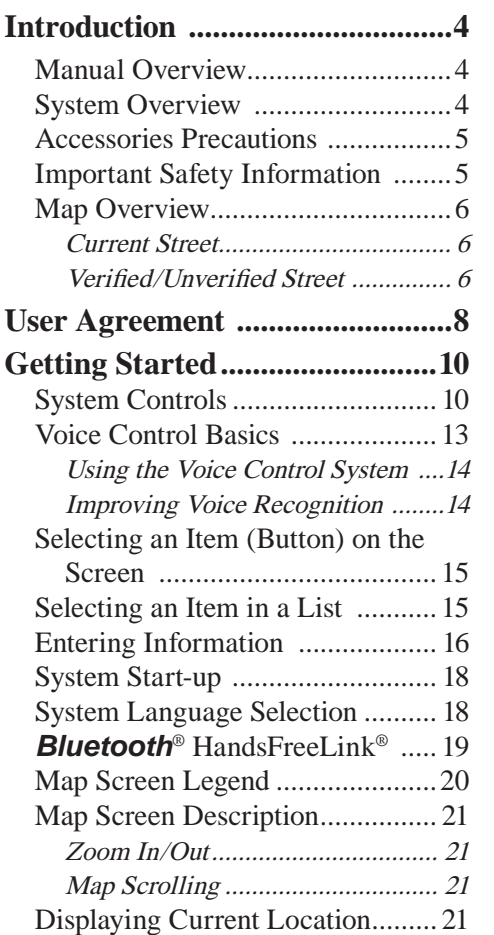

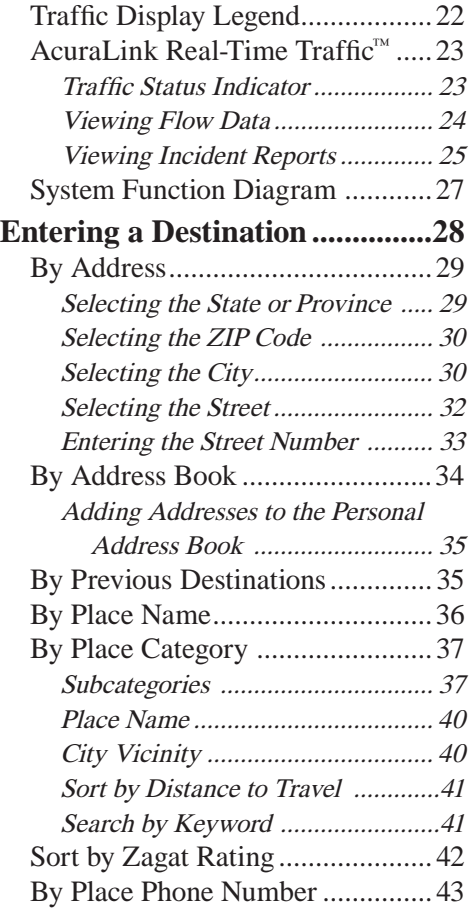

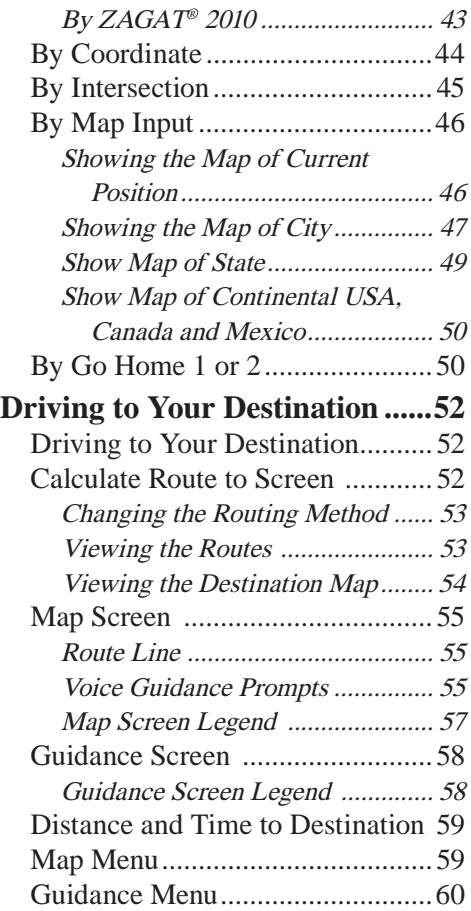

#### **Navigation System 1**

### **Table of Contents**

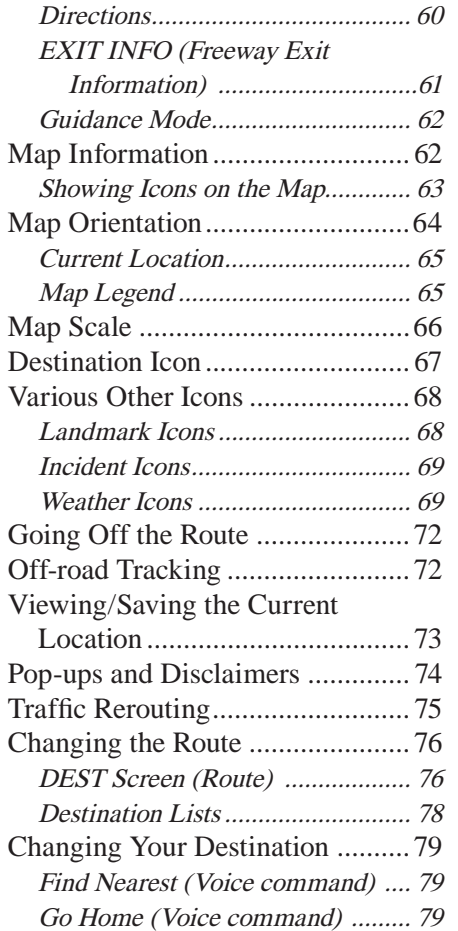

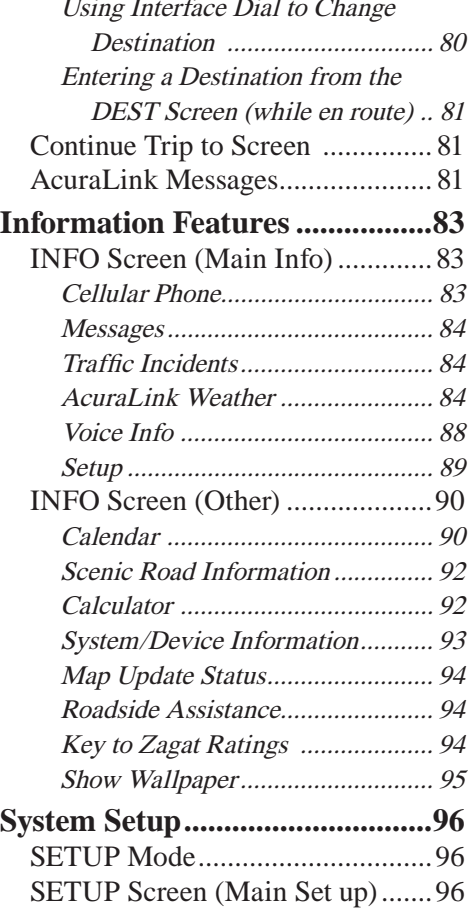

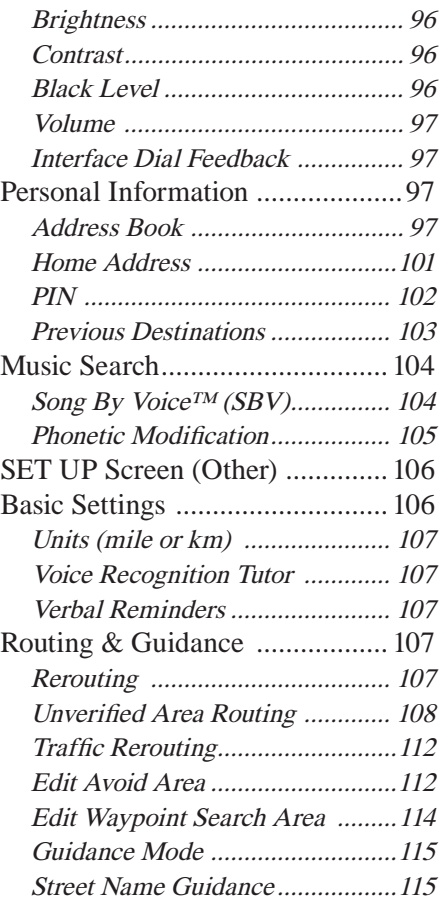

#### **2 Navigation System**

### **Table of Contents**

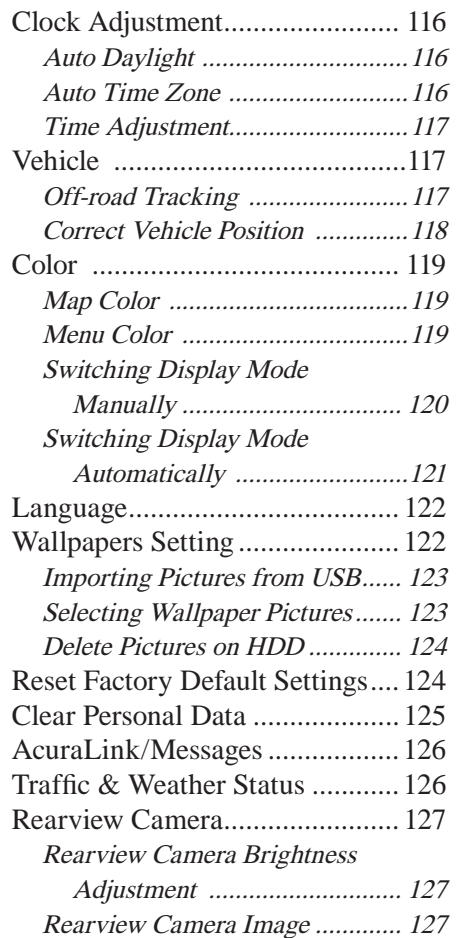

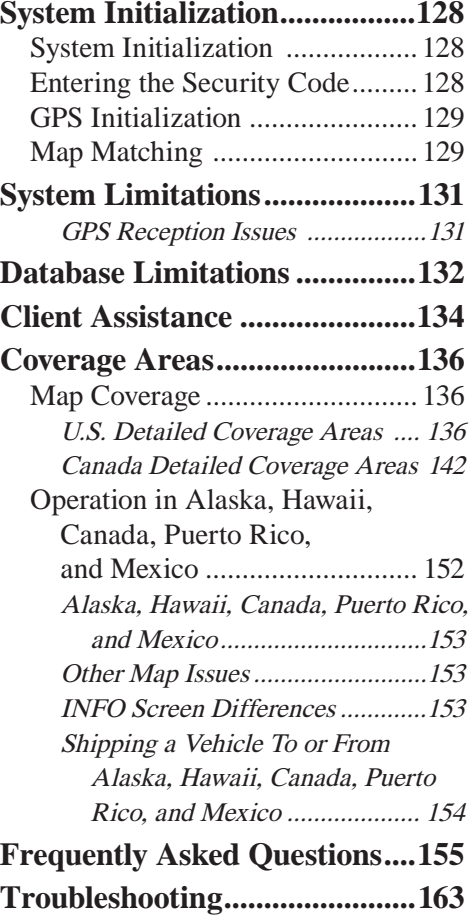

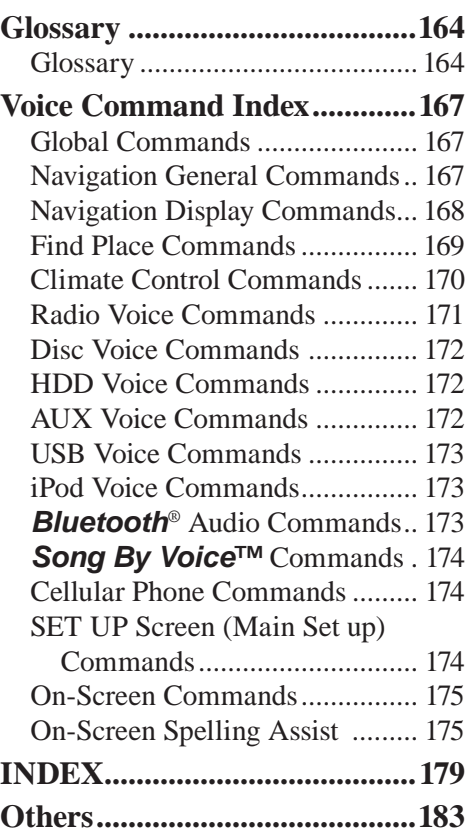

### **Introduction**

### **Manual Overview**

#### **The manual is divided into the following sections:**

- Getting Started A basic introduction that discusses the controls and how to communicate with the system.
- Entering a Destination How to enter an address or locate a point of interest (POI).
- Driving to Your Destination An explanation of the map features, guidance, and cautions.
- Information Features An explanation of the information features, voice command help, and other acessories.
- System Setup How to set up and tailor the system for your personal use and use the Address Book.

#### **The back of this manual contains:**

- Map Coverage (page 136)
- Cities with Traffic Coverage (page 150)
- Frequently Asked Questions (FAQs) (page 155)
- Troubleshooting Guide (page 163)
- Glossary of Terms (page 164)
- Voice Command List (page 167)
- Operation Specific to Alaska, Hawaii, Canada, Puerto Rico, and Mexico (page 152)

### **System Overview**

Your navigation system is a highly sophisticated location system with voice control that uses satellites and a map database to show you where you are and to help guide you to a desired destination.

The navigation system receives signals from the global positioning system (GPS), a network of 24 satellites in orbit around the earth. By receiving signals from several of these satellites, the navigation system can determine the latitude, longitude, and elevation of your vehicle. In addition, a gyroscopic yaw sensor and a vehicle speed sensor in your vehicle keep track of the direction and speed of travel at all times.

The navigation system applies location, direction, and speed information to the maps and calculates a route to the destination you enter. As you drive to that destination, the system provides map and voice guidance.

The navigation system is easy to use. The locations of many places of business and entertainment are already entered in the system. You can select any of them as a destination by using the Interface Dial or voice control.

There are several ways to enter a destination, such as by point of interest (POI), by address, by phone number, and by selecting it from the map. The last 50 destinations are saved for reuse at a later date. The system also allows you to store a home address to simplify returning home from your destination.

### **Accessories Precautions**

If you have aftermarket front or side window tinting installed, be aware that if the tint has metallic properties, it can seriously degrade or prevent GPS reception. This is because the GPS antenna is located behind the navigation display in the center of the dashboard.

If you plan to install electronic components such as radar detectors, vehicle tracking devices, remote starters, additional amplifiers, or other audio components, ensure that they are not located near the navigation display in the center of the dashboard, or near the GPS antenna behind the navigation display. Signal noise emanating from these devices can cause intermittent disruption of the navigation system.

### **Important Safety Information**

The navigation system can distract your attention from the road if you focus on the screen or operate the system's controls while driving.

Enter as much information as possible into the system before you begin driving, or when the vehicle is stopped. Then, as you drive, listen to the audio instructions and use voice commands when possible.

## **A** WARNING

Using the navigation system while driving can take your attention away from the road, causing a crash in which you could be seriously injured or killed.

Only operate system controls when the conditions permit you to safely do so.

While driving, do not look at the screen or operate the system controls for more than a second or so at a time, and only after deciding you can do so safely. Pull to the side of the road if you need more time to look at the screen or operate the controls.

The navigation system is designed to provide route information to help you reach your destination. However, this route guidance may sometimes conflict with current road conditions such as street closures, road construction, detours, and out-of-date map data.

Additionally, the system itself has certain limitations (see page 131). Therefore, you must verify the audio and visual route information provided by the system by carefully observing the roadway, signs and signals, etc. If you are unsure, proceed with caution. Always use your own good judgment, and obey traffic laws while driving.

### **Map Overview**

#### *Current Street*

The current street on which your vehicle is located appears at the bottom of the map screen (see page 20). A message saying "Not on a digitized road" may appear instead when you drive half a mile away from a mapped road. For more details, see *Off-road Tracking* on page 72.

#### *Verifi ed/Unverifi ed Street*

Your navigation system has two kinds of streets: verified (red, gray, and pink) and unverified (purple). The differences between the two types of streets are contrasted in the chart on page 7.

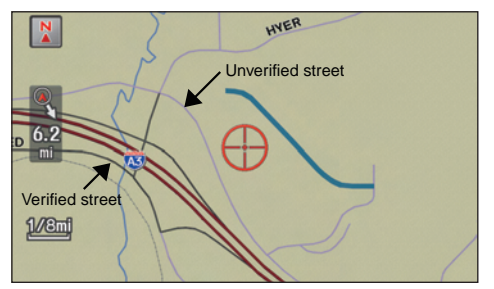

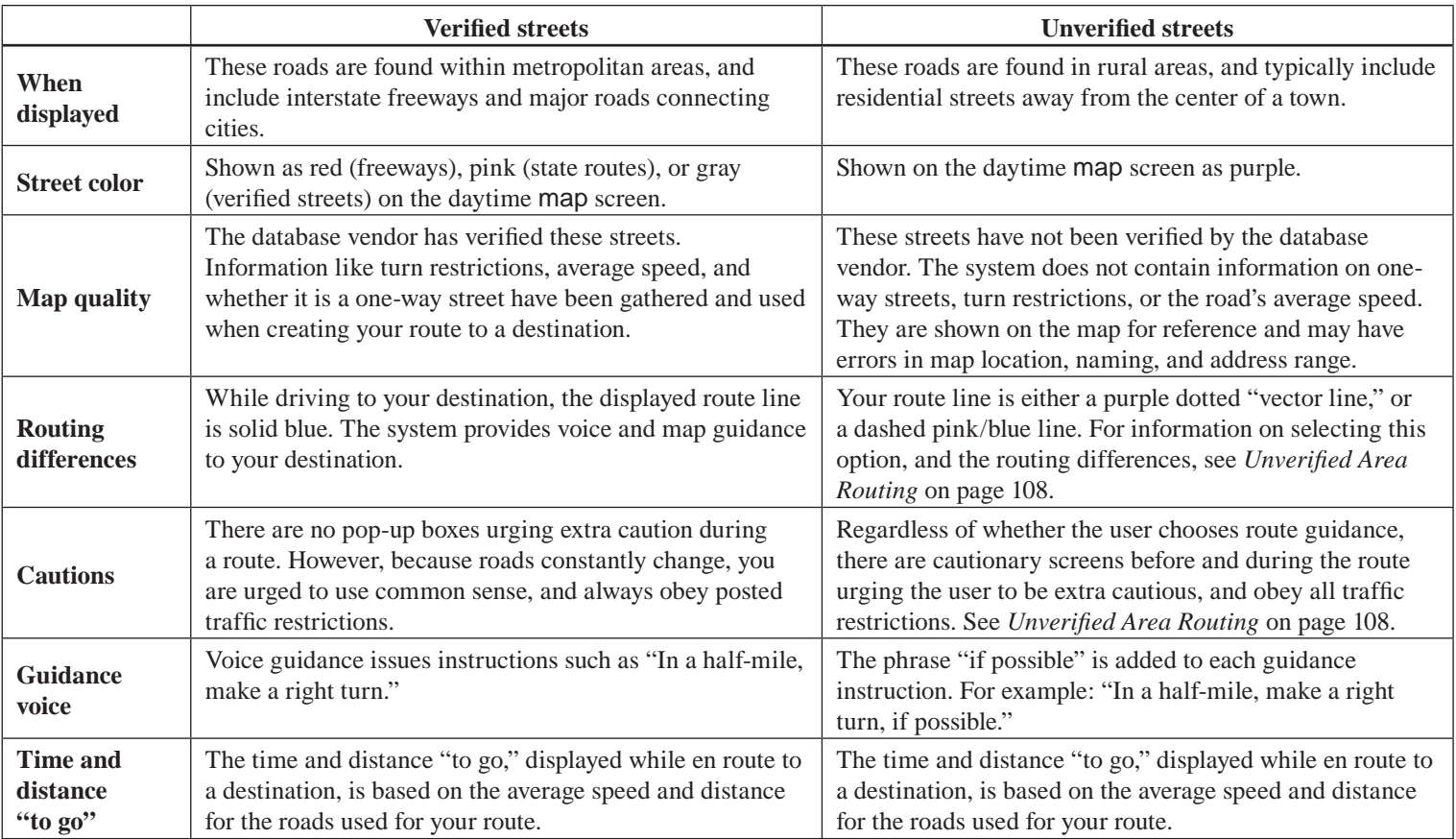

### **User Agreement**

In using this HDD "Satellite Linked Navigation System" (the "HDD"), which includes HONDA MOTOR CO., LTD. software, PIONEER CORPORATION software, and NAVTEQ database contents (hereinafter referred to as "Licensors"), you are bound by the terms and conditions set forth below. By using your copy of the HDD, you have expressed your Agreement to the terms and conditions of this Agreement. You should, therefore, make sure that you read and understand the following provisions. If for any reason you do not wish to be bound by the terms of this Agreement, please return the HDD to your dealer.

- The HDD may not be copied, duplicated, or otherwise modified, in whole or in part, without the express written permission of the Licensors.
- The HDD may not be transferred or sublicensed to any third party for profit, rent or loan, or licensed for reuse in any manner.
- The HDD may not be decompiled. reverse engineered or otherwise disassembled, in whole or in part.
- The HDD may not be used in a network or by any other manner of simultaneous use in multiple systems.
- The HDD is intended solely for personal use (or internal use where the end-user is a business) by the consumer. The HDD is not to be used for commercial purposes.
- The Licensors do not guarantee to the client that the functions included in the HDD meet the specific objectives of the user.
- Licensor shall not be responsible for any damages caused by the use of the HDD to the actual user or to any third party.
- The warranty on the HDD shall not extend to an exchange or refund due to misspelling, omission of letters, or any other cosmetic discrepancy in the contents of the HDD.
- The right to use the HDD shall expire either when the user destroys the HDD or software, or when any of the terms of this Agreement are violated and the Licensors exercise the option to revoke the license to use the HDD or software.
- The terms and conditions hereof apply to all subsequent users and owners as well as to the original purchaser.
- The logos of oil companies, hotels, convenience stores, and other businesses are displayed for your information and convenience, and in no way imply any sponsorship, approval or endorsement of these companies, or their products. The logos are trademarks of their respective owners.
- The marks of companies displayed by this product to indicate business locations are the marks of their respective owners.
- The use of such marks in this product does not imply any sponsorship, approval, or endorsement by such companies of this product.

The user shall indemnify and save harmless the Licensors, and their officers, employees and agents, from and against any claim, demand or action, irrespective of the nature of the cause of the claim, demand or action, alleging loss, costs, expense, damages or injuries (including injuries resulting in death) arising out of the use or possession of the HDD or software.

Use, duplication, or disclosure of this HDD by or on behalf of the United States government is subject to "Restricted Rights" as set forth at FAR 52.227-14, -19 or DFARS 252.227- 7013, as applicable. Manufacturers are the Licensors, including HONDA MOTOR CO., LTD., 2-1-1 Minami Aoyama Minato-Ku Tokyo 107-8556 JAPAN., PIONEER CORPORATION, 1-4-1 Meguro Meguro-ku Tokyo 153- 8654 Japan., NAVTEQ Corporation, 425 W Randolph St. Chicago, IL 60606, USA.

### **Getting Started**

### **System Controls**

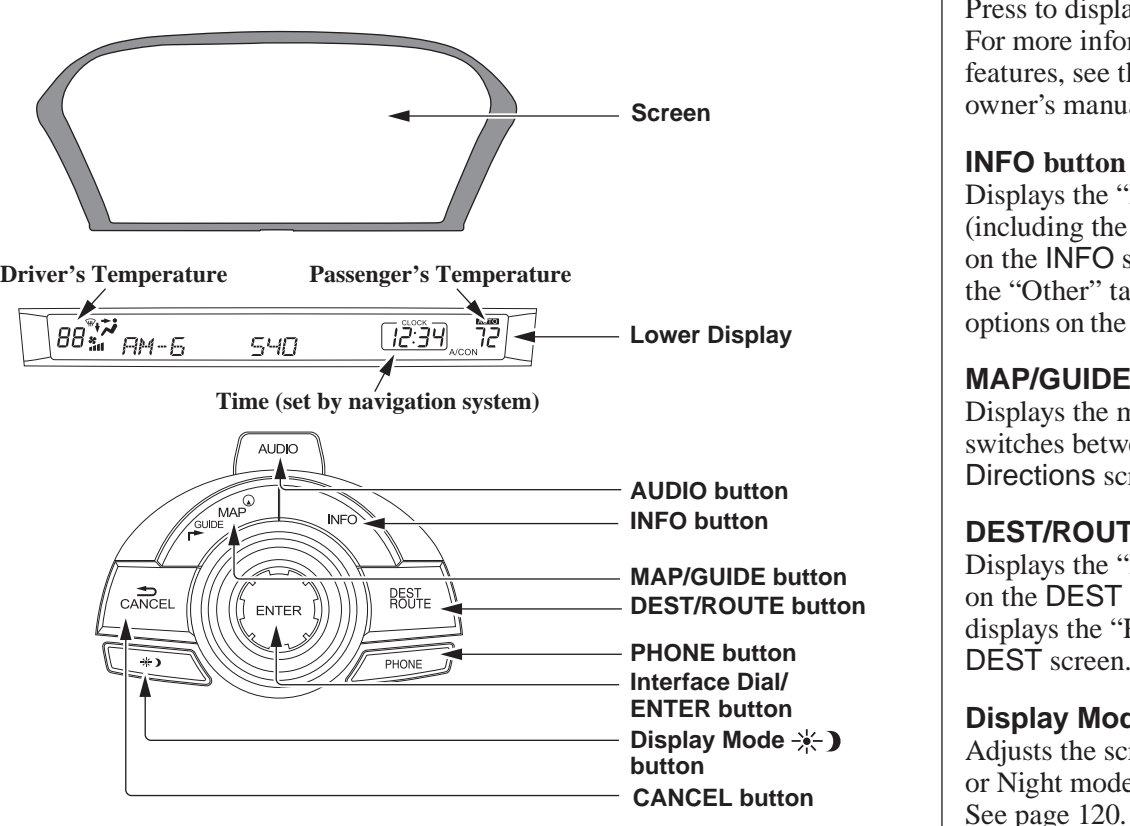

#### **AUDIO button**

Press to display the audio screen. For more information on audio system features, see the Audio section of your owner's manual.

#### **INFO button**

Displays the "Main Info" options (including the Cellular Phone option) on the INFO screen. When selecting the "Other" tab, displays the "Other" options on the INFO screen. See page 83 .

#### **MAP/GUIDE button**

 Displays the map. When en route, switches between the map and Directions screens. See page 20 or 57.

#### **DEST/ROUTE button**

Displays the "Dest. MENU 1" options on the DEST screen. When en route, displays the "Route" options on the DEST screen. See page 28 or 76.

#### **Display Mode button**

Adjusts the screen brightness for Day or Night mode, or turns the screen OFF.

#### **PHONE button**

Press to display the Cellular phone screen. For more information, see the *Bluetooth*® HandsFreeLink® section of your owner's manual.

#### **CANCEL button**

Cancels the current screen and returns to the previous screen display.

*NOTE: The* **BACK** *button on the steering wheel performs the same basic function. See* **BACK** button *on page 13 .*

#### **Interface Dial/ENTER button**

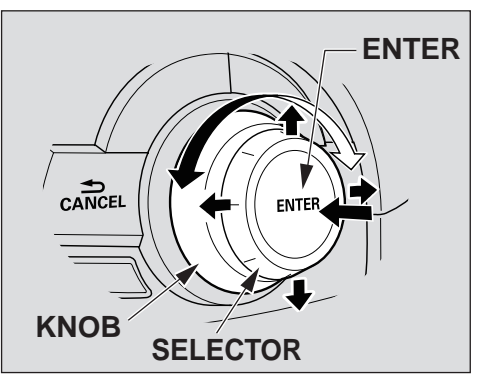

To see areas beyond the map that is displayed, you can move the **Interface Dial** left, right, up, or down. Rotating the **Interface Dial knob** allows you to change the scale. Rotating it clockwise reduces the scale, showing less area with greater detail. Rotating it counterclockwise increases the scale, showing more area with less detail.

You can also rotate the **Interface Dial knob** to scroll through a list or highlight items in a list to select. After making a selection in a menu or list, push in on the **Interface Dial** (**ENTER** button) to enter the selection into the system.

In almost all cases, you can enter a selection into the system by pushing in on the **Interface Dial**.

### **Getting Started**

#### **Screen**

All selections and instructions are displayed on the screen. The display is not a "touch screen" - you enter information into the system either by voice or by using the **Interface Dial**.

Clean the screen with a soft, damp cloth. You may use a mild cleaner intended for use on computer screens.

#### *NOTE:*

*Whenever you shift to R (Reverse), the rear view behind the vehicle is shown on the navigation system screen. See page 127 .*

#### **Lower Display**

Shows a summary of the audio and climate control information, as well as the time. This summary is helpful as a confirmation when adjusting audio or climate by voice.

The audio summary consists of the radio band, frequency, and volume. For XM radio, a brief description of the station and current music is displayed.

The climate status consists of the driver's and passenger's temperature, fan speed, ON/OFF (A/C), and vent setting. The time is automatically set by the navigation system. Settings can be adjusted in SETUP (see *Time Adjustment* on page 117).

### **Getting Started**

### **Voice Control Basics**

Your vehicle has a voice control system that allows hands-free operation of most of the navigation system functions. You can also control the audio system and the climate control system. The voice control system uses the **TALK** and **BACK** buttons on the steering wheel and a microphone near the map lights on the ceiling.

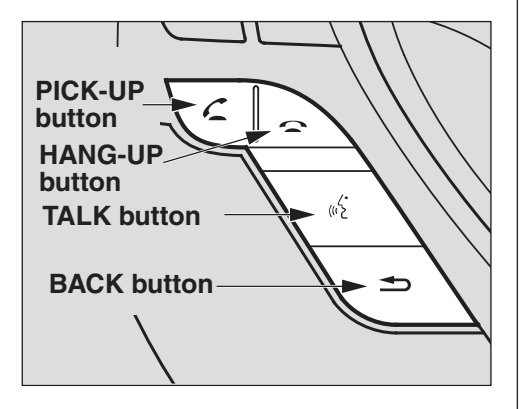

*NOTE: While using the voice control system, all of the speakers are muted.*

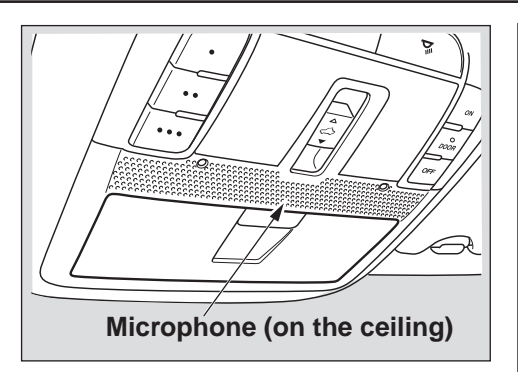

#### **TALK button**

This button activates the voice control system. Press and release it when you want to give a voice command. See *Voice Command Index* on page 167 for a list of voice commands.

#### **BACK button**

This button has the same function as the **CANCEL** button. When you press and release it, the display returns to the previous screen. When the previous screen appears, the system replays the last prompt.

When you press this button during voice recognition, voice recognition is ended. (The display does not return to the previous screen.)

### *Using the Voice Control System*

You should use the voice control system as much as possible, and consider manual entry using the **Interface Dial** as a backup method.

Most of the system's functions can be controlled by voice commands activated with the **TALK** button. To control your navigation system by voice:

- Press and release the **TALK** button on the map screen. A voice recognition screen will be displayed. Or press and release the **TALK** button on a screen other than the map screen. A popup voice icon  $\sqrt{N}$  will appear in the upper left corner of the screen.
- Wait for the beep.
- Give a voice command. (Voice commands that the system recognizes are highlighted.)

Once the microphone picks up your command, the system changes the display in response to the command and prompts you for the next command. Using the **TALK** button, answer the prompts as required.

If the system does not understand a command or you wait too long to give a command, on the Voice Recognition Example Commands screen, it responds with "Pardon? No command was heard. Please press the **TALK** button and say a command. To return to the previous screen, press the BACK button." On any other screen, it responds with "Pardon? No command was heard. Please press the **TALK** button and say a command." If the system cannot perform a command or the command is not appropriate for the screen you are on, a beep will sound.

You can find out which voice commands are available for a particular screen by saying "Help." The system will display and read the list of available commands to you. (When **Help** is grayed out, this feature cannot be used.)

When you speak a command, the system generally either repeats the command as a confirmation or asks you for further information. If you do not wish to hear this feedback, you can turn it off.

However, hearing the feedback will familiarize you with the way the system expects commands to be phrased. See the **Voice Recognition Tutor** setting in SET UP.

If you hear a prompt such as "Please use the Interface Dial to..." or "Please choose an area with the Interface Dial," the system is asking for input that cannot be performed using the voice control system.

### *Improving Voice Recognition*

To achieve optimum voice recognition when using the navigation or *Bluetooth*® HandsFreeLink® voice control system, the following guidelines should be followed:

### *NOTE:*

*Make sure the correct screen is displayed for the voice command that you are using. See Voice Command Index on page 167 .*

• It is best if the windows and sunroof are closed. If they are open, speak a little louder to overcome the wind noises.

- The fan speed automatically lowers when the **TALK** button is pressed. Adjust the airflow from both the dashboard and side vents so air does not blow against the microphone on the ceiling.
- If more than one person is speaking at the same time, the system may misinterpret your command.
- After pressing and releasing the **TALK** button, wait for the beep, then give a voice command.
- Give a voice command in a clear, natural speaking voice without pausing between words.
- Try to reduce any background noise.
- If you are still having trouble with the voice control system, refer to **Voice Info** on the INFO screen (Main Info).

#### *NOTE:*

*The voice control system can only be used from the driver's position. The microphone does not recognize voice commands from anywhere else in the vehicle.*

### **Selecting an Item (Button) on the Screen**

On most screens, there are items that can be selected (like buttons with titles such as **OK** or **Return**). To select an item on any screen, do one of the following:

- Use the voice control system and say the name of the desired item. Almost all selectable items on the screen, including some listed items, are recognized by the voice control system.
- Move the highlighting to the desired item with the **Interface Dial** or its **knob**, then push in on the **Interface Dial**.

#### *Tip:*

*If items are grayed out, this means that they cannot be selected.* 

### **Selecting an Item in a List**

To scroll through a list, do one of the following:

- Rotate the **Interface Dial knob** to scroll one item at a time.
- Use the voice control system to scroll page by page. For example, to scroll up, say "Up" or "Previous." To scroll down, say "Next" or "Down."

If you cannot find the desired name. or have made an error, return to the previous screen by pressing the **CANCEL** or the **BACK** button.

To select the desired item in the list, do one of the following:

- Use the voice control system, and say the item number of the desired item.
- Rotate the **Interface Dial knob** to move the highlighting to the item, then push in on the **Interface Dial**.

### **Entering Information**

When the system needs input from you, the display changes to a screen similar to the one on the next page. You can then use the displayed letters, numbers, or symbols to enter information. You can enter your keyboard input in either of the following ways:

- Say the desired letter, number, or symbol on the screen if you are entering a city or street name.
- Move the highlighting to the desired letter, number, or symbol by rotating the **Interface Dial knob**, then push in on the **Interface Dial**.

Each entered letter will appear at the top of the display. To enter a space between words, say "Space" or move the **Interface Dial** to the right. To delete an entry, say "Delete" or move the **Interface Dial** to the left.

If a letter has options (such as accent marks or symbols), they will appear in gray next to the selected letter on the upper row. Move the **Interface Dial** up to select **OPTION**, and use the **Interface Dial knob** to select the letter.

To enter symbols, rotate the **Interface Dial Knob** and select # or @, then move the **Interface Dial** up to select **OPTION**.

When entering an address, the system searches the database for words that match the letters you are entering. As a result, you will notice that some letters are no longer available.

When the system finds only one entry that matches, it completes the name entry for you. If the system finds more than one entry that matches your input, a list of these matches is displayed.

#### *Tip:*

*When entering a name of a city, street, or place, or if you are unsure of the spelling of the name, enter the letters that you are sure of, then move the*  **Interface Dial** *down to select* **LIST***. The system will display a list of names that most closely match your input. For each letter that is entered, the number of corresponding choices is displayed on the right-hand side.*

#### *NOTE:*

*The voice command names that can be used for each letter are shown below. For additional keyboard symbols, see page 176 .*

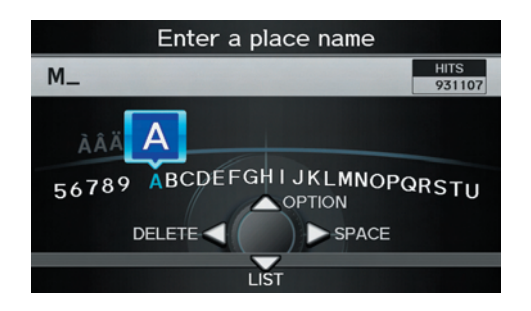

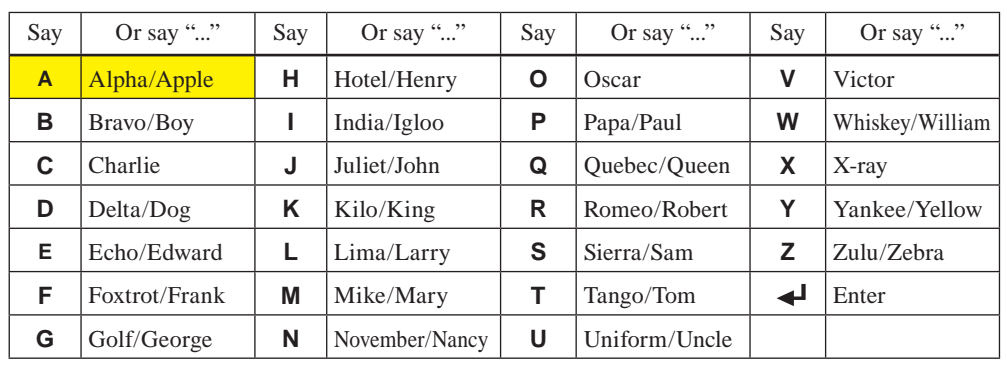

### **System Start-up**

When you change the power mode to the ON mode, it takes about 10 seconds for the navigation system to boot up.

The first screen to appear is the navigation system globe screen. The screen then changes to the Disclaimer screen:

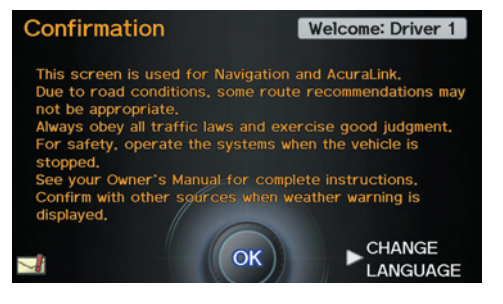

#### *NOTE:*

*Driver information will display on the upper right hand side of the screen. If there are any unread messages, the Message icon will display on the bottom left hand side of the screen. See page 20 .*

**System Language Selection** Move the **Interface Dial** to the right to select **CHANGE LANGUAGE.** On the Select a language screen, you can select the language to be used by the entire system by choosing from the language choices that are displayed. After you have changed the language settings, you will be returned to the Disclaimer screen.

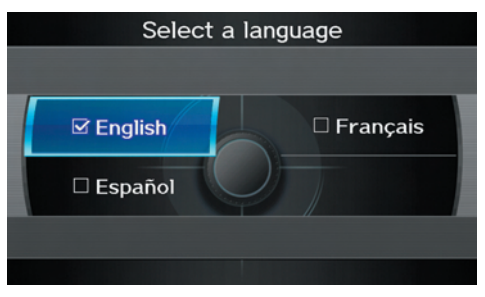

Read this disclaimer carefully so you understand it before continuing. Push in on the **Interface Dial** to select **OK**, and the map screen will appear on the display. The "OK" cannot be activated by voice.

If you do not push in on the **Interface Dial**, the screen will go dark after 30 seconds. (You can also display the Wallpaper screen. See page 122.) To return to the Disclaimer screen, press any navigation or voice control button.

If you have entered any Calendar reminders, they are displayed after you select **OK**. See *Calendar* on page 90 .

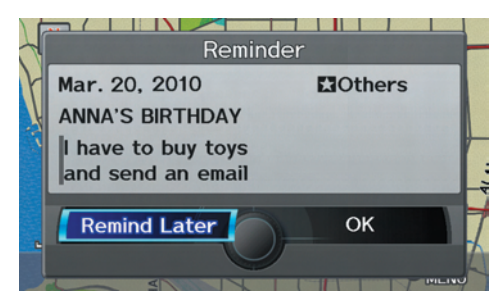

The Calendar reminder screen remains displayed until you select **OK** or **Remind Later** by rotating the **Interface Dial knob** and pushing in on the **Interface Dial**, or press the **CANCEL** button.

If you select **OK** and push in on the **Interface Dial**, the reminder will not show up again. (It will be deleted from the Calendar.)

If you select **Remind Later** and push in on the **Interface Dial**, the reminder will show up again the next time you start the vehicle. If there are several reminders, the next reminder will be displayed.

If you press the **CANCEL** button, the system will skip all the reminders. The reminders will show up again the next time you start the vehicle.

#### *NOTE:*

*The system will display the current message and any older or previously unread messages, with the newest message appearing first and the remaining messages appearing in date order.*

If you turn off the engine during route guidance and then restart the vehicle, the Continue Trip to screen will be displayed. For more information, see *Continue Trip to Screen on page 81.* 

### *Bluetooth***® HandsFreeLink®**

If you have a Bluetooth-compatible cell phone that is paired with the system, then **CALL** on the Calculate route to screen will be enabled.

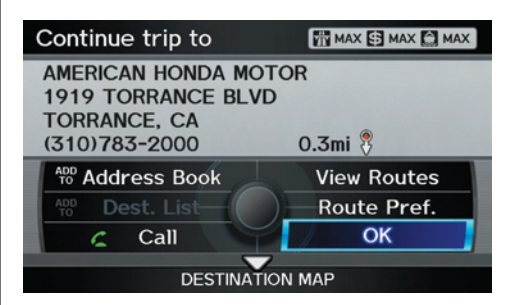

When you select **CALL**, the system dials the number shown on the screen.

For more information on *Bluetooth*® HandsFreeLink®, see your owner's manual and the official website (*www.*) *acura.com/handsfreelink*).

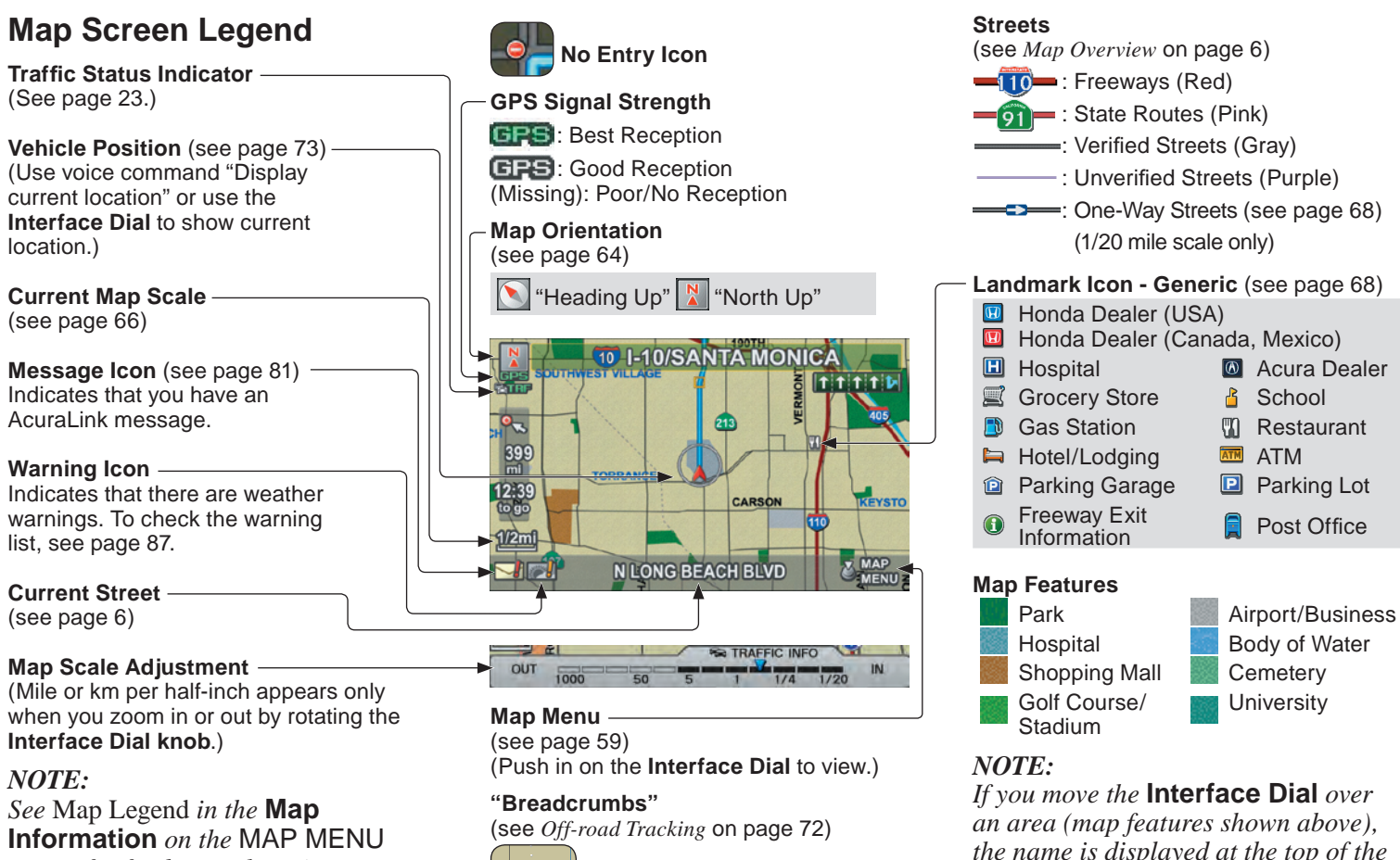

*screen.*

*screen for further explanation.*

### **Map Screen Description**

### *Zoom In/Out*

#### Rotate the **Interface Dial knob** to

change the map scale. Zooming in increases the detail, while zooming out gives you a wide area view. After changing the scale, give the system a few moments to update the display.

#### *Map Scrolling*

To view other map areas, move the **Interface Dial** left, right, up, or down. The map will shift in that direction. To return the map to your current location, press either the **MAP/GUIDE**, the **CANCEL**, or the **BACK** button on the steering wheel.

### **Displaying Current Location**

You can see the current address, latitude, longitude, and elevation at any time by doing one of the following:

- Use the voice control system and say "Display the current location."
- Push in on the **Interface Dial** while displaying the map of the current location, and select **Map Information**. Rotate the **Interface Dial knob** to select **CURRENT LOCATION**.

The Current location screen will appear on the display.

#### **Current location MAIN ST TORRANCE, CA** [LAT/LONG] N 33° 50' 28" / W 118° 18' 57" **ELEVATION** 570ft Save Return

### *NOTE:*

*The elevation will not appear when the system is temporarily lacking proper GPS information. The system elevation may not agree with elevations shown on roadside elevation signs, and may fl uctuate plus or minus 100 feet or more.*

You can save the current location in your Address Book by doing one of the following (if an Address Book PIN has been set, you need to enter your PIN.):

- Use the voice control system and say "Save."
- Select **SAVE** by rotating the **Interface Dial knob** and push in on the **Interface Dial**.

Say "Register the current location" on the map screen, and you can register the current location without displaying the Current Location screen.

Select **Return** to return to the previous screen.

### **Traffic Display Legend**

#### **Viewing Incident Details:**

To view incident details, use the **Interface Dial** to position the cursor (round red circle) over an incident icon and push in.

#### **Incident Icons**

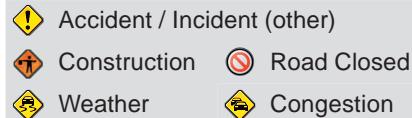

#### **Incident Icon Update Details:**

- Typically M-F,  $5:00$  AM  $-7:00$ PM (varies by metropolitan area)
- Continuously updated signal is received.

#### **Map Scale**

Traffic flow and incident icons are displayed on the 5 mile (8 km) or less map scale

#### *NOTE:*

*When driving to a destination on freeways that have traffic flow data, the route line is used to display moderate and heavy traffic flow status instead of the colored bands on the side of the road. The route line color indicates the following conditions:*

- *Free Flow Traffic* A section of the blue route line will be bordered with a light green line (this may be difficult to see).
- *Moderate Traffic Flow* A section of the route line will change from green to orange.
- *Heavy Traffic Flow* A section of the route line will change from green to red.
- *Unknown Traffic Flow* A section of the route will not be bordered with traffic flow.
- **22 Navigation System**

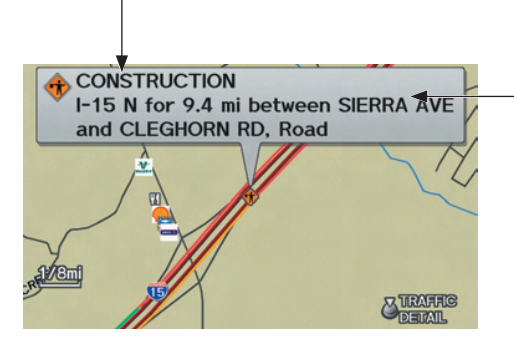

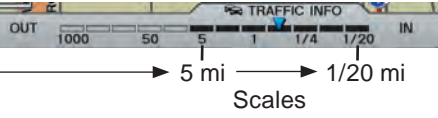

#### **Hearing Incident Details:**

If this screen is displayed, the system will start reading incident details.

To view the message on the screen, push in on the **Interface Dial**.

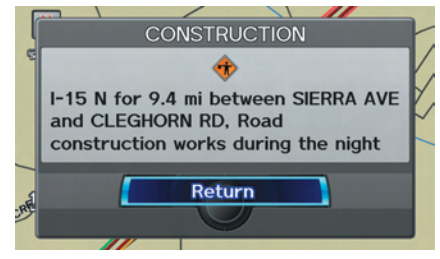

To return to current position, press the **MAP/GUIDE** button.

#### **Traffic Flow Data (colored lines parallel to road)**

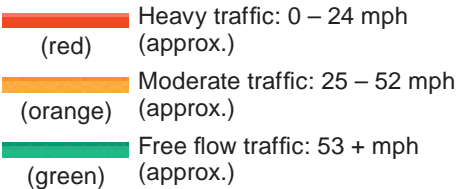

(shown for both sides of the freeway where available)

#### **Traffic Flow Data Update Details:**

- Available 24 hours a day, 7 days a week
- Continuously updated

### **AcuraLink Real-Time Traffic™**

The navigation screen can display continuously updated traffic information when available, including flow (traffic speed), incidents, and construction on freeways in major metro areas.

The display of traffic flow and incidents on your map screen is optional and can be turned On/Off by selecting the "Traffic" icon on the Icon bar (see *Showing Icons on the Map on page 63).* 

The current metropolitan areas that have traffic coverage can be seen on page 150 . For more current metro coverage information, go to *www.acura.com/realtimetraffic. This* link offers the following:

- The latest list of metro areas that have AcuraLink Real-Time Traffic coverage
- Detailed coverage information for each metro area showing what roads have traffic speed, traffic icons, or both
- $\bullet$  An AcuraLink Real-Time Traffic demonstration
- Frequently asked questions (FAOs)

#### *NOTE:*

- AcuraLink Real-Time Traffic relies *on a satellite signal. It will not work in Hawaii, Alaska, Canada, Puerto Rico, and Mexico.*
- AcuraLink Real-Time Traffic is only *available if you have a current traffic subscription with XM®. See page 126 .*

### *Traffic Status Indicator*

You can confirm the reception status of traffic information (traffic flow and incidents). The "TRF" icon indicates the following status:

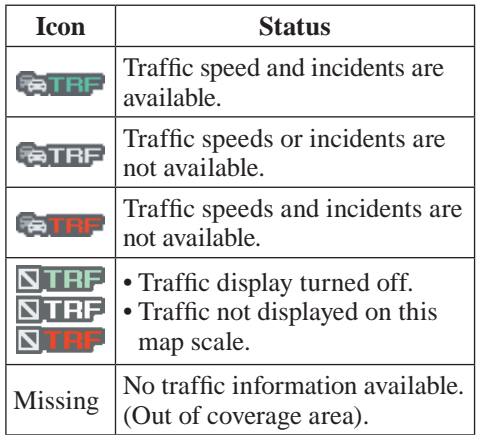

### *NOTE:*

- Traffic information can be turned on *or off. See* Showing Icons on the Map *on page 63 .*
- Traffic information can be displayed *on the 5 miles (8 km) or more map scale.*

#### *Viewing Flow Data*

Traffic flow data is displayed as colored bands on either side of the freeway (see *Traffic Display Legend* on page 22). The different colored bands represent the average road speeds as determined by under-road sensors and other probes.

While driving to your destination on a road that has traffic flow data, your route line color is used to display the traffic flow data. This means that when the map scale is set to one of the traffic scales  $(1/20)$  through 5 mile scale), your blue route line may appear as alternating orange, red, or green segments (see *Traffic Display Legend* on page *22* ).

#### *NOTE:*

*A blue route line segment on a freeway can mean one of two things:*

- Under-road sensors, GPS probes, cell phone probes, and other methods used to collect traffic speed information indicate free-flow traffic.
- The road has no sensors, and traffic conditions are unknown (they could be congested).

Naturally, only roads with these sensors will show traffic information. The amount of flow data varies considerably from one city to another. This map display is refreshed continuously. You can only view traffic information from within 200 miles of the vehicle's location.

#### *NOTE:*

- *Traffic flow and incident icons are displayed on the 5 miles (8 km) or less map scale.*
- *Not all freeways within a metropolitan area have traffic flow data (colored bands on the side of the freeways) - this is normal, and you cannot assume that a lack of data implies no traffic.*
- *Not all cities have traffic flow information. See cities listed on page 150 .*
- *Due to freeway maintenance and construction, traffic flow may be available only for one side of a road, or be missing entirely for some portion of the freeway.*
- The displayed traffic flow may conflict with other audio- or Internet*based traffic information.*
- If traffic flow is not showing, verify *that the "TRAFFIC" selection for the Icon Bar is ON, and that the icon options for traffic are both ON (see page 63 ).*

**24 Navigation System**

### *Viewing Incident Reports*

Incident reports appear as small diamond- or circle-shaped icons (see *Traffic Display Legend* on page 22 for examples). There are four ways to view traffic incidents:

- By voice control, say "Display traffic incidents."
- Select "Traffic Incidents" from the Map menu.
- Select "Traffic Incidents" on the INFO screen (Main Info).
- Select an incident icon from the map screen.

#### *NOTE:*

*The first method is recommended because it works on any scale and requires the minimum input.*

#### **Listing Traffic Incidents by Voice Control**

From the map screen (any scale), say "Display traffic incidents" or "Display" traffic list." The Traffic Incidents screen will be displayed, which includes the "All" and "On Route" tabs.

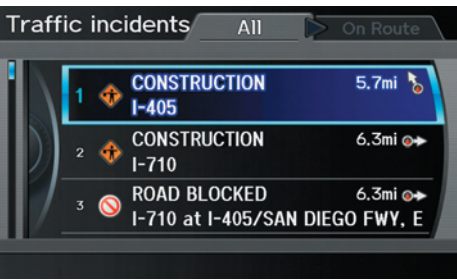

When you select the "All" tab, a list of all incidents within 200 miles from the vehicle's location will be displayed. When you select the "On Route" tab, a list of all incidents on the current route within 200 miles from the vehicle's location will be displayed. Incidents are listed by distance from your current position outward in all directions.

To view incident details, say the number of the incident you want to select. A map showing the location of the incident will be displayed, and the message will be read to you.

### *NOTE:*

*The "On Route" tab can be selected only when you are en route.*

### **Getting Started**

#### **No Traffic Incidents**

If you say "Display traffic incidents" or select **Traffic Incidents**, but there are no incidents within less than 200 miles from the vehicle's location, the following screen will be displayed.

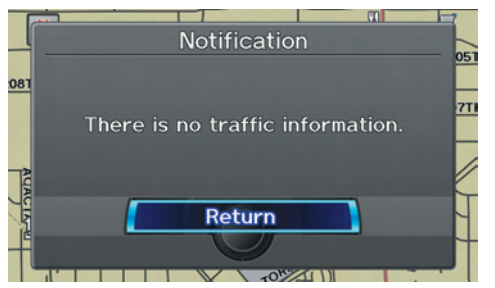

#### **Selecting an Incident Icon from the Map Screen**

Zoom in or out so that you are between the 1/20 and 5 mile scales. (The map must be on the 1/20 to 5 mile scales to view the incident icons). To view the details of a specific incident, use the **Interface Dial** to position the cursor (round red circle) over the incident icon you are interested in. Push in on the **Interface Dial** and select "Traffic" to view a pop-up box summary describing the incident.

To see the incident details, push in on the **Interface Dial**. To return to your current position map screen, press the **MAP/GUIDE** button. To continue viewing incidents in your "scrolled to" location, press the **CANCEL** button.

#### *NOTE:*

- *Incident reports can only be selected between the 1/20 to 5 mile scales.*
- *Incident reports may be displayed on roads that have no traffic flow data available.*
- *Freeway incident reports can lag behind the actual incident, or remain displayed after an incident has cleared. This is normal, and is dependent on the reporting agency and the speed at which the data is updated.*
- The displayed incidents may conflict *with other audio- or Internet-based traffic information.*

### **Getting Started**

### **System Function Diagram**

This diagram shows the navigation system features, starting at the center and working outward in layers. The navigation program starts at "Key ON," and then displays the globe screen (blue). If **OK** is selected on the Disclaimer screen, the functions in the yellow segments of the diagram become available in the SET UP and INFO screens.

The items above the map screen show various methods to begin driving to your destination (orange). You are provided with map/voice guidance, routing cautions, and a direction list. While driving to your destination, use the voice control system as much as possible to interact with the navigation, audio, and climate control systems (green).

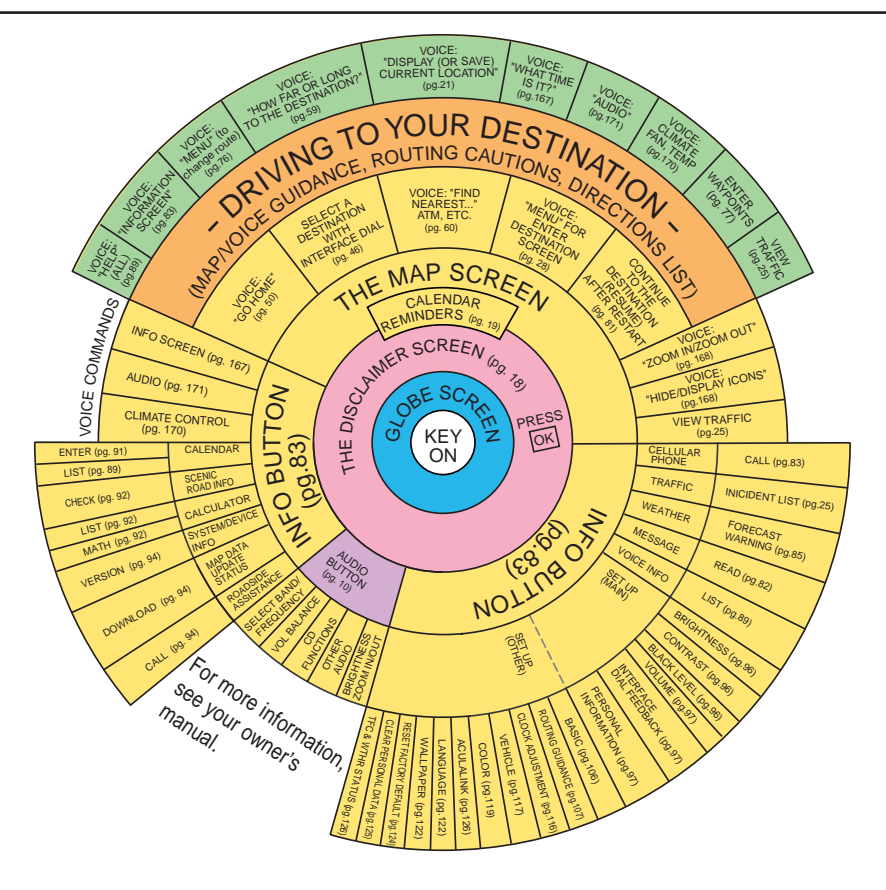

 When you press the **DEST/ROUTE** button, the display changes to:

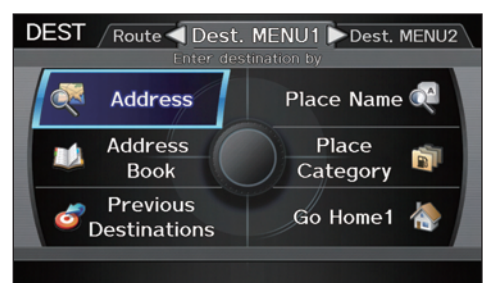

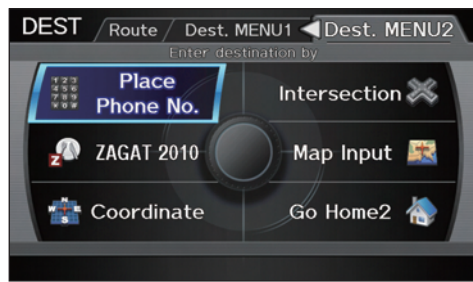

To display the "Dest. MENU 1" tab or the "Dest. MENU 2" tab, move the **Interface Dial** to the left or right.

### *NOTE:*

*If you press the* **DEST/ROUTE** *button while en route, the* DEST *screen (*Route*) will be displayed. To enter the destination, select the "*Dest. MENU 1*" tab by moving the* **Interface Dial** *to the right.*

**Address** (see page 29) You can enter the street, city, state, or ZIP code to search for your destination.

**Address Book** (see page 34) You can select locations stored in the **Address Book** as destinations. The addresses of these locations can also be saved. The system can store up to a combined total of 200 DRIVER 1 and DRIVER 2 addresses.

**Previous Destinations** (see page 35) When you enter a destination with any of the available selections (except **Address Book, Go Home 1** and **Go Home 2**), the last 50 destinations are saved by the system. Use this selection to choose a destination again.

*NOTE: If* **Previous Destinations** *is grayed out, there are no Previous Destinations entered.* 

**Place Name** (see page 36) You can input the names of places to search for your destination.

**Place Category** (see page 37) The system has been programmed with the locations of many businesses, parks, hospitals, etc. This selection lets you search these by category, name, or Zagat 2010 (for restaurant information).

**Go Home 1** (see page 50) This selection allows you to select Home Address 1 as a destination.

### *NOTE:*

*If you have no home address entered, the system prompts you for one.* 

**Place Phone No.** (See page 43) You can search for the destination by inputting a place's phone number.

**ZAGAT 2010** (see page 43) This selection allows you to find a restaurant by the ZAGAT Rating information.

**Coordinate** (See page 44) You can search for the destination by inputting the latitude and longitude for the destination.

#### **Intersection** (see page 45)

This selection allows you to enter the names of two intersecting streets in a city. This is useful if you know the general location of your destination, but not the exact address.

**Map Input** (See page 46) You can select a destination from the MAP screen.

### **Go Home 2** (See page 50)

If you select this feature, you can select Home Address 2 as a destination.

### **By Address**

After you select **Address** from the DEST screen (Dest. MENU 1), the display changes to:

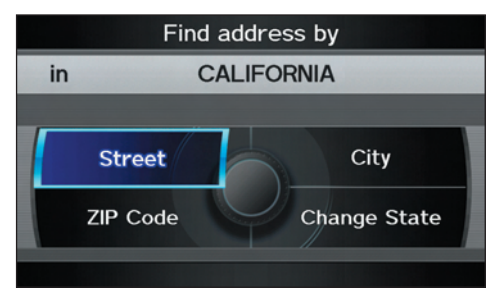

#### *Tip:*

- *When entering an address by voice, it is more efficient to say the city name first, then the street name.*
- *When entering an address by the*  **Interface Dial***, it is usually easier to enter the street first. A city or cities that the street appears in will be displayed. For your convenience, you do not have to enter both city and street.*

### *NOTE:*

• If you find that your city is not listed, *it may be part of a larger metropolitan area. Try entering the street first.* 

*• Prior to departure, you can set areas to avoid. The system then includes them in its calculations for the destination you have entered. See*  Edit Avoid Area *on page 112*.

### *Selecting the State or Province*

The state you are in is displayed at the top of the screen. If your desired destination is in another state, select **CHANGE STATE** by moving the **Interface Dial** to the left or right.

The display then changes to the Select a state screen. Use the voice control system and say the name or corresponding number of the state, or rotate the **Interface Dial knob** to select the state.

You can select either of the **Canada/ AK**, **USA**, or **Mexico** tab by moving the **Interface Dial** to the left or right. If you select **Canada/AK**, Canada and Alaska will be displayed. If you choose **USA**, the American mainland, Hawaii, Puerto Rico will be displayed. If you select **Mexico**, the states of Mexico will be displayed.

### **Entering a Destination**

*Selecting the ZIP Code*  If you rotate the **Interface Dial knob** and select **ZIP code** while on the Find address by screen, the Enter ZIP Code screen will display.

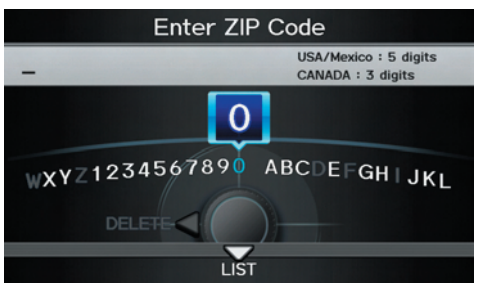

Use the **Interface Dial** to input the ZIP code. If the ZIP code is found, the Select a city screen will appear, listing all cities with that ZIP code.

If you only know the partial ZIP code, input the first few digits, move the **Interface Dial** down, and select **List**.

#### *Tip:*

*This system is enabled for both American and Canadian ZIP codes.*

### *Selecting the City*

This is helpful if the street runs through several cities, and you know what city includes the street. The city you are in is displayed on the screen.

#### **By Voice Control:**

Say "City" on the Find address by screen, and the display changes to the Say city name screen. Say the city name and the searching will begin. If the city you want is displayed on the screen, say "Select current city." If your desired destination is in another city, say or enter that city.

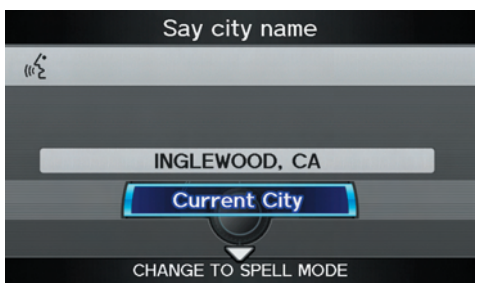

#### *NOTE:*

*To improve voice recognition when saying the city name, pronounce the syllables as clearly as possible.*

The Say city name screen will not display when Puerto Rico or Mexico has been chosen, or when a language other than English has been selected. You will have to enter the city name using the **Interface Dial**.

To enter the city name by voice spelling, say **CHANGE TO SPELL MODE** on the Say city name screen, and the display will change to the Enter city name screen.

Say the city name by saying individual letters, or words that represent the letters, one at a time.

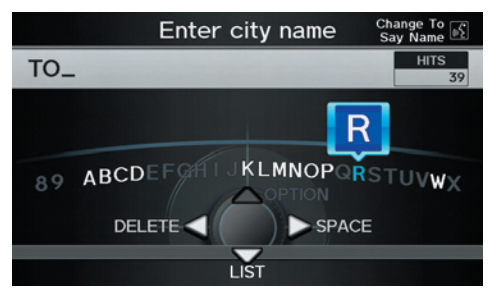

The system has a talk back function. If your spoken letter is not recognized, the system will talk back to you. For example, if you say "E" but the system does not recognize the command, it will ask you, "Please select the number of the input letter from the list," and the following pop-up box will appear:

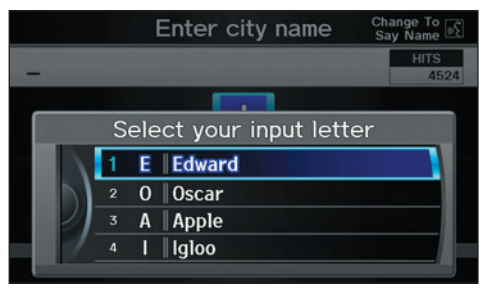

You should select a letter by saying the number.

Alternatively, to improve voice recognition, you can say "Echo" or "Edward" instead of "E." See page 17 for a list of available words for each letter.

#### **By Interface Dial:**

Select **City**, and the display then changes to the Enter city name screen. *Tip:* 

*After the display has been changed to the* Enter city name *screen, the name of the city where your vehicle is currently located will be displayed. Vehicle position may not be displayed when the automobile is traveling off road, you can select the* **City** *that is currently displayed and conduct a Street search by moving the* **Interface Dial** *down.*

Use the **Interface Dial** to enter the name of the city.

The system will display a list of city names, with the closest match to the name you entered at the top of the list. Select the number (1-6) of the desired city from the list.

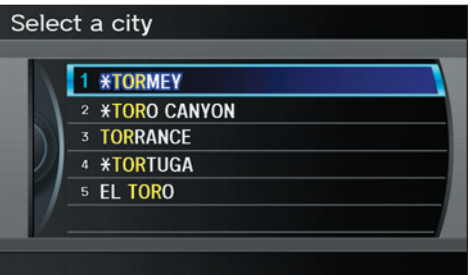

You can also enter part of the name and look for the name you want from the list that appears.

#### *Tip:*

*For name input, you don't need to enter spaces and symbols (&, -, %, etc.). The system is also enabled for partial match searches. For example, when you search "LOS ANGELES," it is on the list of search results if you input "LOS" or "ANGELES."*

Listings of cities and towns in the nondetailed coverage area may have an asterisk "\*" next to their names. If you select one, a pop-up box is displayed saying, "No detailed street data...", and a street address cannot be entered (see *Map Coverage* on page 136). Try entering the street first, and then select the city if available.

Select **DESTINATION MAP** and use the **Interface Dial** to select an icon, approximate area, or street you wish to choose as your destination. Otherwise, a central location of the city will be selected. If you select a point of interest (POI) or road in an unverified area, you may or may not have routing in these areas. See *Map Overview* on page 6 .

#### *Selecting the Street*  **By Voice Control**

After you have selected the city, or if you say "Street" on the Find address by screen, the display changes to the Say street name screen. Say the street name and the searching will begin.

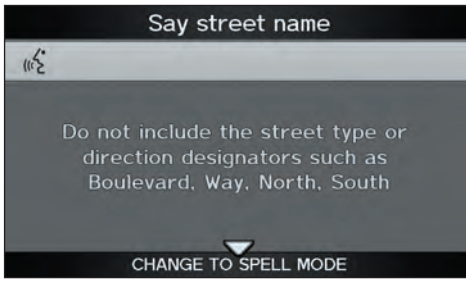

The Say street name screen will not display when Puerto Rico or Mexico has been chosen.

To enter the street name by voice spelling, say or select **CHANGE TO SPELL MODE** on the Say street name screen, and the display will change to the Enter street name screen.

Say the street name by saying individual letters or numbers, or words that represent the letters, one at a time.

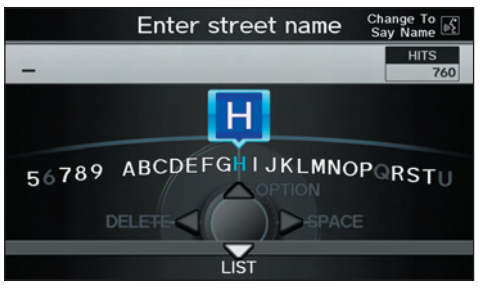

The system has a talk back function. If your spoken letter is not recognized, the system will talk back to you. For example, if you say "E" but the system does not recognize the command, it will ask you, "Please select the number of the input letter from the list", and the following pop-up box will appear:

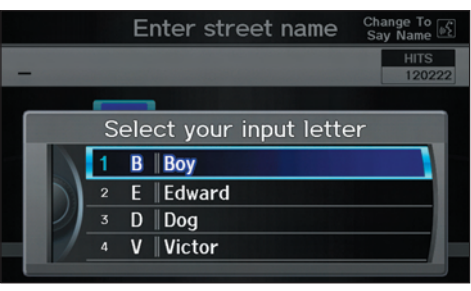

You should select a letter by saying the number.

Alternatively, to improve voice recognition, you can say "Echo" or "Edward" instead of "E." See page 17 for a list of available words for each letter.

#### **By Interface Dial:**

After you have selected the city, or if you selected **Street** in the beginning, the display changes to the Enter street name screen. Use the **Interface Dial** to enter the name of the street (e.g., ELM or 42ND) that is your destination.

When entering the names of major freeways, it is possible to use the following abbreviations. For interstates, use an "I" (I-10). For U.S. freeways, use "US" (US-18). For state freeways, use the two character state designation (CA-101). For county roads, use the appropriate designation (G-2, for example).

#### *Tip:*

*When entering a street, you do not need to enter the direction (N, S, E, W) or the type (St, Ave, etc.). The system will automatically determine that for you, based on your entered city and street number.*

The system will display a list of street names, with the closest match to the name you entered at the top of the list. Select the number (1-6) of the desired street from the list.

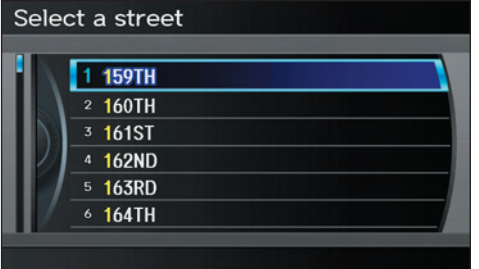

#### *Entering the Street Number*

After you have completed the street name, the display changes to the Enter street number screen. Use the voice control system and say the address number as a continuous string of numbers. For example, the address 1527 should be spoken as "One, five, two, seven." You can also use the **Interface Dial** to enter the street number.

Some address numbers may not be available on the selected street. For example, let's say the individual address ranges for a selected street name are 1 - 20 and 9,000 - 10,000, with an overall range shown on the display of 1 to 10,000. If you try to enter a number outside the individual address ranges such as 500, the system will show this number as unavailable (grayed out).

- When using the **Interface Dial**, the system only allows you to choose available address numbers.
- When using voice control, the system beeps if you try to select an unavailable (grayed out) address number.

### **Entering a Destination**

If you did not select a city in the beginning, the street name you selected might appear in more than one city. The system will give you a list of cities that the street appears in. Select the desired city from the list. The system then displays the Calculate route to screen (see *Driving to Your Destination* on page 52).

#### *Tip:*

*If the particular address you want cannot be found, select* **Map Input** *on the* DEST *screen (*Dest. MENU 2*) and use the* **Interface Dial** *to select the appropriate location on the map (see*  By Map Input *on page 46 ).*

Select **DESTINATION MAP** and use the **Interface Dial** to select an icon, approximate area, or street you wish to choose as your destination. Otherwise, a central location of the street will be selected. If you select a point of interest (POI) or road in an unverified area, you may or may not have routing in these areas. See *Map Overview* on page 6 .

# **By Address Book**

This selection allows you to choose a personal address entry for a destination. After you select **Address Book** from the DEST screen (Dest. MENU 1), the display changes to:

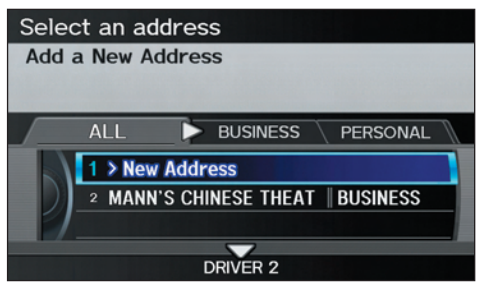

If an **Address Book PIN** has been set in SETUP, the system prompts you to enter your PIN. Say or enter your PIN.

If the PIN has not been entered, the system displays the list.

To switch the list between **Driver 1** or **Driver 2**, move the **Interface Dial** down.

#### *NOTE:*

*When changing settings related to the PIN, please see* **Address Book PIN**  *on page 102 .*

The system then displays a list of the places entered in your personal Address Book. Using the **Interface Dial**, you can sort the displayed addresses by **ALL**, **BUSINESS**, **PERSONAL**, **UNFILED**, or by other categories you may create.

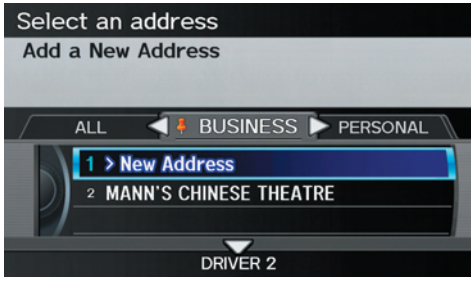

Scroll through the list to find your desired destination. After you select it, the system then displays the Calculate route to screen (see *Driving to Your Destination* on page 52).

### *Tip:*

*If you select* **New Address** *in the list, you can store a new address in the personal Address Book. For information on inputting New Address, see* Address Book *on page 97 .*

### *Adding Addresses to the Personal Address Book*

There are three ways to enter addresses to the personal Address Book:

- Selecting **New Address** on the Select an address screen (see page 98).
- Entering them to the personal Address Book feature in SET UP (see page 98).
- Adding them to the Address Book directly from the Calculate route to screen (see page 52).

#### *NOTE:*

- *Destinations chosen from the Address Book do not show up in Previous Destinations.*
- *Prior to departure, you can set areas to avoid. The system then includes them in its calculations for the destination you have entered. See*  Edit Avoid Area on page 112.
- *For information on the available*  Voice Command Index *, see on page 167 .*

### **By Previous Destinations**

Every time you route to a destination, that destination is saved by the system. Up to 50 destinations can be stored. Select **Previous Destinations** from the DEST screen (Dest. MENU 1) to choose one of those destinations.

#### After you select **Previous Destinations**, the display lists the last 50 destinations entered, with the most recent appearing first.

#### Select a destination **1869 TORRANCE BLVD** 2 SANDSKY CO PARK DIST 3 570 VII LAGE DR 4 25341 CRENSHAW BLVD 5 18389 TAYLOR CT 6 2504 TORRANCE BLVD

#### *NOTE:*

*• If* **Previous Destinations** *is grayed out, there are no Previous Destinations entered.*

• *Neither your home address nor the personal Address Book is displayed on the Previous Destinations list.*

Scroll through the list and say the line number (1-6) of the destination, or select the desired destination you want.

Once you select the desired destination, the system then displays the Calculate route to screen (see *Driving to Your Destination* on page 52).

#### *NOTE:*

- *Prior to departure, you can set areas to avoid. The system then includes them in its calculations for the destination you have entered. See*  Edit Avoid Area *on page 112*.
- *For information on the available voice commands, see* Voice Command Index *on page 167*.
## **Entering a Destination**

## **By Place Name**

If you select **Place Name** from the DEST screen (Dest. MENU 1), the display will switch to the Enter a place name screen. Use the **Interface Dial** to input the location name. You can input this place name by spelling out the word one letter at a time.

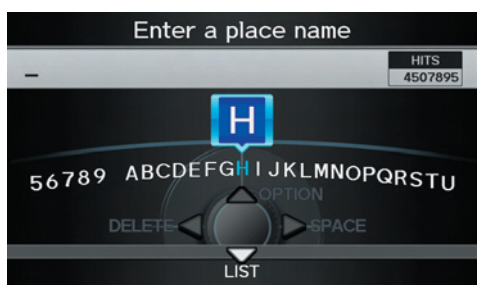

Well-known facilities and other businesses known by more than one name can be searched for by multiple name queries.

If you select a restaurant name with a icon next to it, move the **Interface Dial** to the right to view the Zagat information.

### *NOTE:*

- *Prior to departure, you can set areas to avoid. The system then includes them in its calculations for the destination you have entered. See*  Edit Avoid Area *on page 112 .*
- *ZAGAT information is not displayed by fi nding destination in Mexico.*

The place name closest to what you input will be displayed at the top of the list. If the place falls into multiple categories, the categories are listed after making a selection. If you move the **Interface Dial** down while the list is displayed, the display will switch to **SORT BY DISTANCE** or **SORT BY NAME**.

### *NOTE:*

*When there are more than 20,000 destinations, the ordering of the items in the list cannot be sorted by distance or name.*

When you select a location, the system displays the Calculate route to screen. (See *Driving to Your Destination* on page 52.)

## **By Place Category**

After you select **Place Category** from the DEST screen (Dest. MENU 1), the display changes to:

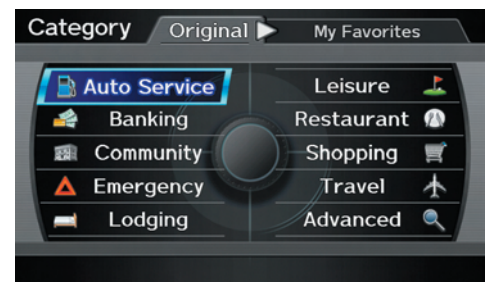

If you select a category from the list, you can select even more detailed subcategories.

Let's assume you want to find a coffee shop (restaurant) called "Bucks."

• If you know the phone number of the coffee shop, select **Place Phone No.**, then enter the 10-digit number with area code. This is the quickest way to find it. See *By Place Phone Number* on page 43.

- The second best method is to select **Place Category**, then **Restaurant**, then **CAFÉ/COFFEE SHOP**, and then enter the keyword "Bucks." The list will include all restaurants that have the letters "bucks" anywhere in the name.
- You can try to enter "Bucks" using **Place Name**, but you may have to search through a list that might include Bucks Welding, Bucks Surplus, etc.

### *NOTE:*

- *Prior to departure, you can set areas to avoid. The system then includes them in its calculations for the destination you have entered. See*  Edit Avoid Area on page 112.
- *You can enter the desired destination using the voice control system. For information on the available voice commands, see* Voice Command Index *on page 167*.

# *Subcategories*

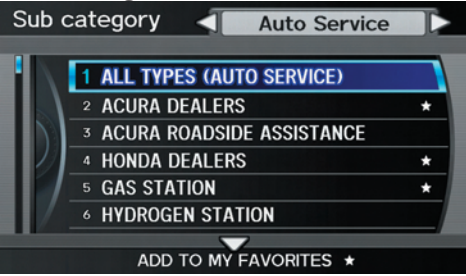

If you select a subcategory and move the **Interface Dial** down, the subcategory is stored to "**My Favorites**." A maximum of 30 subcategories may be stored.

### *Tip:*

*If you are not sure of the spelling of a place, the best way to find it is to use the keyword search. Select* **Place Category***, choose a category and subcategory from the menus, then select* **Search by Keyword***, and enter the partial name.*

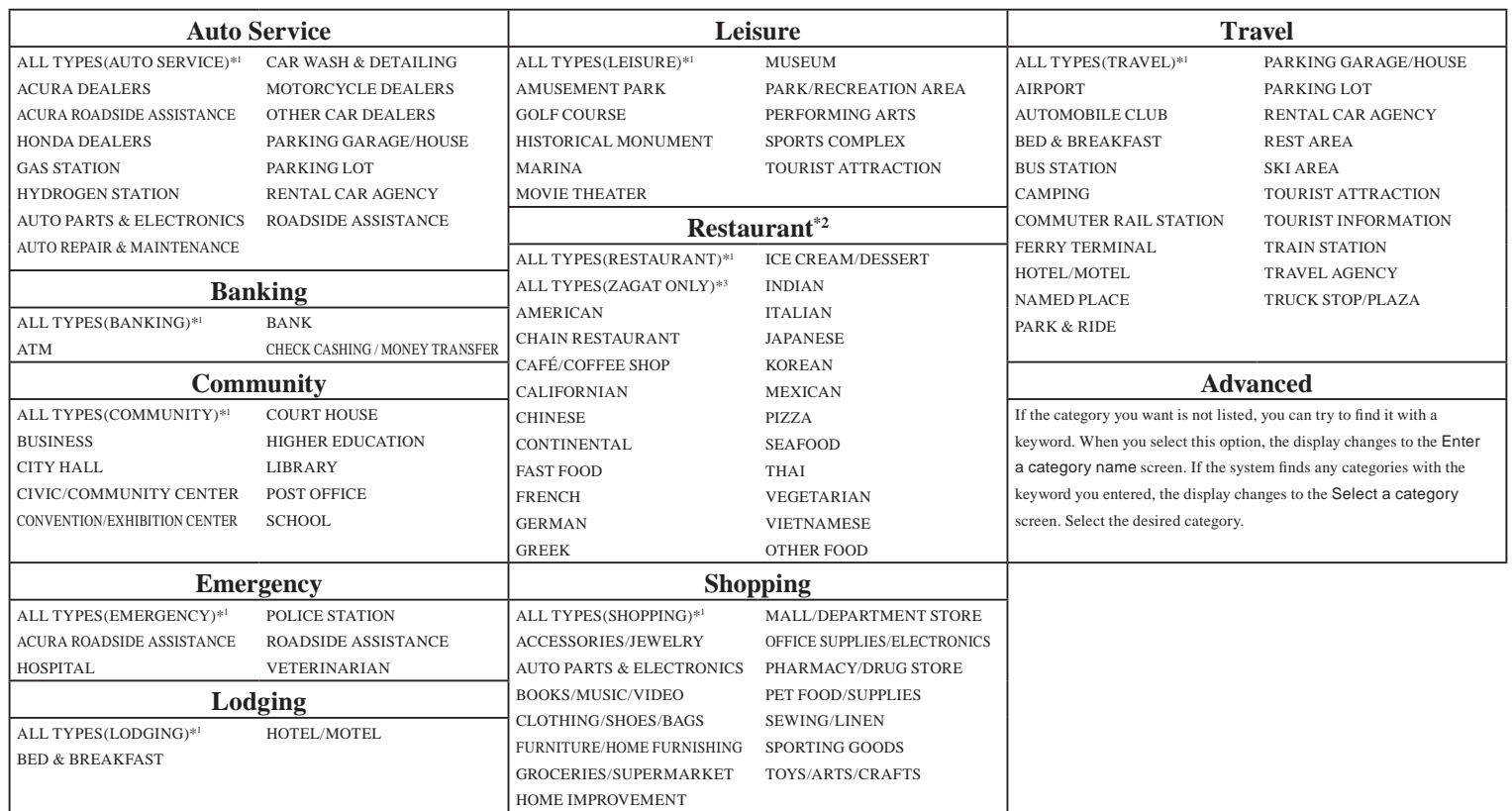

\*<sup>1</sup>: When trying to find a specific subcategory, select the category **ALL TYPES**. Some subcategories may be miscategorized.

\*2 : See page 43 additional information on Restaurants.

\*3 : For information on the Zagat-surveyed restaurants, see *Key to Zagat Ratings* on page 94.

#### **38 Navigation System**

### **Finding a restaurant**

The ZAGAT SURVEY for some restaurants is available in the system. See the INFO screen (Other), "Key to ZAGAT Rating" for an explanation of these ratings (see page 94).

#### *NOTE:*

*Restaurant information in Mexico cannot be searched with ZAGAT2010.*

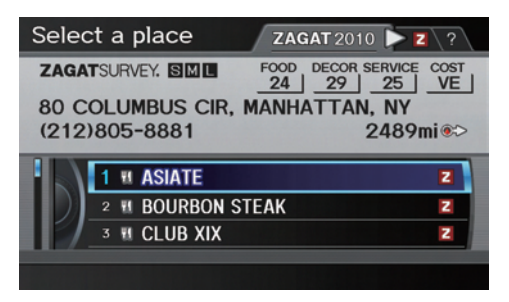

On the Select a place screen, restaurants with a Zagat Rating have a **z** icon at the end of the line. To list only restaurants with Zagat Reviews, say "Zagat" or select **ZAGAT 2010**. You can view the complete Zagat Review for a selected restaurant by selecting the  $\overline{z}$  tab.

By voice, select the  $\overline{z}$  tab by saying "Zagat list number X" (where X is the line number 1-3). Alternatively, use the **Interface Dial** to first select the line item, and move the **Interface Dial** to the right to view the survey.

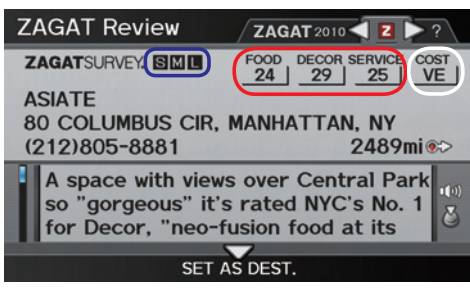

Say "Read List" or push in on the **Interface Dial**, and the review will be read to you. Move the **Interface Dial** down to display the Calculate route to screen.

### *NOTE:*

*Scrolling through the Zagat Review is disabled when the vehicle is moving.*

"Food," "Decor," and "Service" categories (red frame) are rated using numbered values (e.g., 22, 21, 20 etc.)

"Cost" (white frame) is the average cost of a meal (including drink and tip). If unavailable then estimated cost symbols are shown:

- "VE": Very Expensive
- "E": Expensive
- "M": Moderate
- "I": Inexpensive

The symbols, if displayed (blue frame), indicate the following information:

- **S** open on Sunday
- $\overline{\mathbf{M}}$  open on Monday
- **I** open for lunch
- serving after 11 PM
- $\overline{\mathcal{P}}$  no credit card accepted

## **Entering a Destination**

After selecting a subcategory, the system will give you the options of **Place Name**, **Sort by Distance to Travel**, **City Vicinity**, or **Search by Keyword** with the following screen:

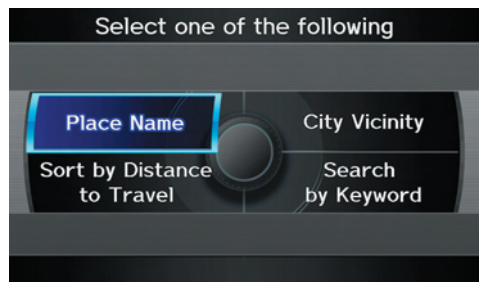

#### If you selected **Restaurant** as a category, **Sort by ZAGAT Rating** will be included as an option.

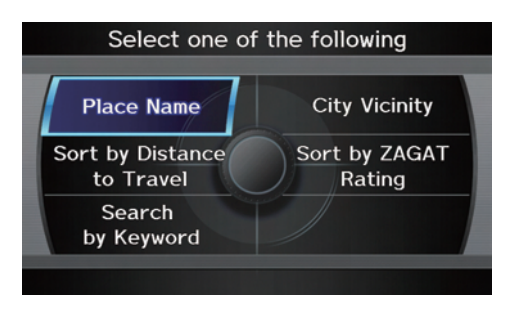

### *Place Name*

When you select this option, the display changes to Enter a place name screen. Enter the place name, using the **Interface Dial**. After entering the place name, if you move the **Interface Dial** down while the list is displayed, the display will switch to **SORT BY DISTANCE** or **SORT BY NAME**.

Once you select a place, the system then displays the Calculate route to screen (see *Driving to Your Destination* on page 52).

### *NOTE:*

*When there are more than 20,000 destinations, the ordering of the items in the list cannot be changed to listing by order of distance or alphabetical order*

## *City Vicinity*

The system allows you to find points of interest in the vicinity of the city you entered. When you select this option, the display changes to Enter city name screen. Enter the name of the city using the **Interface Dial**. If the system does not find an exact match, select **LIST** when you finish entering the name of the city. Select a desired city from the list.

Once you have selected the city, the display changes to Enter a place name screen. Enter the name of the place using the **Interface Dial**.

The system searches within a 20-mile radius of the city center. If more than 1000 POIs are located, only the first 1000 are displayed.

Once you select a place, the system then displays the Calculate route to screen (see *Driving to Your Destination* on page 52).

## *Sort by Distance to Travel*

When you select this option, the system gives you a list of all the places in the subcategory. This list is arranged by distance from your current location, with the closest at the top of the list.

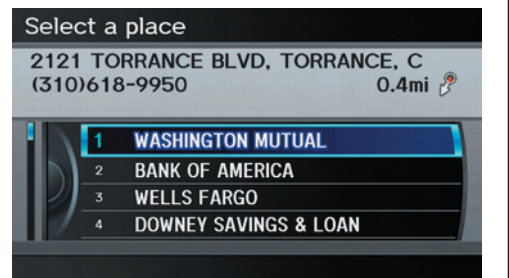

The distance and direction to the destination at the cursor position in the list are shown on the screen. The distance shown is straight line distance (as the crow flies), not driving distance. Say or select the number (1-4) of the desired destination from the list.

Once you select a place, the system then displays the Calculate route to screen (see *Driving to Your Destination* on page 52).

## *Search by Keyword*

If you do not know the exact name of the destination, you can find the place with a keyword. When you select this option, the display changes to:

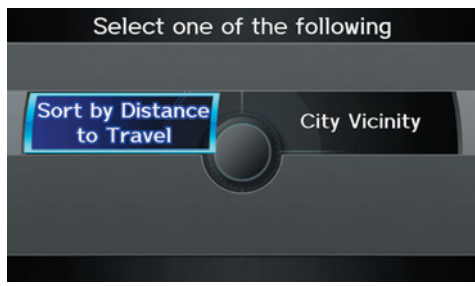

You can find your destination with a keyword using the **Sort by Distance to Travel** option or **City Vicinity** option.

If you select the **Sort by Distance to Travel** option, the Enter keyword for place screen appears. Enter the keyword using the **Interface Dial**. If the system does not find an exact match. select **LIST** when you finish entering the keyword. The system starts searching for places that match the entered keyword. If you see your desired place, select it from the list. If not, scroll through the list to find the desired place.

If you move the **Interface Dial** down, the scope of the search can be increased. When there are a large number of search results, the number of locations will increase to 100, 200, and up to 1000 locations. When the number of locations is 100 or less, you can increase the scope to 500 miles, 1000 miles, or the entire U.S. by using **Search radius**.

If you select the **City Vicinity** option, the Enter city name screen appears. Enter the name of the city using the **Interface Dial**. The system will display a list of city names, with the closest match to the name you entered at the top of the list. Select your desired city name from the list. Once you have selected your desired city name, the Enter keyword for place screen appears. Enter the keyword using the **Interface Dial** to specify the desired place. Once you select a place, the system then displays the Calculate route to screen (see *Driving to Your Destination* on page 52).

## **Sort by Zagat Rating**

This item appears on the Select one of the Following screen only when "Restaurant" has been selected as the category.

When you use this option, you can search for restaurants using the Zagat Ratings information.

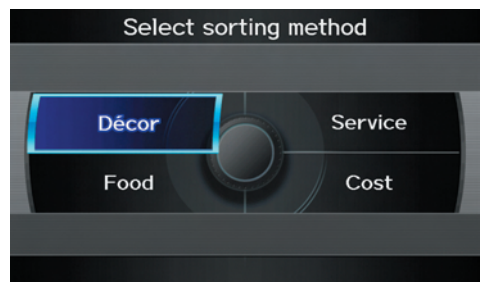

Food, Décor, Service - When you select **Food**, **Décor**, or **Service**, the restaurant will be listed by rating value.

Cost - When you select **Cost**, the restaurant will be listed by the average cost of a meal (including drink and tip).

When you select a sorting method, the list of restaurants will appear.

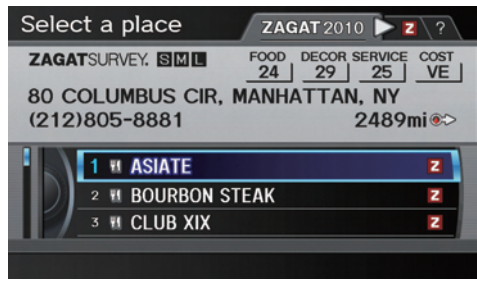

Copyright® 2010 Zagat Survey, LLC. All rights reserved.<br>ZAGATSURVEY

You can see the survey for a listed item by selecting the "Z" tab, or by saying "Zagat list number X" (where X is the number 1-3).

Once you select a restaurant, the system then displays the Calculate route to screen (see *Driving to Your Destination*  on page  $52$ ).

### *NOTE:*

- *Selecting this sorting method will show you Zagat's highest-rated restaurants by the options, and not necessarily by distance from your current location.*
- *For details on the ratings and symbols, say "Key to Zagat rating" or select the "?" tab using the*  **Interface Dial***.*
- *Restaurant information on Mexico cannot be search with ZAGAT2010.*

## **By Place Phone Number**

You can select a destination by phone number. Only phone numbers saved in the system are recognized. The phone numbers of private residences and numbers entered in your private address book are not in the system. If you select **Place Phone No**. on the DEST screen (Dest. MENU 2), the display will switch to the Enter Phone Number screen. Use the **Interface Dial** to enter the phone number.

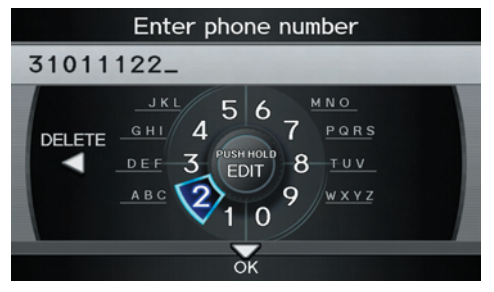

### *NOTE:*

*Prior to departure, you can set areas to avoid. The system then includes them in its calculations for the destination you have entered. See* Edit Avoid Area *on page 112 .*

When you edit the phone number, continue pushing in on **Interface Dial** more than three seconds to display the Edit Mode screen. You can move the position of the cursor by rotating **Interface Dial knob**. To return the Enter phone number screen, move **Interface Dial** down.

After entering the number, move the **Interface Dial** down and select **OK**. Multiple listings for the same phone number may be shown.

### *Tip:*

*When using the voice control system, the entry should be spoken as a continuous string of numbers. For example, the telephone number (310) 555-4000 should be spoken as "Three, one, zero, fi ve, fi ve, fi ve, four, zero, zero, zero."*

## *By ZAGAT® 2010*

The **ZAGAT 2010** option allows you to find a restaurant by the ZAGAT Rating information. When you select **ZAGAT 2010** on the DEST screen (Dest. MENU 2), the system lets you select the metro area, neighborhood, and food type to search the restaurant you like.

After you select the food type, the following display appears:

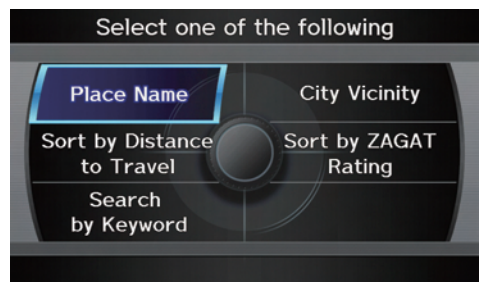

## **Entering a Destination**

## **By Coordinate**

If you select **Coordinate** from the DEST screen (Dest. MENU 2), the display will change to the Enter Latitude screen. Use the **Interface Dial** to input the latitude.

#### *NOTE:*

*Latitude and longitude must be entered up to the seconds' value.*

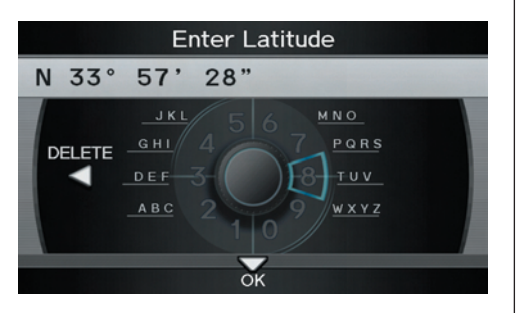

#### *NOTE:*

*Prior to departure, you can set areas to avoid. The system then includes them in its calculations for the destination you have entered. See* Edit Avoid Area *on page 112 .*

After entering the latitude, move the **Interface Dial** down and select **OK**. The display will change as indicated in the following paragraph.

On the Enter Longitude screen, use the **Interface Dial** to input the longitude.

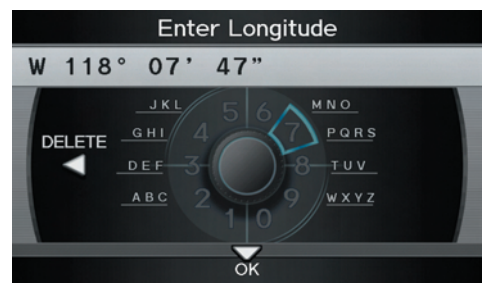

With the selection of **Coordinate**, it is assumed that you are searching for the destination within the area that is in the closest proximity. The display will change as indicated on the next page.

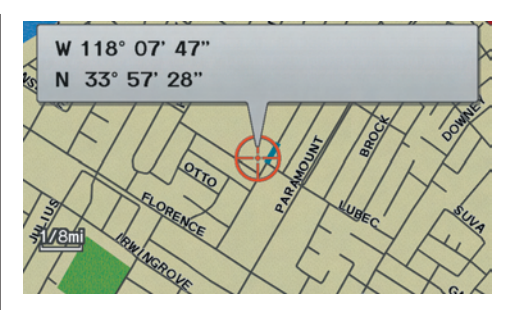

Move the **Interface Dial** to find the desired destination. The map and crosshairs move in the same direction.

If so desired, you can also rotate the **Interface Dial knob** and change the scale of the map. When the crosshairs are on the desired icon, map location, or road, push in on the **Interface Dial**. The address for this location will be displayed at the very top of the screen.

The yellow box (shown in scales above 1 mile) denotes the area that can be viewed with the **Interface Dial** when the current map is clicked.

#### *NOTE:*

*Information icons are displayed at scales from 1 mile to 1/4 mile, POI icons are displayed at 1/8 mile or less, and roads are displayed at 1/4 mile or less.*

When you find the desired address, press on the **Interface Dial** again. If it is not the desired address, change the location of the crosshairs with the **Interface Dial**. Push in on the **Interface Dial** again to display a new address.

If you select a single icon or a section of road within the crosshairs, the following screen appears. Select **Set as Dest**, and calculate the route for the destination that you selected.

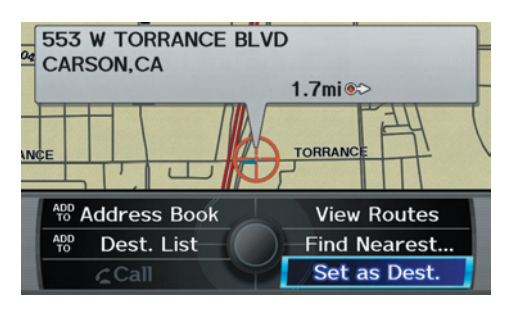

## **By Intersection**

After you select **Intersection** from the DEST screen (Dest. MENU 2), the display changes to:

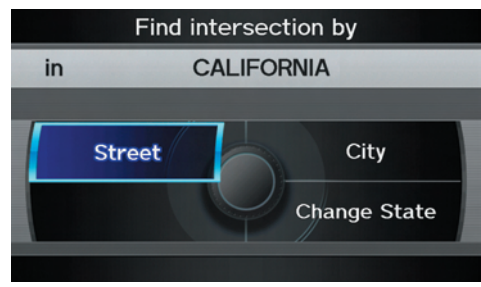

To select an intersection outside the state you are currently in, select the state. For details of how to select a state, see *Selecting the State or Province* on page 29.

Next, select the city where the intersection is located. For details of how to select a city, see *Selecting the City* on page 30.

Last, select the two streets which intersect. For details of how to select a street, see *Selecting the Street* on page 32 . If the two streets that you have selected do not intersect, no intersection will appear.

### *Tip:*

*When entering an address, it is usually easier to enter the street first. A city or cities that the street appears in will be displayed. For your convenience, you do not have to enter both city and street.*

### *NOTE*

- If you find that your city is not *listed, it may be part of a larger metropolitan area. Try entering the street first.*
- *Prior to departure, you can set areas to avoid. The system then includes them in its calculations for the destination you have entered. See*  Edit Avoid Area *on page* 112 *.*

## **By Map Input**

After you select **Map Input** from the DEST screen (Dest. MENU 2), the display changes to:

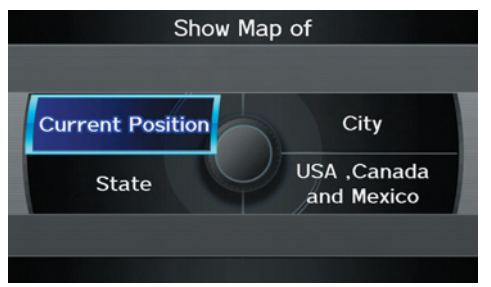

#### Select **Current Position**, **City**, **State**, or **USA**, **Canada**, and **Mexico** to display the map.

### *NOTE:*

- *Prior to departure, you can set areas to avoid. The system then includes them in its calculations for the destination you have entered. See*  Edit Avoid Area *on page 112 .*
- *For information on the available voice commands, see* Voice Command Index on page 167.

## *Showing the Map of Current Position*

The **Current Position** selection assumes that you are looking for a destination in the immediate area. The display changes to:

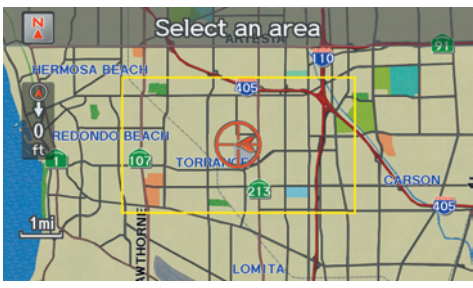

The red arrow indicates your vehicle position. Find your desired destination by moving the **Interface Dial** up and down and to the left and right. The map and crosshairs will move in the same direction.

The yellow box indicates the area you will see when you click on the current map with the **Interface Dial**. The scale will decrease each time you push in the **Interface Dial**.

If desired, rotate the **Interface Dial knob** to change the map scale. When you have the crosshairs on the desired icon, polygon, or road, push in on the **Interface Dial**. The address of the location will appear at the top of the screen (at scales less than 1 mile).

## *NOTE:*

*Information icons are displayed at scales from 1 mile to 1/4 mile, POI icons are displayed at 1/8 mile or less, and roads are displayed at 1/4 mile or less.*

If this is the desired address, push in on the **Interface Dial** again. If not, use the **Interface Dial** to reposition the crosshairs, then push in on the **Interface Dial** again to display the new address.

If you select a single icon or road segment within the target mark, the following screen appears. Select **Set as Dest**. to calculate a route to the selected destination.

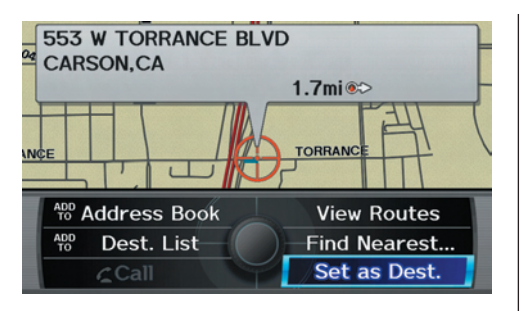

If you select multiple icons within the cursor radius, the following screen appears.

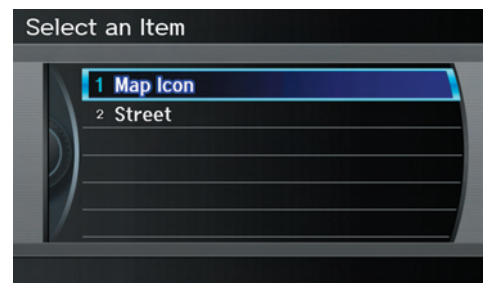

Select an item from the list. Then select **OK** to calculate a route to the selected destination.

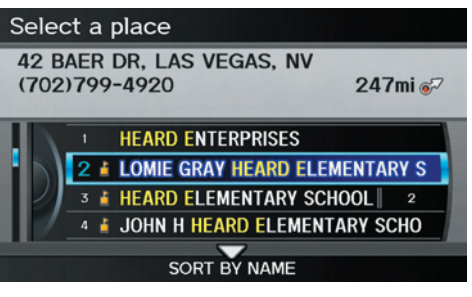

### *Showing the Map of City*

You can search for a city name in all coverage areas.

#### **By Voice Control:**

Say "City" on the Show map of screen, and the display changes to the Say city name screen. Say the city name and the searching will begin.

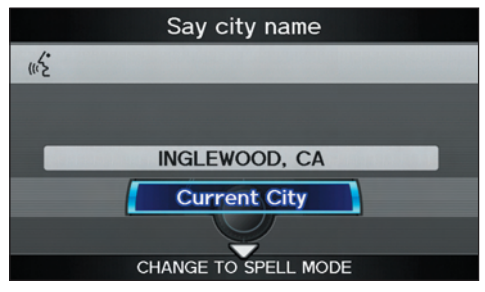

### *NOTE:*

*To improve voice recognition when saying the city name, pronounce the syllables as clearly as possible.*

## **Entering a Destination**

The Say city name screen will not display when Puerto Rico or Mexico has been chosen, or when a language other than English has been selected.

To enter the city name by voice spelling, say **CHANGE TO SPELL MODE** on the Say city name screen, and the display will change to the Enter city name screen.

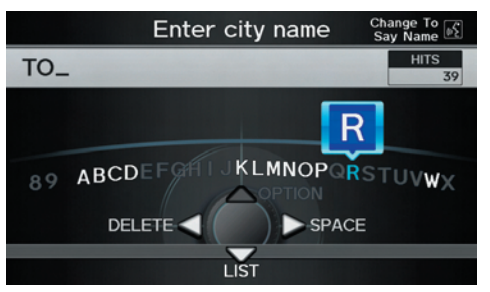

Say the city name by saying individual letters, or words that represent the letters, one at a time.

The system has a talk back function. If your spoken letter is not recognized, the system will talk back to you. For example, if you say "E" but the system does not recognize the command, it will ask you "Please select the number of the input letter from the list" and the following pop-up box will appear:

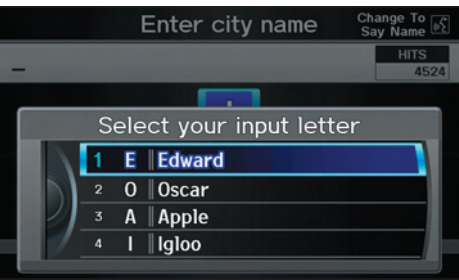

You should select a letter by saying the number.

Alternatively, to improve voice recognition, you can say "Echo" or "Edward" instead of "E." See page 17 for a list of available words for each letter.

### **By Interface Dial:**

With the **City** selection, the display changes to the Enter city name screen. For instructions on entering the city name, see *Selecting the City* on page 30.

When you have entered the desired city, the display changes to a map. The starting location will be the central position in the selected city.

See *Showing the Map of Current Position* on page 46 for instructions on finding and entering your desired destination.

### *Show Map of State* **By Voice Control:**

Say "State" on the Show map of screen, and the display changes to the Select a state screen. Say the state name (e.g., California or CA) or the state number (1-7).

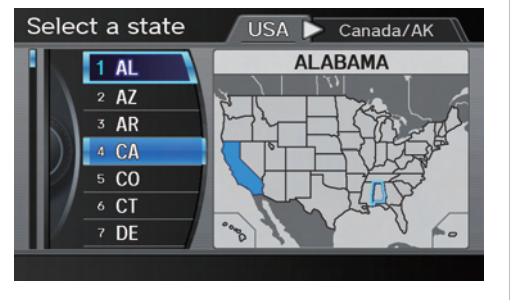

You can select either the **Canada/AK**, **USA, or Mexico** tab by moving the **Interface Dial** to the left and right.

If you select **Canada/AK**, Canada and Alaska will be displayed. If you choose **USA**, the American mainland, Hawaii, and Puerto Rico will be displayed. If you select **Mexico**, the states of Mexico will be displayed.

Say the state name by saying individual letters, or words that represent the letters, one at a time.

## **By Interface Dial:**

With the **State** selection, the display changes to the Select a state screen.

After you select the desired state, the display changes to a map of the state, with the crosshairs located near the middle.

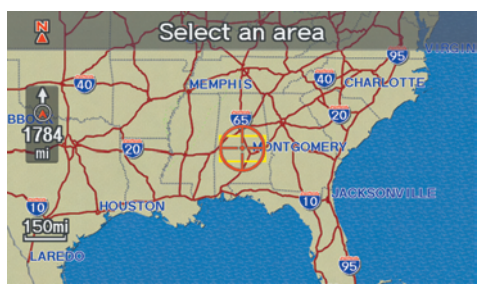

The yellow box indicates the area you will see when you click on the current map with the **Interface Dial**. The scale will decrease each time you push in on the **Interface Dial**.

Use the **Interface Dial** to move the crosshairs to the area of the state close to your intended destination. If desired, rotate the **Interface Dial knob** to change the map scale. When you have

the crosshairs in the desired area, push in on the **Interface Dial**. The address of the location you have selected will appear at the top of the screen.

### *NOTE:*

*Information icons are displayed at scales from 1 mile to 1/4 mile, POI icons are displayed at 1/8 mile or less, and roads are displayed at 1/4 mile or less.*

If this is the desired address, push in on the **Interface Dial** again. If not, use the **Interface Dial** to reposition the crosshairs, then push in on the **Interface Dial** again to display the new address.

If you selected a single icon or road segment, select **Set as Dest**. to calculate a route to the selected destination. If you selected multiple icons within the cursor radius, select an item from the list. Then select **OK** to calculate a route to the selected destination.

## **Entering a Destination**

#### *Show Map of Continental USA, Canada and Mexico* With the **USA**, **Canada/AK and**

**Mexico** selection, the display changes to:

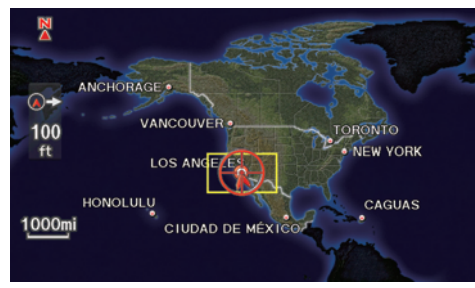

The yellow box indicates the area you will see when you click on the current map with the **Interface Dial**. The scale will decrease each time you push in on the **Interface Dial**.

Use the **Interface Dial** to move the crosshairs to the area of the country close to your intended destination. Then push in on the **Interface Dial**. If desired, rotate the **Interface Dial knob** to change the map scale. When you have the crosshairs on the desired icon, polygon, or road, push in on the **Interface Dial**. The address of the location you have selected will appear at the top of the screen.

#### *NOTE:*

*Information icons are displayed at scales from 1 mile to 1/4 mile, POI icons are displayed at 1/8 mile or less, and roads are displayed at 1/4 mile or less.*

If this is the desired address, push in on the **Interface Dial** again. If not, use the **Interface Dial** to reposition the crosshairs, then push in on the **Interface Dial** again to display the new address.

If you selected a single icon or road segment, select **Set as Dest**. to calculate a route to the selected destination. If you selected multiple icons within the cursor radius, select an item from the list. Then select **OK** to calculate a route to the selected destination.

## **By Go Home 1 or 2**

Selecting **Go Home 1 or 2** from the DEST screen (Dest. MENU 1 or 2) takes you to the address you have set as "home"

If a **Go Home 1** or **2 PIN** has been set, the system prompts you to enter your PIN.

Say or enter your PIN. The system will then display the Calculate route to screen (see *Driving to Your Destination*  on page  $52$ ).

If a **Go Home 1** or **2 PIN** has not been set, the system displays the Calculate route to screen after you select **Go Home 1** or **2** (see *Driving to Your Destination* on page 52).

#### *NOTE:*

- *To edit Home Address, see* Home Address *on page 101*.
- *When no Home Address 1 or 2 has been set, the* SETUP *screen will be displayed. For details, see* Home Address *on page 101*.
- *Prior to departure, you can set areas to avoid. The system then includes them in its calculations for the destination you have entered. See* Edit Avoid Area on page 112.
- *PINs are optional. If you choose to use a PIN, make sure you remember it. If you forget your PIN, your dealer will have to reset it for you , and all PINs will be cleared.*
- *If a PIN is desired, enter it using the PIN feature in SET UP. See page 102 for information on entering your PIN.*

A route typically has three phases.

- Initial route calculation (Calculate route to screen) (see page 52)
- Change the route while en route (see page 76).
- Resume the route when restarting the engine (see *Continue Trip to Screen* on page 81).

## **Calculate Route to Screen**

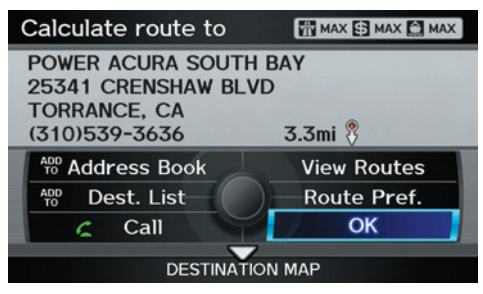

Say or select **OK**. The system calculates the route (see *Map Screen* on page 55 ).

### *NOTE:*

- *Prior to departure, you can set areas to avoid. The system then includes them in its calculations for the destination you have entered. See*  Edit Avoid Area *on page 112*.
- *For information on the available voice commands, see* Voice Command Index *on page 167*.

Further selections from the Calculate route to screen include:

#### **ADD TO Address Book**

Allows you to add the destination to your Address Book. See *By Address Book* on page 34 .

## *NOTE:*

*If* **EDIT Address Book** *is displayed, the destination is already stored in your Address Book. You can edit the address in your Address Book by selecting this button. For information on editing your Address Book, see* Destination Lists *on page* 78 *.*

### **ADD TO Dest. Lists**

Allows you to add a location to the **Destination Lists** as a destination or waypoint. While on the Calculate route to screen, rotate the **Interface Dial knob** and select **ADD to Dest**. **List**. The Add to Dest. List screen appears and the destination is added.

### **CALL**

Dials the number on the screen when available. See *Bluetooth® HandsFreeLink®* on page 19.

## *Changing the Routing Method*

The system lets you select the way you want to drive to your destination. Select **Route Pref.** on the Calculate route to screen by rotating the **Interface Dial knob**.

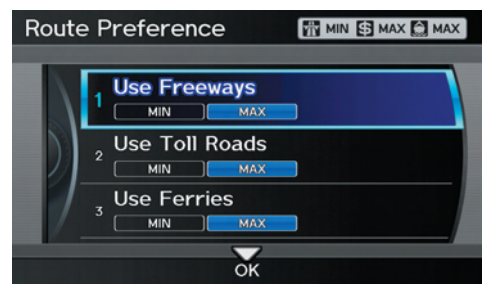

• You can choose **MAX** or **MIN** for three settings: **Use Freeways**, **Use Toll Roads,** and **Use Ferries**. The route calculations for the current selection will be displayed in the upper right-hand corner of the screen.

The generated route may not be the route you would choose. For safety reasons, the system generally applies the following rules to your route:

- Shortcuts through residential areas are avoided.
- Right turns are favored over left turns or U-turns.
- Restricted turns (turns that cannot be made during or at certain times of the day) are not used.

#### *Viewing the Routes*

If you select **View Routes** on the Calculate route to screen, you can view three possible routes to your destination. You can also use the **Interface Dial** to verify the areas peripheral to the map. If you select **View Routes**, the display changes to:

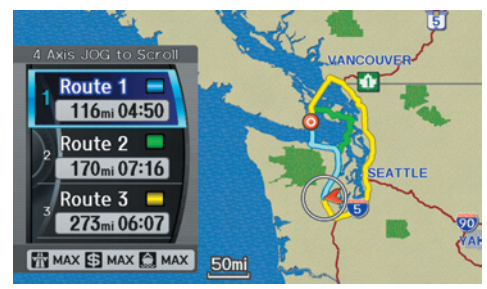

These different routes are shown and calculated based on the setup options in **Route Preference**.

You can select one of the three routes (1-3) by rotating the **Interface Dial knob**. The system will calculate the selected route and display the map screen.

#### *NOTE:*

- *The driving distance and time estimated for the various routes is displayed.*
- *It is not unusual for the different methods to pick the same route. Voice commands cannot be used while the system is calculating.*
- *Zoom IN/OUT to view route details or traffic conditions is not available on the* View Routes *screen. After moving the* **Interface Dial** *and scrolling through the map, you can then zoom in or out on the map screen to view your route in details.*

Based on the route data, you can change the routing method by rotating the **Interface Dial knob**.

Once you confirm your selection, say the number of the desired routing method or push in on the **Interface Dial**.

The calculated route will be highlighted as a blue line, and a voice prompt will tell you how to proceed along the highlighted route.

Push in on the **Interface Dial** and select **Voice** to have the guidance repeated.

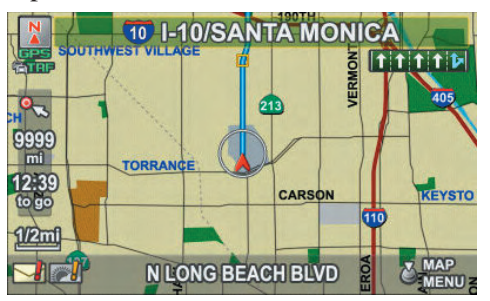

*Viewing the Destination Map* If you move the **Interface Dial** down and select **DESTINATION MAP** while on the Calculate route to screen, a map of the destination vicinity is displayed. Press the **CANCEL** or **BACK** button, or select **Return** to return to the previous screen. You can view the destination map anytime while en route by saying "Display destination map."

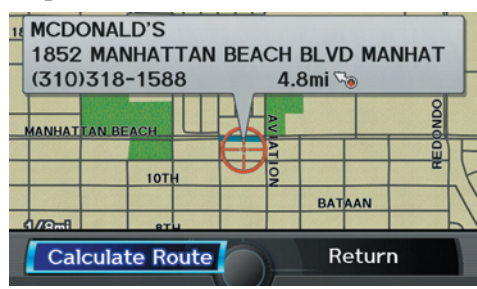

## **Map Screen**

When you select **OK** on the Calculate route to screen, the map screen appears, showing your highlighted route (blue line) in real time.

#### *Route Line*

When driving on unverified streets (purple), the route line changes to either a purple dotted "vector line" pointing to your destination, or a blue-pink line. See *Unverified Area Routing* on page 108 for a detailed explanation of how to enable unverified routing, and the related cautions and disclaimers.

### *NOTE:*

- *You can always view the entire route by simply saying, "Display entire route."*
- *When your route line uses streets that display traffic information, the route line may consist of orange or red segments. This is normal. See Traffic Display Legend on page 22, and* Viewing Flow Data *on page 24 .*

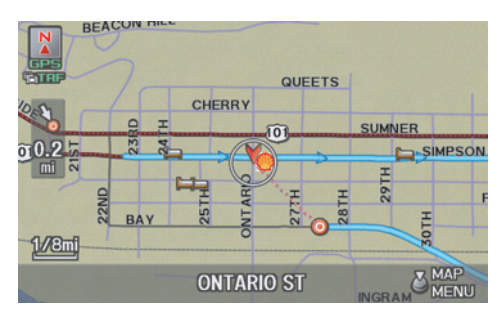

"Vector line" (unverified routing off)

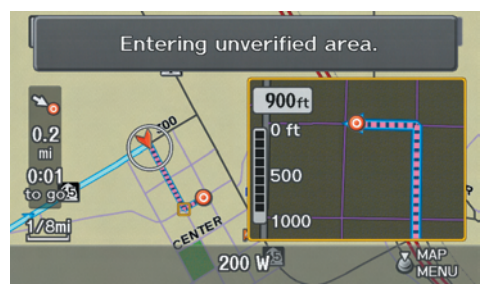

Blue-pink unverified route line (unverified routing on)

#### *Voice Guidance Prompts*

As you get near the guidance point, you will hear a voice reminder and see a pop-up window showing you the guidance point. You will typically hear three prompts:

- The first is about  $1/2$  mile from the guidance point if you are traveling on an ordinary road or street, or about 2 miles from the guidance point if you are traveling on a freeway.
- The next is about 1/4 mile from the guidance point if you are traveling on an ordinary road or street, or about 1 miles from the guidance point if you are traveling on a freeway.
- The final prompt is close to your actual turn.

If the distance between the next two guidance points is very small, both of them are displayed on the screen in a single window, and the voice will remind you of them at the same time.

#### *NOTE:*

- *You can say "Voice" at any time, or select* **Voice** *after pushing in on the*  **Interface Dial** *to be reminded of the next guidance point.*
- *Typically, a pop-up guidance window shows your next turn, and a voice guidance is heard. The timing of guidance varies depending on the type of road you are on and the distance to the next guidance point.*

When the guidance in unverified areas, the phrase "if possible" is inserted before each guidance prompts. See Unverified Area Routing on page 106 for more detailed information on the unverified routing.

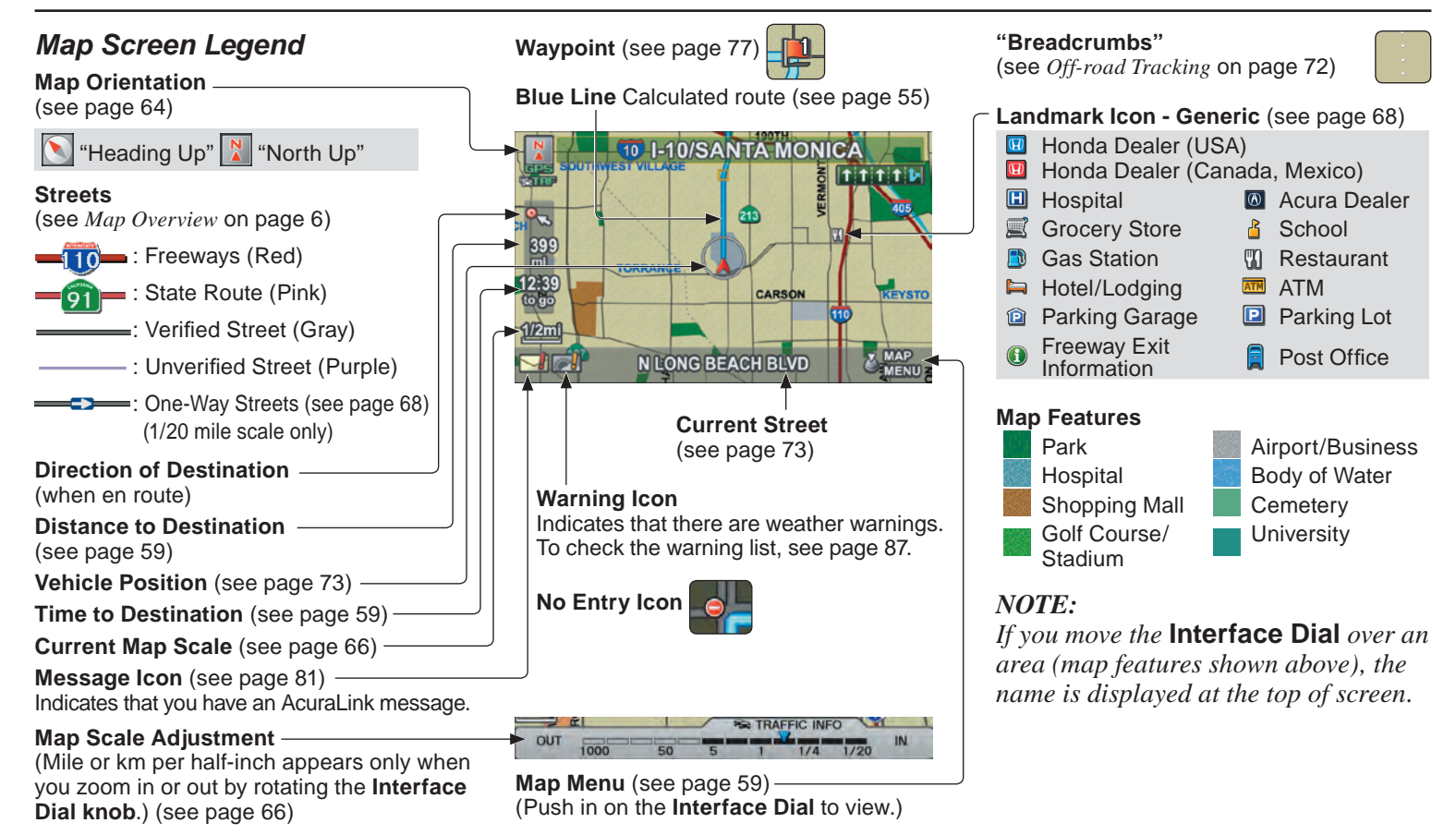

#### *NOTE:*

*See Map Legend in the* **Map Information** *on the* MAP MENU *screen for further explanation.*

## **Guidance Screen**

The guidance screen offers an alternative way to view your route information. Many of the icons and screen features are similar to those on the map screen. While driving to your destination, press the **MAP/GUIDE** button to switch between the map and guidance screens. The guidance screen shows you:

 **Milestone to Destination** - The position of the small circular icon shows your trip progress. As you get closer to your destination, the indicator will approach  $\bullet$ .

### *NOTE:*

- *The map and voice guidance in unverified areas differ from those in verified areas.*
- *Current maneuvers and those within 1000 feet will show on the Countdown bar, indicating the distance until the next maneuver.*
- *Lane information is not displayed while driving on the road in Mexico.*

### *Guidance Screen Legend*

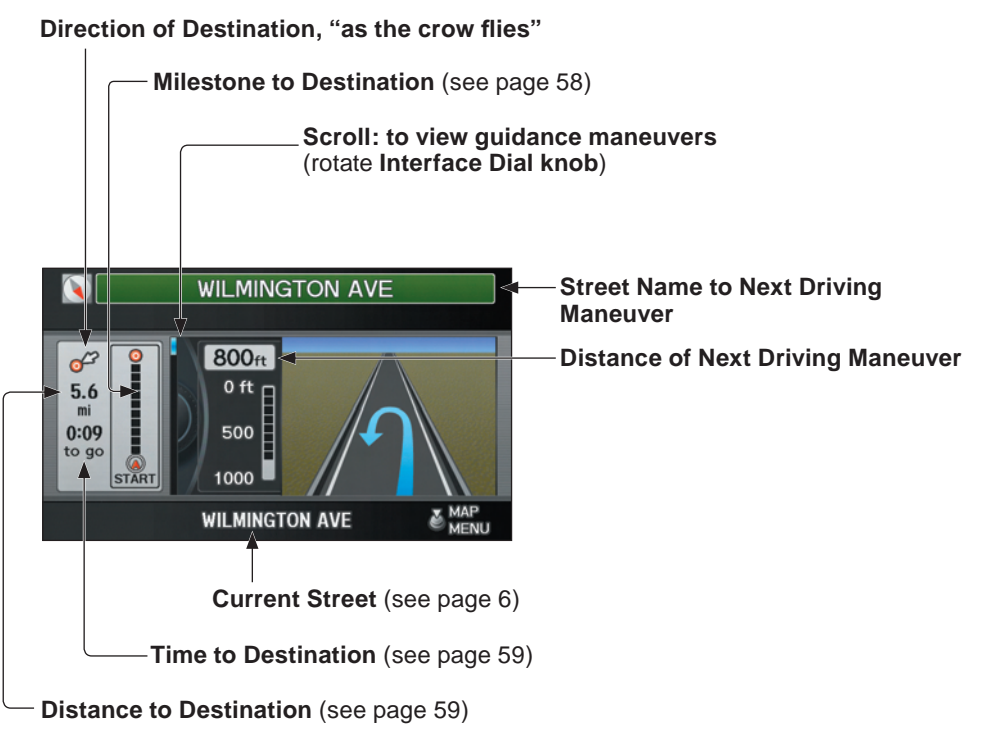

## **Distance and Time to Destination**

When you select a destination, the distance to the destination is the actual road distance of the calculated route, and not "as the crow flies." When viewing a list of destinations (points of interest), such as restaurants, the distance is "as the crow flies" (see *Sort*) *by Distance to Travel* on page 41).

The displayed time to the destination may differ from the actual travel time because the time is calculated based on the posted road speed data and your current speed.

#### *NOTE:*

*If you are en route and the* **Interface Dial** *is moved, the "Time to Destination" and "Distance to Destination" indications are replaced with an indicator showing distance from the current vehicle location.* 

## **Map Menu**

When the map screen is displayed, pressing in on the **Interface Dial** displays the Map menu. If the map is scrolled, the Map menu will not appear. Press the **MAP/GUIDE** button, the **BACK** button, or the **CANCEL** button to return to the basic map screen.

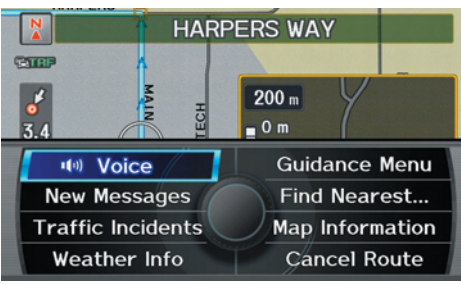

**Voice** - Button shown if currently en route. Select to hear the next guidance maneuver.

**New Messages** - Indicates that there are AcuraLink messages for you to read. These messages consist of quick tips and other information communicated to you by Acura. If the button is grayed out, you have no messages. For detailed information on this feature, see page 81.

**Traffic Incidents** - Displays a list of the traffic incidents around your current position or on your current route. You can view this same list by saying "Display traffic incidents." For detailed information on this feature, see page 25.

**Weather Info** - Allows you to view the weather forecast, warning list, warning map, and radar map. See *AcuraLink Weather* on page 84.

**Guidance Menu** - Allows you to confirm Directions and Freeway Exit information en route. You also can change Guidance Mode (single screen/ split screen). For detailed information on this feature, see *Directions* on page 60 , *EXIT INFO (Freeway Exit Information*) on page 61, or *Guidance Mode* on page 62.

Find Nearest ... - Selects a subcategory from the list to search the nearest POI from your current location. For detailed information on this feature, see  *Subcategories* on page 37 .

**Map Information** - Allows you to confirm information on the map or change the settings of displaying a map. For detailed information on this feature, see *Map Orientation* on page 64 , *Showing Icons on the Map* on page 63 ,  *Viewing/Saving the Current Location*  on page 73 or *Map Legend* on page 65 .

**Cancel Route** - Cancels your current route. The map screen will display your current position.

## **Guidance Menu**

When you select **Guidance Menu** from the Map menu, the Guidance menu screen appears.

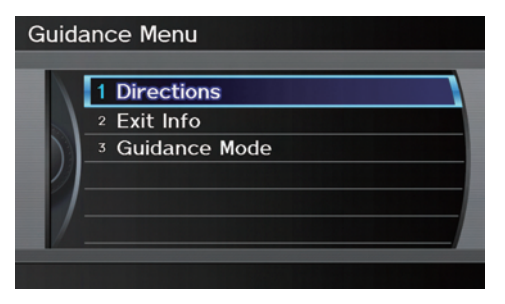

**Directions -** Select to confirm the directions (guidance points) to your destination (see page 59).

**Exit Info. -** Allows you to set a new destination or waypoint located near a freeway exit when you are en route (see page 60).

**Guidance Mode -** Allows you to select the guidance mode (single screen or split screen) (see page 61).

## *Directions*

You can display a list of the maneuvers on your route and confirm the distance between them.

If you select **Guidance Menu** from the **Map menu** and then select **Directions**, the display changes to:

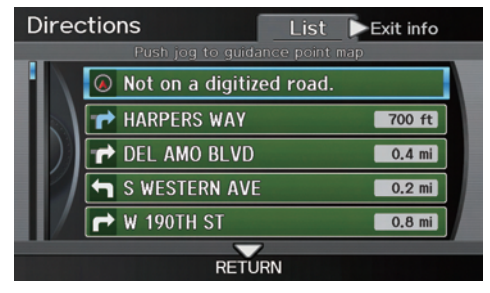

### *NOTE:*

- *When you select a maneuver from the list, a map of the maneuver is shown.*
- *Maneuvers that occur at freeway exits or contain freeway exit information will show the exit info icon*  $(\bigcirc$ .

Press the **CANCEL** button or the **BACK** button, or move the **Interface Dial** down to return to the previous screen.

You can scroll one maneuver at a time by rotating the **Interface Dial knob**.

The route guidance display disappears and guidance ends when you reach your destination. Press the **DEST/ROUTE** button to return to the DEST screen (Dest. MENU 1 or 2).

## *EXIT INFO (Freeway Exit Information)*

You can search freeway exit information (gas stations, restaurants, ATMs, etc.) and add new destinations or waypoints to the calculated route. Select the **Guidance Menu** from the Map menu screen. Select **Exit Info**, and a list of freeway exits for the route is displayed.

If you select the freeway exit you plan on taking, a list of businesses in the area will be displayed. You can choose a listing to set as a new destination or waypoint, and say or select **OK**.

On the map screen, you can display Freeway Exit information using the **Interface Dial**. The Exit Info icon will only be displayed on the map screen if there is any freeway exit information available. Choose the 1/4, 1/2, or 1 mile scale, then move the crosshairs to the desired Exit Info icon and push in on the **Interface Dial**. Choose a place from the list and set it as a new destination or waypoint.

### *NOTE:*

- *To turn on "Freeway exit information" on the* map *screen, display the icon bar and select the icon (see page 63 ).*
- *Exit Info, cannot be selected when the freeway exit is in Mexico.*

### *Guidance Mode*

When en route to a destination, you have two display options: single-screen mode (the factory default) or splitscreen mode.

If you select the **Guidance Menu** on the Map menu screen and then select **Guidance Mode**, the Selection screen will appear.

**Single-screen mode** - While the map screen is displayed, only the map is shown with occasional guidance pop-up windows as you approach a maneuver. When you press the **MAP/GUIDE** button and switch to the Guidance screen, only the Directions screen is displayed.

**Split-screen mode** - While the map screen is displayed, the map is on the left of the screen, and the next maneuver is on the right side of the screen. You will see the same screen setup when you press the **MAP/GUIDE** button.

Guidance mode can be changed in SET UP (see *Showing Icons on the Map* on page 63).

When you get near the maneuver, the map screen changes to:

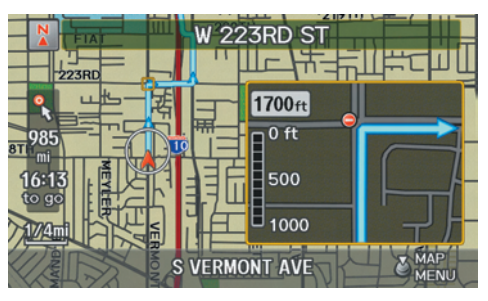

On the map screen, the location of the maneuver is marked with a small yellow square. The guidance window is simply an enlargement of the next maneuver area. After you complete the maneuver, the display returns to a full map screen when single-screen mode is set, or to a map and direction list screen when splitscreen mode is set.

## **Map Information**

When you select **Map Information** from the Map menu, the Map information screen appears.

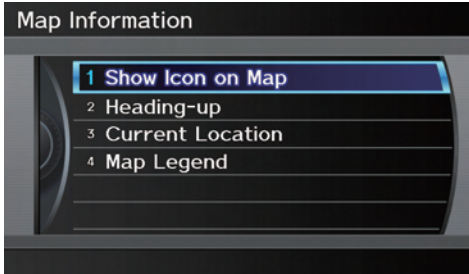

**Show Icon on Map -** Allows you to select the icons displayed on the map (see page 63).

**North-up/Heading-up -** Select **Northup** or **Heading-up** to change map orientation (see page 63). On scales greater than 1 mile, this button is grayed out (North-up only mode).

**Current Location -** Allows you to display and/or save your current location (see page 64).

**Map Legend -** Allows you to learn the meaning of map features (see page 65).

#### *Showing Icons on the Map*  Selecting **Show Icon on Map** from **Map Information** on the **Map** menu (see page 59) displays the following screen:

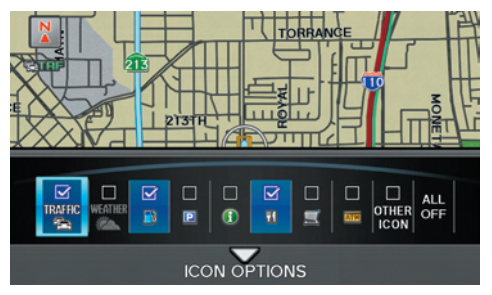

The screen consists of the following items:

#### **Icon Bar**

The icon bar allows you to manually select the icons that are displayed on the map (see page 70 for a list of these icons).

In the screen shown, traffic, gas stations, and restaurants are selected. Rotate the **Interface Dial knob** and push in to select (blue with box checked) or remove them (black with box unchecked). You can also display or hide the same icons by using the "Display" or "Hide" voice commands on the map screen (see page 165).

### **ICON OPTIONS**

This feature allows you to "fine tune" some of the icons on the Icon bar.

If you move the **Interface Dial** down and select **ICON OPTIONS**, the following screen will be displayed:

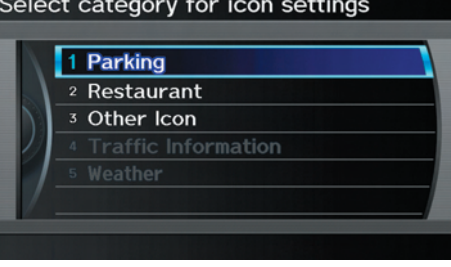

The five icon choices – **Parking**, **Restaurant, Other Icon, Traffic Information**, and **Weather** – can each be tailored to your needs.

For instance, let's assume that your hospital is not displayed on the map, and you want to make sure that your settings are correct. You would do the following:

- First, ensure that the **Other Icon** button on the Icon Bar is selected.
- Second, select **Other Icon** and verify that the hospital option is on (blue with box checked). This procedure is explained below.

If you select **Other Icon** from the Select category for icon settings screen, the other icon options are displayed:

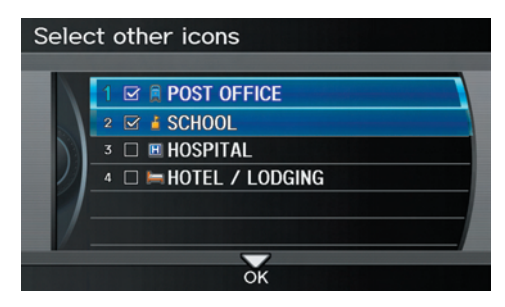

In the example shown, only **POST OFFICE** and **SCHOOL** are selected and will show up on the map. To also see **HOSPITAL** on the map, this would need to be turned on by first selecting it and then pushing in on the **Interface Dial** to select it so it appears as below.

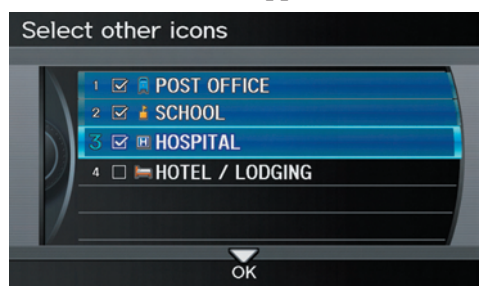

Exit, and save your settings by moving the **Interface Dial** down (**OK**).

### *NOTE:*

*When viewing the* map *screen, you can turn some icons on using voice control. See the* Voice Command Index *on page 165 for the available "Display" and "Hide" icon commands.* 

## **Map Orientation**

The map can be orientated two ways:

- North-up: North pointing up as you would normally view a paper map.
- Heading-up: The map constantly rotates so the road you are driving on always points up (as you see the road through your front windshield).

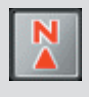

### **"North Up"**

**"Heading Up"**

*NOTE:* 

*The red arrow in both heading symbols always shows the direction north.* 

Push in on the **Interface Dial** when you are on the map screen, and select **Map Information**. Select **Northup** or **Heading-up**, or say "Display heading up" or "Display north up."

In the larger map scales (above 2 mile or 3 kilometer), the map is always oriented with north facing upward. You cannot change the orientation.

### *NOTE:*

*For information on the available voice commands, see Voice Command Index on page* 167 *.* 

## *Current Location*

Whenever you are on a map screen, you can always obtain your current location either by pushing in on the **Interface Dial**, selecting **Current Location** from **Map Information**, or by using the voice control system and saying "Display current location." A screen pops up which shows the address of your current location, as well as the latitude, longitude, and elevation.

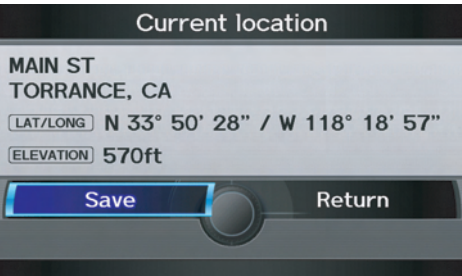

## *Map Legend*

You can use the Map legend screens to learn the meaning of map features, icons, colors, etc. used in this system.

When you say or select **Map Legend**, the display changes to:

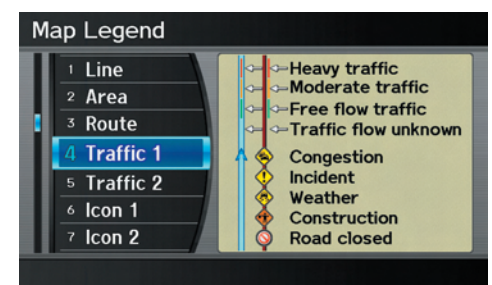

Say or select the desired item or item number to view each section of the map legend.

## **Map Scale**

Rotate the **Interface Dial knob** or a voice command such as "Display 1/2 mile scale" (see page 168 ) to change the scale of the map. Zooming in increases the detail, while zooming out gives you a view of a wider area. After changing the scale, give the system a few moments to update the display.

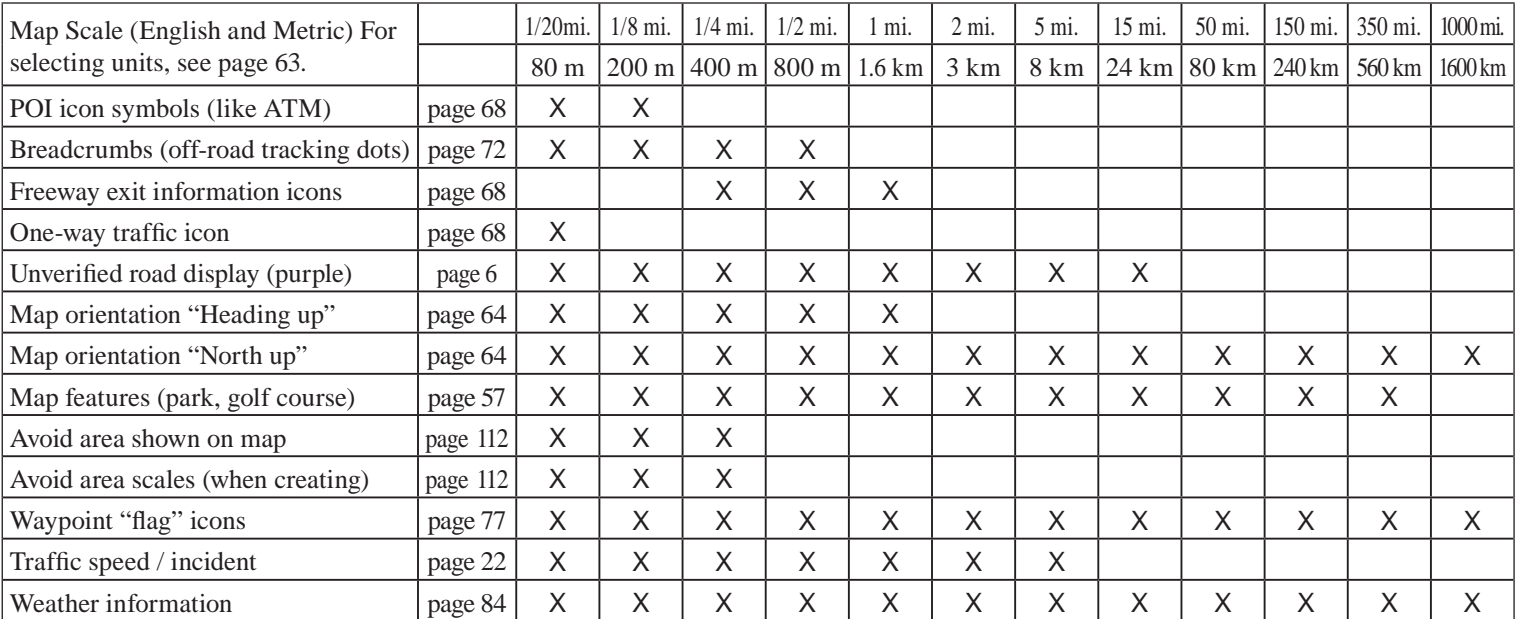

#### **Functions available at various map scales**

## *NOTE:*

• You can change between miles or kilometers in **SETUP** (see Units on page 107).

*• For information on the available voice commands, see* Voice Command Index *on page 167 .* 

#### **66 Navigation System**

## **Destination Icon**

The destination icon only shows the approximate location of the destination. This occurs because a city block can have as many as 100 possible addresses (for example, the 1400 block is followed by the 1500 block.) Since most cities use only a portion of the 100 possible addresses (for example, in the 1400 block, the addresses may only go up to 1425 before the 1500 block starts). Therefore, the address 1425 will be shown a quarter of the way down the block by the system instead of near the end of the block where the destination is actually located.

#### *Tip:*

*When en route, you can view a map showing your destination. Using voice control, say "Display destination map."*

## **Various Other Icons**

### *Landmark Icons*

Landmark icons are shown in the map screen on 1/20 and 1/8 mile scale, or 80 and 200 meter scale. The Freeway exit information is displayed on the 1/4, 1/2, and 1 mile scales. The icons are:

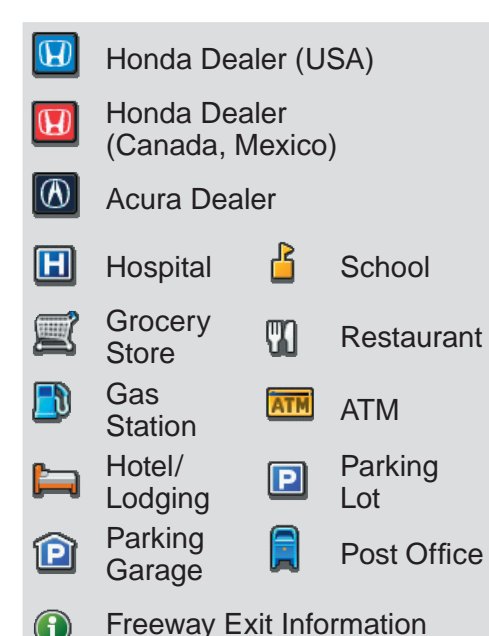

### **One-Way Traffic Icon**

The one-way traffic icons (see *Map Screen Legend* on page 57) are only shown on the 1/20 mile scale.

Some icons can be turned on or off. To hide or display icons, use the **Interface Dial** to select **Map Information** from the Map menu, and select **Show Icon on Map** (see page 63). You can also hide or display icons by using voice commands (see page 168). You can select most landmark, traffic, or weather icons with the **Interface Dial** to display the icon's information. See the table on page 70 for exceptions.

#### *NOTE:*

- *The same icon list can be viewed on the screen by selecting* **Map Legend** *from the* Map Information *screen in the* MAP menu*.*
- *When there are overlapping landmark icons, a list of the points of interest (POIs) is displayed when selected.*

*• For information on the available voice commands, see* Voice Command Index *on page* 167 *.*

#### *Incident Icons*

Incident icons are displayed on the 1/20 through 5 mile scales. The icons are:

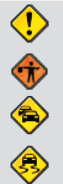

 $\circledcirc$ 

Accident/Incident **Construction** 

Congestion

**Weather** 

Road Closed

### *Weather Icons*

Weather icons are displayed on all map scales. The icons are:

#### **Daytime mode**

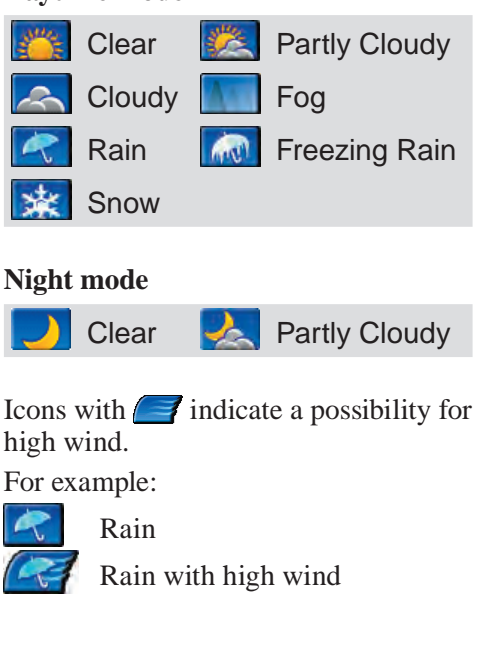

### *NOTE:*

*Weather icons are only visible if you have a current traffic/weather subscription with XM. See page 126 .* For some icons, you can choose to show or hide them on the map, while others like Honda Dealers are always shown. The table below shows the features for each icon type. Some Points of Interest (POIs) like Police Stations are not shown as an icon, but you can still locate the nearest one with the voice command, "Find nearest Police station." See *Find Place Commands* on page 169 . **Landmark icon** 

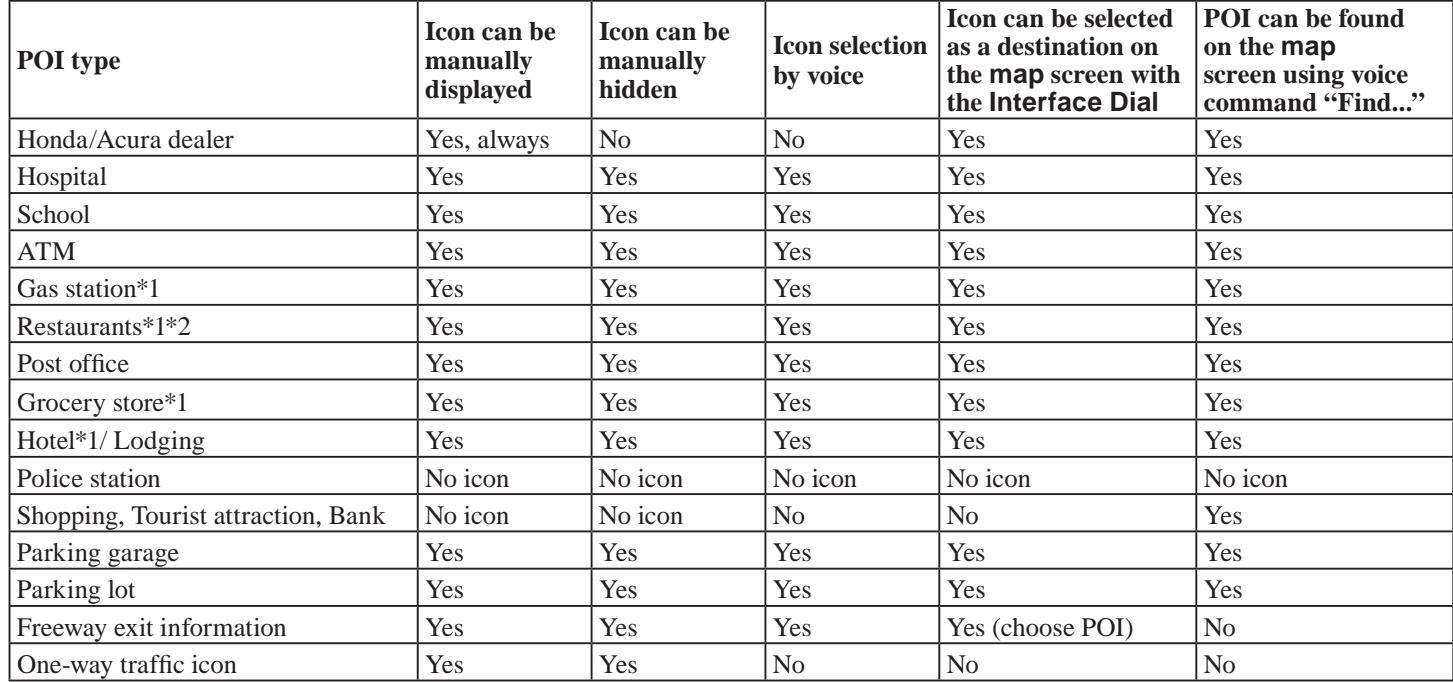

\*1. When these types are selected for view on the map, some icons are shown as "brand icons."

\*2. When selecting **Restaurant** on the Select category for icon settings screen (see *Icon Options* on page 63 ), specialty types of restaurants, like Chinese or Italian, can be individually displayed or hidden. See *Showing Icons on the Map* on page 63 . Also see the *Voice Command Index* on page 167 for the "Display," "Hide," and "Find" commands.

**70 Navigation System**

#### **Incident icon**

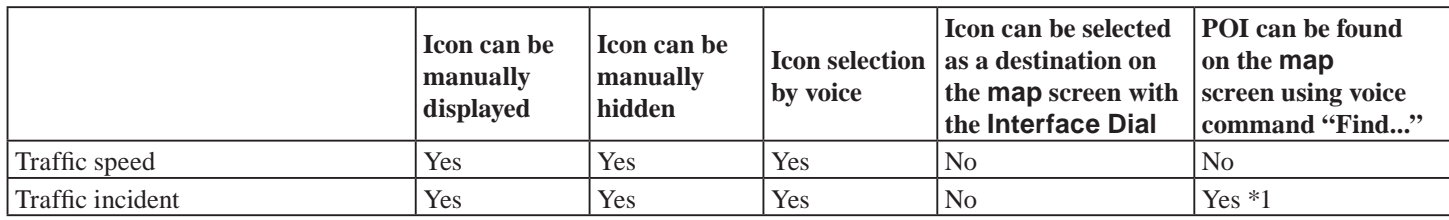

\*1 You can display the list of the nearest traffic incidents by saying, "Display traffic incidents."

#### **Weather icon**

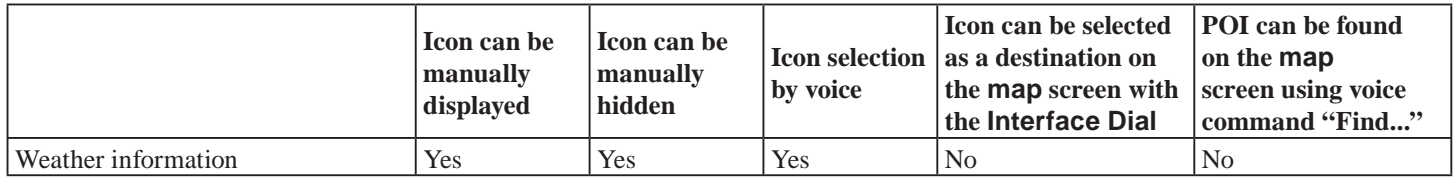
# **Going Off the Route**

If you leave the calculated route, "Recalculating..." is displayed at the top of the screen. The system will recalculate the route from your current location and direction to the desired destination then give you a new route instruction. This is done automatically if you have set **Rerouting** to **AUTOMATIC** on the SFT UP screen  $(Other)$  (see page  $63$ ).

If the **Rerouting** option in SET UP is set to **MANUAL**, "Off route" appears at the top of the screen when you leave the calculated route. Say "Recalculate," or select **Recalculation** whenever you want the system to perform a recalculation.

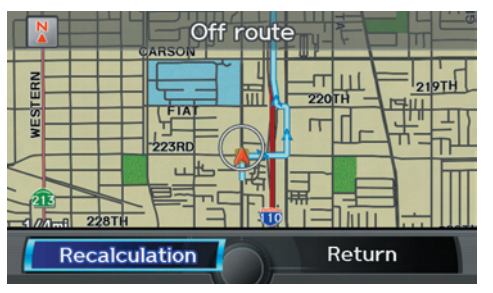

# **Off-road Tracking**

If you drive away from a mapped road, "Not on a digitized road" appears at the bottom of the screen.

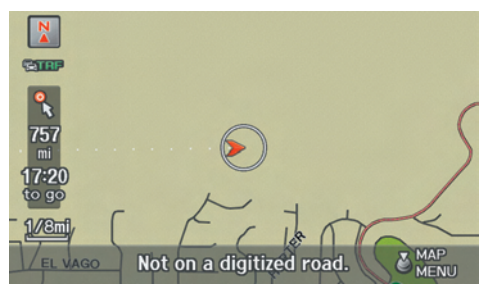

The map screen starts displaying a series of dots ( breadcrumbs) to show the path you have taken if **Off-road Tracking** on the SET UP screen (Other) is set to **ON** (see page 117).

By following the dots, you can backtrack to the mapped road you originally left. "Breadcrumbs" may occasionally be displayed in urban areas, such as large parking lots in shopping malls, or in new subdivisions where the roads are not yet in the database. In other cases, you may see dots if the system temporarily goes off route, like in a parking garage where the GPS signal is unavailable. These dots appear only in the 1/20, 1/8, 1/4, and 1/2 mile (or 80, 200, 400, and 800 meter) map scales. Rotate the **Interface Dial knob** to change scales if necessary.

Off-road tracking continues for approximately 150 miles; dots at the beginning of the trail will start disappearing when you exceed that distance. When you reach a mapped road, the system stops displaying dots.

## **Viewing/Saving the Current Location**

Whenever you are on a map screen. you can always obtain your current location either by pushing in on the **Interface Dial**, selecting **Current Location** from **Map Information**, or

by using the voice control system and saying "Display current location." A screen pops up which shows the address of your current location, as well as the latitude, longitude, and elevation.

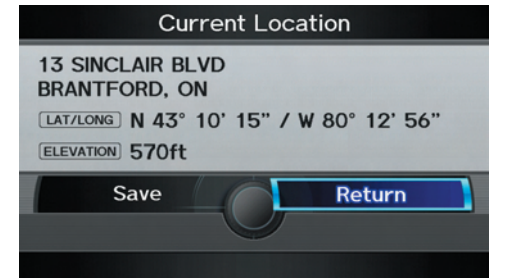

### *NOTE:*

*The elevation will not appear when the system is temporarily lacking proper GPS information. The system elevation may not agree with elevations shown on roadside elevation signs, and may fl uctuate plus or minus 100 feet or more.* 

You can store the current location for later use. It does not change or cancel your current route.

For example, you are following the system's directions to get to a destination. While sitting at a stoplight you notice a store on the corner, but do not have time to visit it right now. You can save the location to select as a destination at a later date.

To save the location, say "Save current location" or select Save on the Current location screen. The Edit address book screen with the current location data will appear. You can edit the name, phone number, or category name to be saved in your personal Address Book.

Select **Return** and you will be returned to the Map Information screen. You can then use **Address Book** from the DEST screen (Dest. MENU 1) to select the saved location, and return to the same spot.

# **Pop-ups and Disclaimers**

When you say "OK" in the Calculate Route to screen, or if you change your route, the system checks your route and provides you with pop-up messages for the following situations:

• Your route takes you into an area that you previously set as an "Avoid Area" (see *Edit Avoid Area* on page 112).

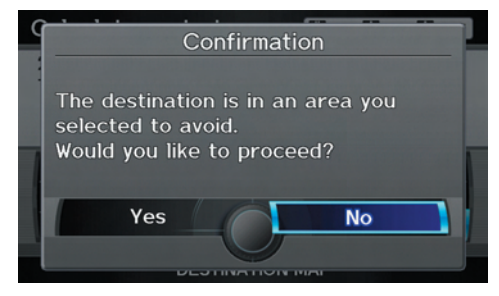

• Your route includes traffic restrictions in the vicinity of the departure point or destination.

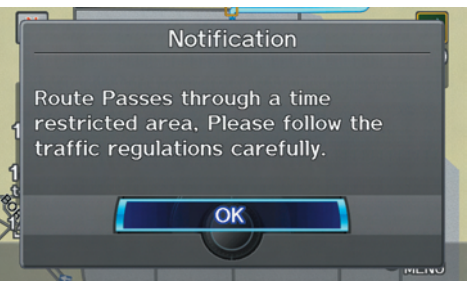

• Your route passes through unverified areas (see Unverified Area Routing on page  $108$ ).

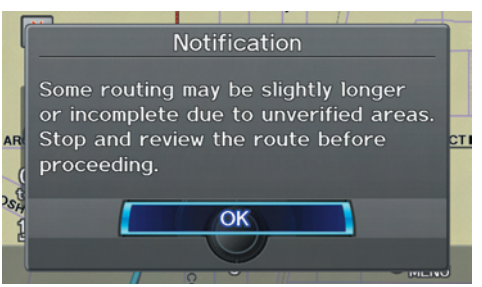

• Your route includes unverified areas (see *Unverified Area Routing* on page  $108$ .

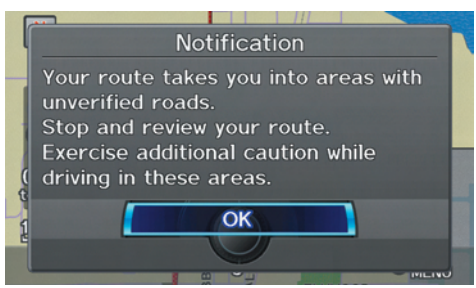

• You are about to enter an unverified area (see *Unverified Area Routing* on page 108).

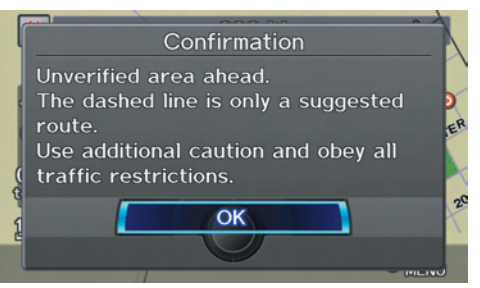

## **Driving to Your Destination**

• You actually entered an unverified area (see Unverified Area Routing on page 108).

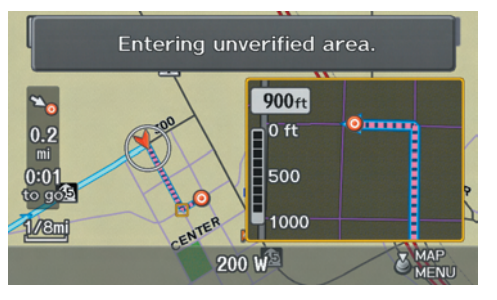

# **Traffic Rerouting**

When driving en route to your destination with **Traffic Rerouting** is **ON**, the system can find a faster route based on traffic flow information or detect a Road Closed incident and find a detour route. In either case, the system automatically recalculates and displays a pop-up box to signify that the route has changed.

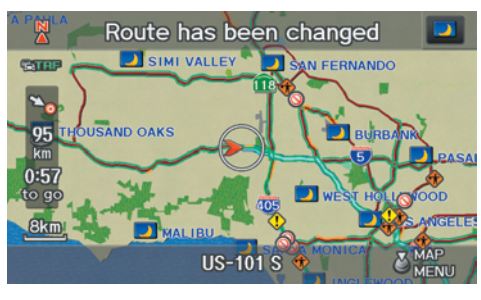

You can also calculate the detour route manually by choosing to avoid specific incidents and/or congestion on your route. Say "Display traffic incidents" or "Display traffic list," and select the "On" Route" tab on the **Traffic Incidents** screen.

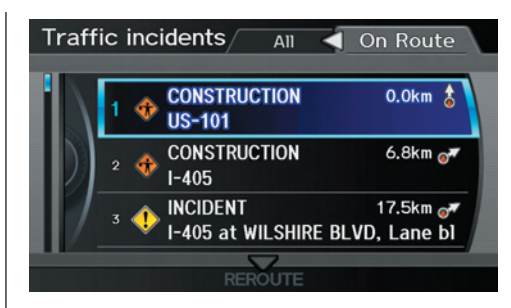

Select an incident from the list, and push in on the **Interface Dial** twice. The system will display the confirmation screen:

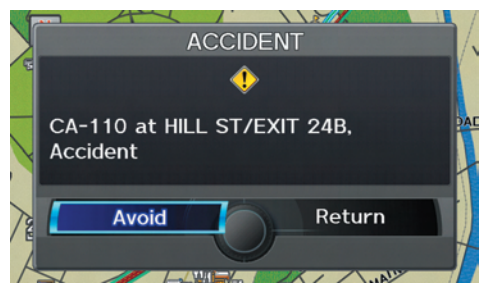

# **Driving to Your Destination**

When you say or select **Avoid**, the display returns to the list screen. When you move the **Interface Dial** down on the list screen to select **Reroute**, the system recalculates a detour route avoiding the road.

You can choose to avoid up to 10 traffic incidents.

### *NOTE:*

- *When you select the "All" tab,* **Avoid** *is not displayed.*
- *To activate this function, you need to set* **Traffic Rerouting** to ON in the **Routing & Guidance** *settings (see page 112).*
- *Because the criterion for whether the traffic event is to be detoured or not is included in the traffic event data itself, the traffic rerouting is not performed for all the traffic incidents ahead on the route.*
- *Even when the route recalculation is performed for a traffic event, if the system cannot find any detour route or a quicker detour route, the event location is not always avoided.*
- *Traffic rerouting is available only if you have a current traffic/weather subscription with XM. See page 126 .*

**76 Navigation System**

# **Changing the Route**

While en route, you may wish to alter your route, add an interim "Waypoint" (pit stop), choose a different destination, or cancel your current destination. To change your present route, you can do any of the following:

 Say "Menu," or press the **DEST/ ROUTE** button to view the DEST screen (Route):

- Cancel Route (page 77)
- Detour (page 77)
- Avoid Streets (page 77)
- Change Route Preference (page 77)
- Waypoint (page 77)
- Destination List (page 77)

Choose a different destination (other methods) by:

- Saying, "Find nearest..." to find a POI (page 79).
- Saving, "Go home" (page 79).
- Using the **Interface Dial** to select a different POI or address on the map (page 80).
- Pressing the **DEST/ROUTE** button and selecting the "Dest. MENU 1 or 2" tab on the DEST screen (page 81).

## *DEST Screen (Route)*

Pressing the **DEST/ROUTE** button displays the DEST screen (Route):

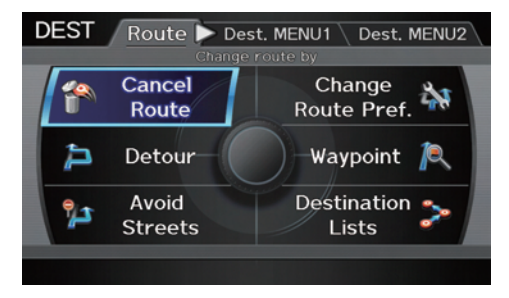

*NOTE:* 

*The "Route" tab can be selected only when you are en route.* 

#### **Cancel Route**

Cancels the current route (and any waypoints) and returns you to the map screen.

#### **Detour**

Calculates a detour route for you if you encounter an unexpected obstacle such as a closed road or extremely heavy traffic congestion. If a detour is selected, the system will attempt to recalculate a new route, avoiding the next 5 miles (while on a freeway) or 1 mile (while on a surface street).

#### **Avoid Streets**

From the DEST screen (Route), if you say or select **Avoid Streets**, the system displays a list of streets that will get you to your destination. This feature allows you to avoid a street or streets along your route. This is helpful if you know of road construction, closures, or excessive traffic along the route. Simply select the street or streets you wish to avoid. You can store up to 10 streets to be avoided. You cannot avoid your current street or the streets of

your waypoint(s) or destination (system beeps if selected).

#### *NOTE:*

*Although you can choose streets to avoid, you cannot choose specific streets you want to use.*

#### **Change Route Preference**

From the DEST screen (Route), if you say or select **Change Route Pref.**, then the Route Preference screen is displayed. See *Changing the Routing Method* on page 53 for details.

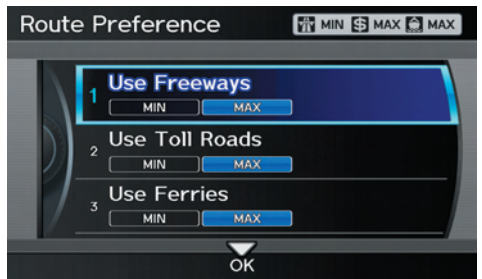

### **Waypoint**

Waypoints allow you to add an interim "pit stop" while traveling to a destination. For instance, you may want to stop for gas or food, and then continue on to your destination. Although you can enter up to five places including the destination at a time, typically you may never use more than one at a time.

Waypoints are routed to in the order they were entered (number 1 first, etc.), with your final destination routed to last.

When you enter waypoints, they appear on the map screen as small red flags numbered 1-4.

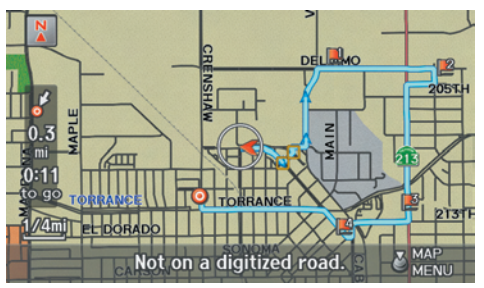

# **Driving to Your Destination**

#### **Adding Waypoint**

From the DEST screen (Route), if you say or select **Waypoint**, the Add Waypoint screen is displayed. Select either **SEARCH AROUND** or **SEARCH ALONG** by rotating **Interface Dial knob**.

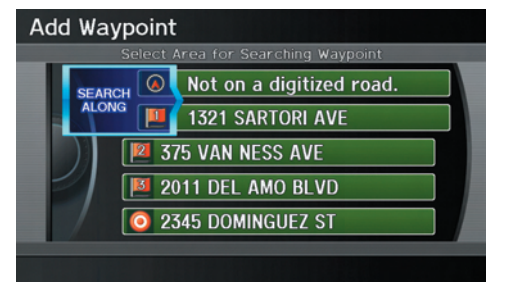

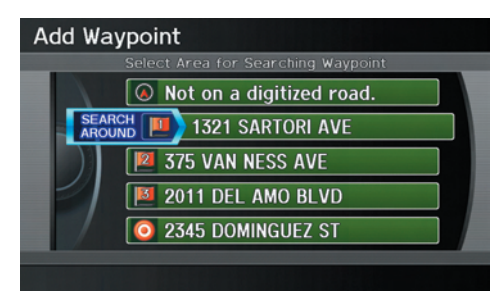

Next, select the category from the "Originals" or "My Favorites" tab on the Category screen, then follow the menu prompts to select a destination.

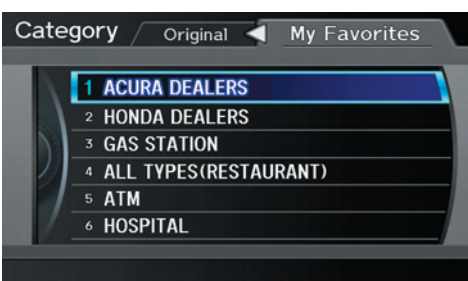

When the system performs a search from **SEARCH ALONG**, it displays matches that lie within a corridor on either side and in front of your route.

From **SEARCH AROUND**, the system displays matches that are a uniform distance from the departure point/ waypoint/destination.

The search "corridor" distance value can be changed in **Edit Waypoint Search Area** in SET UP (see page 114). If you add a waypoint, the Dest List screen will be displayed. If you move the **Interface Dial** down and select **OK**, the addition is completed and rerouting begins. Press the **MAP/ GUIDE** button to return to the map screen without adding the waypoint.

To add another waypoint, press the **DEST/ROUTE** button and repeat the procedure.

If **Waypoint** is grayed out, the maximum of five places (including the destination) has been entered.

### *NOTE:*

*The system does not allow you to select the roads you want to use to get to a destination. However, after you enter a destination, you can select intersections or POI waypoints that the system will use to tailor your route.* 

#### *Destination Lists*

If you select **Destination Lists** from the DEST screen (Route), you can store four waypoints and one destination simultaneously. If you cancel the route, everything will be deleted.

### **Verifying Destination Lists**

If you select **Destination Lists** from the DEST screen (Route), the display will change to the Dest. List screen.

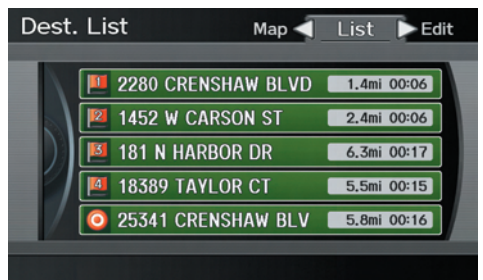

If you move the **Interface Dial** to the left to select **Map**, you will be able to see all the destinations on the map.

### *NOTE:*

*Prior to departure, you can set areas to avoid. The system then includes them in its calculations for the destination you have entered. See* Edit Avoid Area *on page 112 .*

## **Editing Destination Lists**

If you move the **Interface Dial** to the right to select **Edit** on the Dest. List screen, the Select an edit menu screen will appear. If you select **Delete**, you can select which items to delete. If you select **Edit Order**, you can change the order of items in the list.

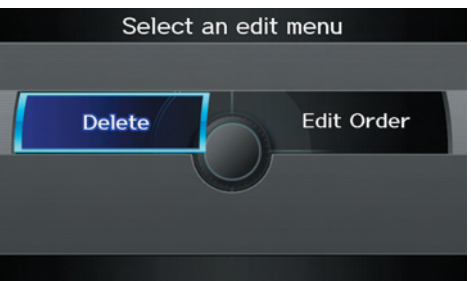

# **Changing Your Destination**

There are four methods by which you can change or add a waypoint to your route. These are:

## *Find Nearest (Voice command)*

From the map screen, say one of the "Find Nearest..." voice commands to locate the nearest gas station, ATM, restaurant or other point of interest. See *the "Find Nearest" voice commands listing* on page 169.

## *Go Home (Voice command)*

From the map screen, say "Go Home 1" or "Go Home 2." If an address has been entered in both **Home Address 1** and **Home Address 2**, say "Go Home" and the system will give preference to **Home Address 1** and display the confirmation screen.

## *Using Interface Dial to Change Destination*

While following a calculated route, you can select a new destination with the map screen and the **Interface Dial**.

With the map screen displayed, use the **Interface Dial** to move the cursor. It will change to crosshairs. Use the **Interface Dial** to position the crosshairs on your desired new destination, street, or icon, then push in on the **Interface Dial**. The Select an item screen or a pop-up menu may be displayed if there are multiple POIs in the vicinity.

### *NOTE:*

*The* Select an item *screen will be displayed when the crosshairs are positioned near multiple icons or locations. A pop-up menu will be displayed when the crosshairs are positioned on a particular street.*

If this is not your desired new destination, press the **CANCEL** button or the **BACK** button to return to the map screen. Reposition the crosshairs with the **Interface Dial**, then push in on the **Interface Dial** again to see the new address.

When the Select an item screen is displayed, select an item from the list, and the Calculate route to screen is displayed. Then select **OK** and push in on the **Interface Dial**.

When the pop-up menu is displayed, select **New Dest**. to set your location as a replacement destination, or **Waypoint** to set as a waypoint.

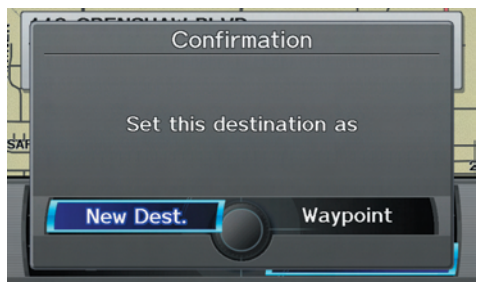

The system will return to the map screen and recalculate the route to your new destination or waypoint.

### *Entering a Destination from the DEST Screen (while en route)*

If you say "Menu", or press the **DEST/ ROUTE** button and select the "Dest. MENU 1" or "Dest. MENU 2" tab, the system displays the DEST screen. Follow the procedure described in *Entering a Destination*, which begins on page 28.

When the Calculate route to screen is displayed, select **OK** and push in on the **Interface Dial**.

When the pop-up menu is displayed, select **New Dest**. to set your location as a replacement destination, or **Waypoint** to set as a waypoint.

The system will return to the map screen and recalculate the route to your specified new destination or waypoint.

# **Continue Trip to Screen**

If you restart the vehicle without having completed your prior trip, you will see the following screen:

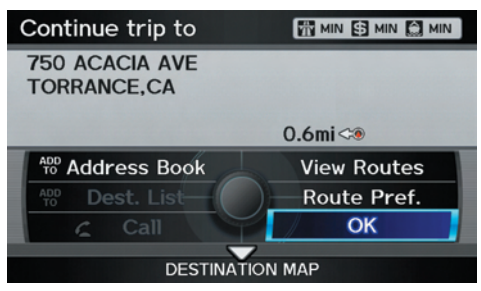

- To continue to your destination or other waypoints, say or select **OK**.
- To cancel your destination, press the **CANCEL** button or the **BACK** button on the steering wheel, or using the voice control system, say "Cancel" or "Back."
- If you wish to change the routing method, select **Route Pref.** by using the **Interface Dial**.
- For additional information on changing the routing method, see  *Changing the Routing Method* on page 53.

# **AcuraLink Messages**

AcuraLink enhances your ownership experience by providing a direct communication link between you and Acura. AcuraLink messages are displayed on the navigation screen. Working through XM® Satellite Radio, AcuraLink works in conjunction with your vehicle's navigation, *Bluetooth*® HandsFreeLink® (HFL), and audio systems to send and receive several kinds of message. These include:

- Operating tips and information on your vehicle's features.
- Important recall and safety information.
- Maintenance information to keep your vehicle in top condition.
- Diagnostic information to provide information about any problems with your vehicle.
- Planned appointments with your Acura dealer.

# **Driving to Your Destination**

#### *NOTE:*

*See your owner's manual for more details on this feature.*

When service information is received from your vehicle or AcuraLink, an envelope icon is displayed in the bottom left corner of the navigation screen.

To view messages, press the **INFO** button and select or say "Message." You can also push in on the **Interface Dial** on the map screen to get to the Map menu, and select "New Messages."

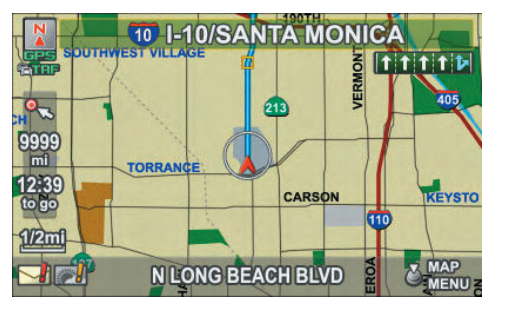

The **Interface Dial** controls most AcuraLink functions. For more information on AcuraLink, refer to:

- The Advanced Technology Guide for features and a function overview.
- **82 Navigation System**

• Your owner's manual for a detailed explanation of the system.

The INFO function consists of two main screens. To display the INFO screen (Main Info), say "Information" or press the **INFO** button. To change it to the INFO screen (Other), select the "Other" tab. You can switch screens by selecting the tab.

You can use the voice control system to select any item on the INFO screen.

#### *NOTE:*

*For information on the available voice commands, see* Voice Command Index *on page 167 .*

# **INFO Screen (Main Info)**

When you say "Information" or press the **INFO** button, the display changes to:

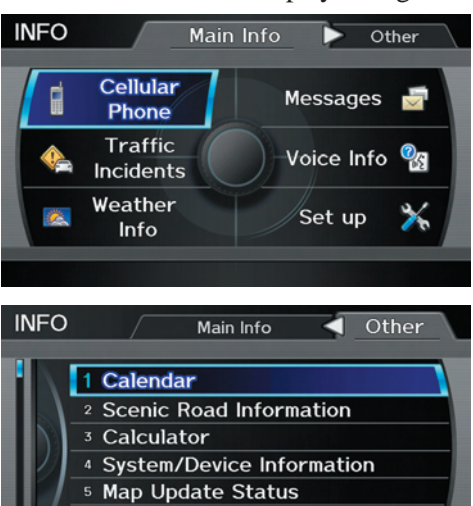

<sup>6</sup> Roadside Assistance

Move the **Interface Dial** to the left and right to display **Main Info** or **Other**.

## *Cellular Phone*

The **Cellular Phone** option (available on some phones) allows you to import up to 1,000 entries (up to 10 phone numbers per entry) to the phonebook of *Bluetooth*® HandsFreeLink® (HFL). Up to six phones can have their phonebooks imported. With HFL, you can then automatically dial any name or number in the phonebook.

Say or select **Cellular Phone** from the INFO screen (Main Info), and the display changes to:

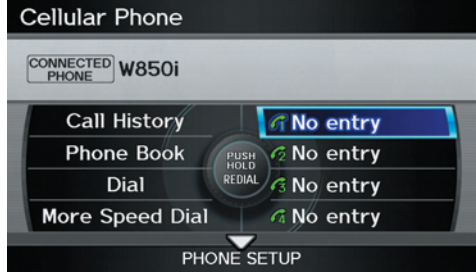

## *NOTE:*

*• For more information on this feature, see your owner's manual.* 

# **Information Features**

*• For questions about the HFL Cellular Phonebook, call HandsFreeLink customer support at (888) 528-7876, or (888) 9-HONDA-9 in Canada, or go to* www.acura. com/handsfreelink*.*

#### *Messages*

See *AcuraLink Messages* on page 81 .

## **Traffic Incidents**

When you say or select **Traffic Incidents**, you can view a list of the traffic incidents near your current position or along your calculated route. See *Viewing Incident Reports* on page 25 and *Traffic Rerouting* on page 75.

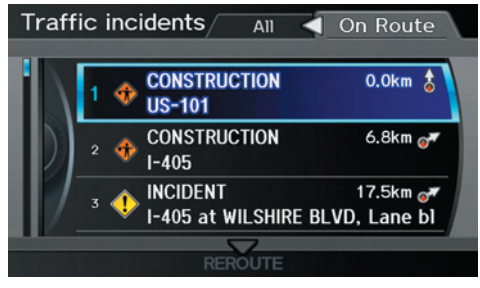

#### *NOTE:*

*To receive traffic information, your XM traffi c/weather subscription must be paid. See page 126 for details.*

If you select an incident from the list and push in on the **Interface Dial**, the detailed information and the map of the surrounding area will appear.

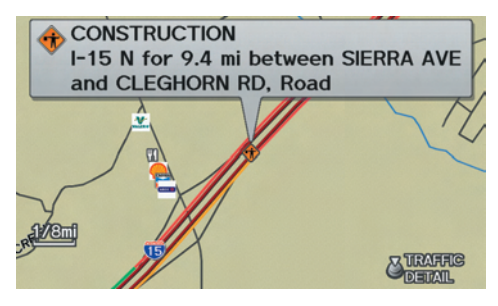

## *NOTE:*

*When information regarding Traffic Incidents cannot be received, this feature cannot be selected. After a period of 15 minutes*, **Traffic Incidents** *may be selected but the message* "Traffic information could not *be received" will be displayed. For an explanation regarding the verification of reception status, please see Traffic &* Weather Status *on page 126 .* 

## *AcuraLink Weather*

The **Weather Info** option allows you to view the weather forecast, warning list, warning map, and radar image map. When you say or select **Weather Information** on the Map menu or INFO screen, the following screen appears:

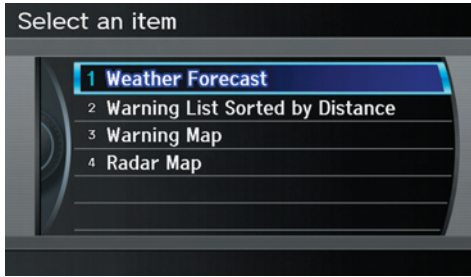

# *NOTE:*

- *You can view the same screen by selecting* **Weather Info***. from the*  Map menu *(see page 59 ).*
- *To receive weather information, your XM traffi c/weather subscription must be paid. See page 126 for details.*

*• When you cannot receive* **Weather Info***, this feature cannot be selected. After a period of 15 minutes,* **Weather Info***. may be selected but the message "Weather information could not be received" will be displayed. For information regarding the verification of reception status, please see Traffic &* Weather Status *on page 126 .*

#### **Weather Forecast**

You can view the weather forecast for the current position or the city you selected. Say or select **Weather Forecast**, and the display changes to:

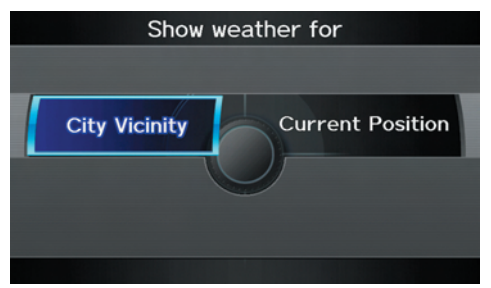

When you select **Current Position**, the Forecast screen will be displayed.

When you select **City Vicinity**, the Enter city name screen will be displayed. Enter the name of the city using the **Interface Dial**. If the system does not find an exact match, select **LIST** when you finish entering the name of the city. Select a desired city from the list. The **Forecast** screen will be displayed.

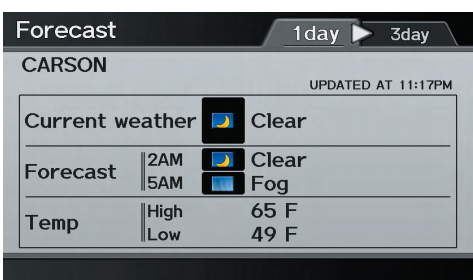

When you select the "1 day" tab, you can view the one-day forecast and get information about the current weather, forecast, and temperature. When you select the "3 day" tab, you can view the three-day forecast (day/night).

#### *NOTE:*

- *When the GPS signal or weather information cannot be received, "NA" or "No Data" will be displayed.*
- *You can view the same information by selecting the weather icon for a city on the* map *screen.*

### **Warning List**

You can view a list of all weather warnings in the United States. Say or select **Warning List Sorted by Distance**, and the display changes to:

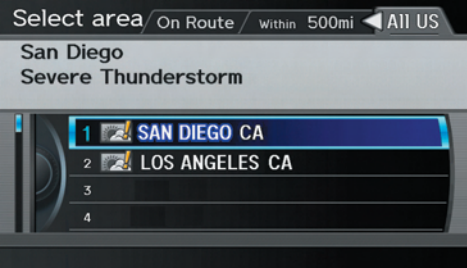

# **Information Features**

You can view three types of lists by selecting a sorting method from "All US," "Within 500mi," or "On Route." A warning icon in the list indicates that your vehicle is in the warning area, or the calculated route runs through the area. When you select a listed item by pushing in on the **Interface Dial**, the detailed information will be displayed.

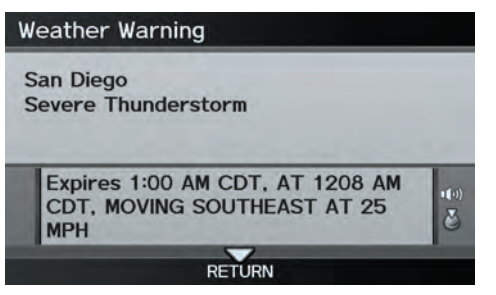

Say "Read List" or push in on the **Interface Dial**, and the information will be read to you.

#### *NOTE:*

- *The "On Route" tab can be selected only when en route.*
- *Scrolling through the Weather Warning screen is disabled when the vehicle is moving.*

## **Warning Map**

You can view the warning map, which contains different colors according to the type of warning. Say or select **Warning Map**, and the display changes to:

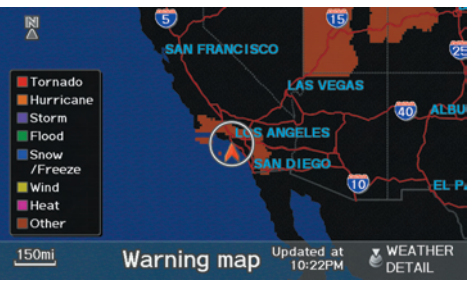

Select the colored area by moving the **Interface Dial**. If desired, rotate the **Interface Dial knob** to change the map scale (15, 50, or 150 miles). When you have the crosshairs in the desired area, push in on the **Interface Dial**. The Weather Warning screen will be displayed.

## **Radar Map**

To view a radar image map displaying rain or other weather systems, say or select **Radar Map.** The display changes to:

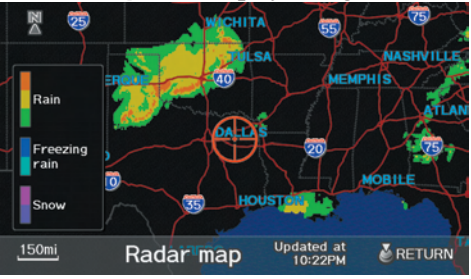

: heavy rain : moderate rain : light rain heavy freezing rain light freezing rain : heavy snow light snow

Move the **Interface Dial** to scroll the map. To change the scale (50, 150, or 350 miles), turn the **Interface Dial knob**.

## *NOTE:*

- *Moving the cursor does not display the detailed information.*
- *Changes to the scale of the Radar Map are not reflected on the original map screen.*

#### **Weather Information on Map Weather Icons**

Weather icons can be displayed on the map screen when turned on (see page 69 ). They appear next to the city names on all map scales.

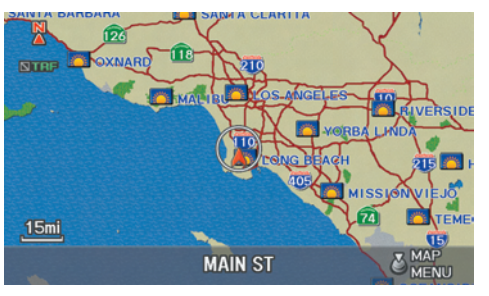

When you scroll through the map using the **Interface Dial**, the weather icon is displayed at the top right of the screen. This shows you the weather at the cursor position.

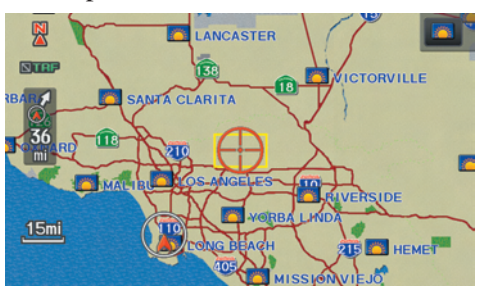

When you select the weather icon next to a city name and push in the **Interface Dial**, the Forecast screen will be displayed. To return to the map screen, press the **CANCEL** button.

#### **Warning Icon**

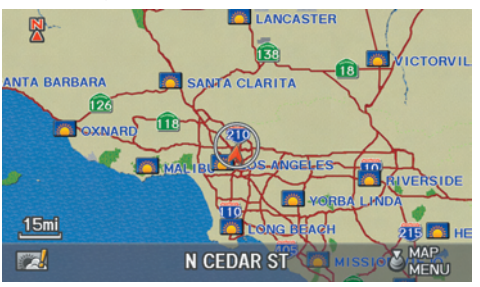

The warning icon indicates that a weather warning area exists near your current location or along your calculated route. To check the weather warnings, see *Warning Map* on page 86.

#### **Weather Information for Destination**

When you select a destination from the DEST screen, the Calculate route to screen will be displayed. Weather icons for the destination will display on the right side of the screen.

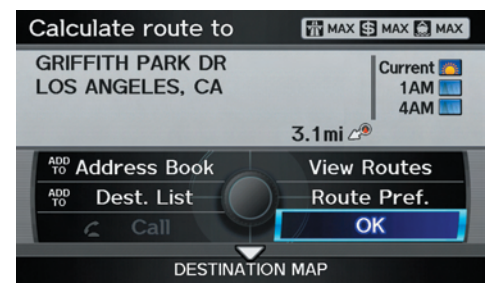

# **Information Features**

You can also view the weather information for your destination when you select the destination directly from the map screen (use the **Interface Dial** to position the target mark on your desired destination, and then push in on the **Interface Dial**).

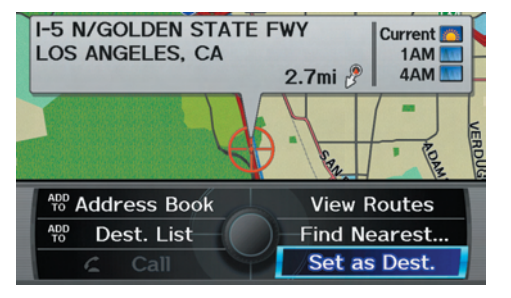

#### *NOTE:*

*When the GPS signal or weather information cannot be received, "NA" will be displayed.*

When the system calculates a route and there is a warning on the route, the following screen will be displayed when you are within 10 miles of the warning area.

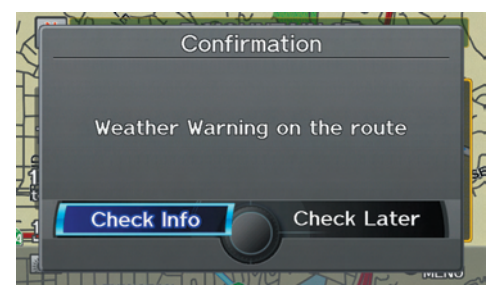

Select **Check Info.**, and the warning list will be displayed (see page 85).

### *Voice Info*

When you say or select **Voice Info** on the INFO screen (Main Info), you will see the following screen:

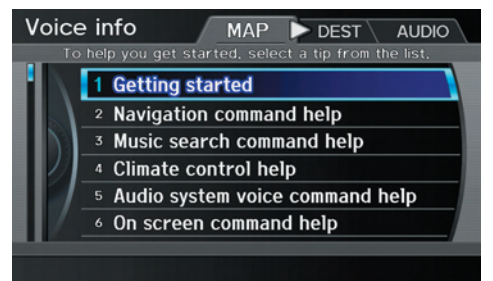

You can select the "MAP," "DEST", or "AUDIO" tab by moving the **Interface Dial** to the left or right.

#### *NOTE:*

*You can select an item by saying either the line number or the item name.* 

There is a tutorial available for the voice command help. Say or select **Getting started**, and the display changes to:

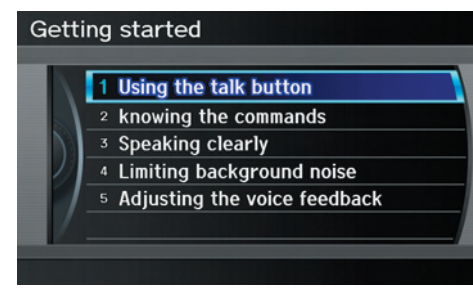

Select the line number of the desired tutorial you want to view, and the tutorial will automatically be read. To stop the reading, push in on the **Interface Dial** and select **STOP**. To resume the reading, push in on the **Interface Dial** again.

When you make a command help selection under any of the help screens, you will see the help commands that can be used with voice control. You can say "Read List" or push in on the **Interface Dial** to select **Using the talk button**, and the system will read the list to you.

# Using the talk button

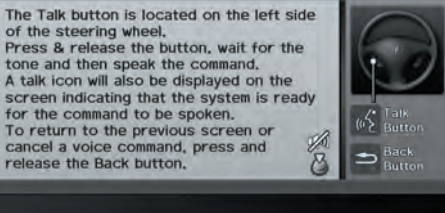

For a listing of all voice commands, see *Voice Command Index* on page 167.

### *Setup*

When you select **Setup**, you will see the following screen:

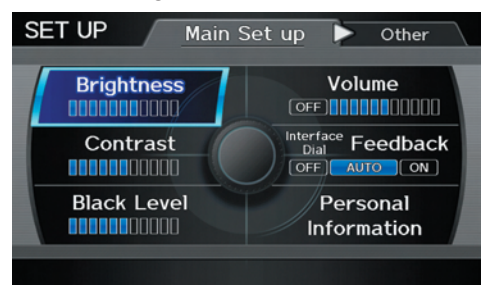

For detailed information on the SETUP screen, see *System Setup* on page 96.

# **INFO Screen (Other)**

Select the "Other" tab to view additional information, and the following screen appears:

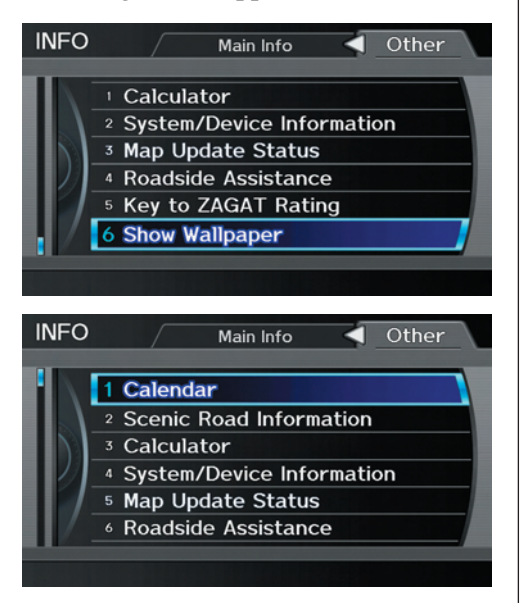

*NOTE:* **Map Data Update Status** *can be selected only during the update of map data.*

## *Calendar*

The Calendar option allows you to enter events and be reminded of them in the future. When you say or select **Calendar** from the INFO screen (Other), the system shows the calendar with the current calendar day highlighted.

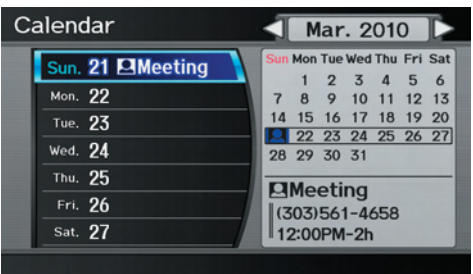

Dates with an icon indicate there is a scheduled entry for that date.

#### *NOTE:*

*Entries may be stored in the calendar for 10 years.*

You can scroll through the calendar day by day by rotating the **Interface Dial knob**, or select the day by voice. When you move the **Interface Dial** up or down, you can also scroll through the calendar week by week. To change the month, say "Next month" or "Previous month," or move the **Interface Dial** right or left.

## **Entering Your Schedule**

Set your schedule by selecting the day on the calendar, and the display changes to:

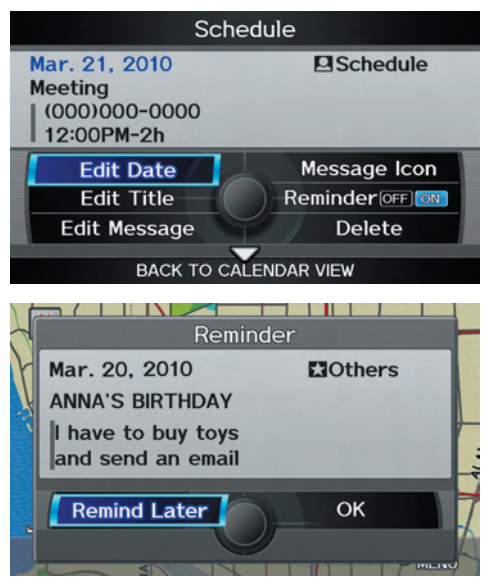

### **Reminder**

The default for Reminder is **ON**. This allows the system to remind you of the calendar item the next time you start the vehicle. See *System Start-up* on page 18 .

#### **Edit Date**

This allows you to move your calendar entry to a different date. If you say or select **Edit Date**, the Edit Date screen is displayed with existing entries grayed out. When you select a new date, the display will return to the Schedule screen.

### **Edit Title**

Say or select **Edit Title**, then enter the name of your title using the **Interface Dial**. Once you have entered the title, say or select **OK**. The title will be displayed on the specified date on the Calendar screen and the display will return to the Schedule screen.

#### **Edit Message**

Say or select **Edit Message**, and the system will show the Edit Message screen. You can enter a message on two lines. Use  $\triangleleft$  to change the line.

Once you have entered the message, say or select **OK**. The message will be displayed on the specified date on the Calendar screen and the display will return to the Schedule screen.

#### **Message Icon**

Say or select **Message Icon**, and the system displays a list of icons you can select to help identify the type of message you entered. The message icon you choose will be displayed alongside the specified date on the Calendar screen.

#### **Delete**

Say or select **Delete** to display the confirmation screen. If you select **YES**, the entry that is displayed will be deleted.

#### **Back to Calendar View**

Once you have finished entering the schedule, say or select **BACK TO CALENDAR VIEW** by moving the **Interface Dial** down. The Calendar screen will appear and display the scheduled entry.

## *NOTE:*

- *Only one entry can be stored for each calendar day.*
- *A maximum of 50 entries can be stored in the calendar. After you reach 50 entries, a warning message will appear telling you that the limit has been reached. You can clear any older entries as needed.*
- *The system displays active calendar entries only after you answer* **OK** *on the* Disclaimer *screen.*
- *For more information, see* System Start-up *on page 18* .

## *Scenic Road Information*

Say or select **Scenic Road Information** while on the INFO screen (Other), and the display will change as indicated below.

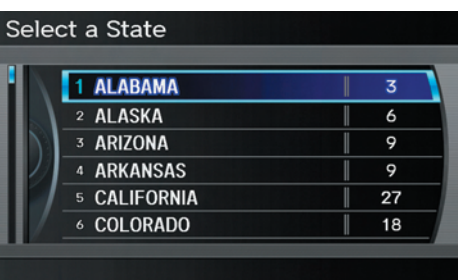

The number of scenic roads for each state will be listed.

Select a state and a list of the scenic roads in that state will be displayed. After making a selection, the scenic road will display on the Map Click screen at a scale, where its main portion is the focal point of the map. You can then set this as a destination or waypoint.

If you select a scenic road that runs through multiple states, only the portion of the road in the selected state will be displayed.

## *NOTE:*

*You cannot select state that exists in Mexico on this screen.*

## *Calculator*

When you say or select **Calculator** on the INFO screen (Other), the display changes to:

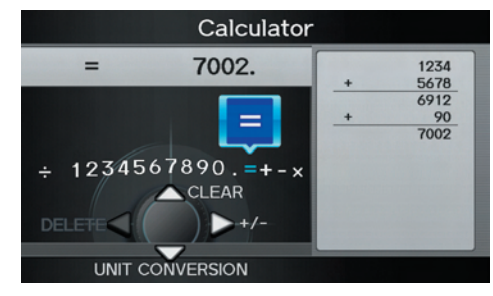

Use the **Interface Dial** and **Knob** to use the following features:

### **Calculator**

The calculator function operates like a standard handheld calculator.

### **Unit Conversion**

Values entered on the calculator can be converted from one unit to another (e.g., inches to millimeters).

To perform a conversion:

- 1. Enter a numeric value to be converted (for example, 100).
- 2. Move the **Interface Dial** down to select **UNIT CONVERSION**. The screen changes to:

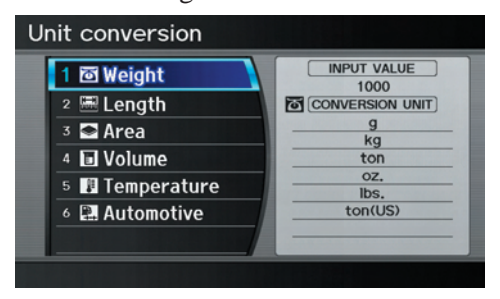

3. Rotate the **Interface Dial knob** to select the type of unit you want to convert (for example, weight) and push in on the **Interface Dial** to select. The screen for that conversion type appears (see illustration in step 4).

4. Select the base unit (e.g., pounds) that you wish to convert to some other unit. All other units will change automatically depending on the base unit value. In the example below, 1000 mm converts to 100 cm, 1 m (U.S.), etc.

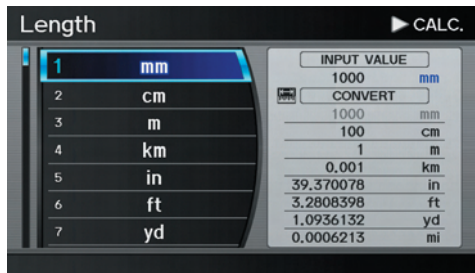

## *NOTE:*

- *If you do not enter a value to be converted, only "Temperature" units are selectable.*
- *Conversions using negative values may produce meaningless or physically impossible values.*
- *To return the* Calculator *screen, select* **CALC***. by moving the*  **Interface Dial** *to the right.*

#### *System/Device Information* Say or select **System/Device Information** while on the INFO screen (Other), and the display will change as indicated below.

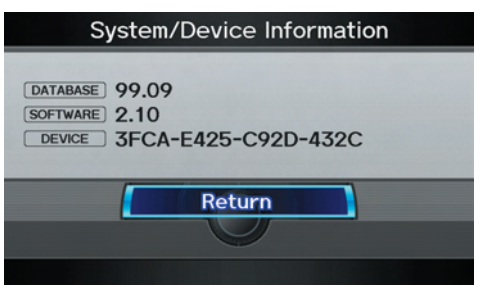

You will need this information when ordering an update DVD. See page 135 for more information.

## *Map Update Status*

During data updates, you can check the update status for map data for each state.

During the update of map data, say or select **Map Update Status** while on the INFO screen (Other), and the display will change as indicated below.

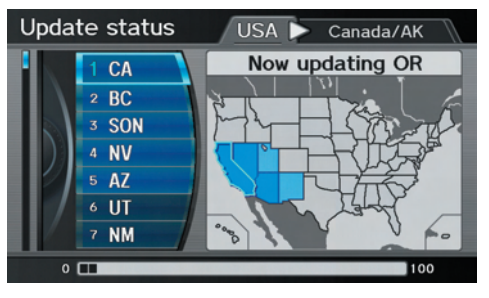

### *NOTE:*

- *This operation can only be carried out during a disc update.*
- *You can check the data update status with the status bar that is displayed on the screen.*
- *If you say "Question" or select the ? tab, you can refer to the Map Update Status explanation.*

## *Roadside Assistance*

Acura Roadside Assistance is provided as a service to Acura clients. When paired with a Bluetooth-enabled cell phone, the system can call for assistance as long as the setting is switched **ON**.

### Say or select **Roadside Assistance**

while on the INFO screen (Other), and the display will change as indicated below.

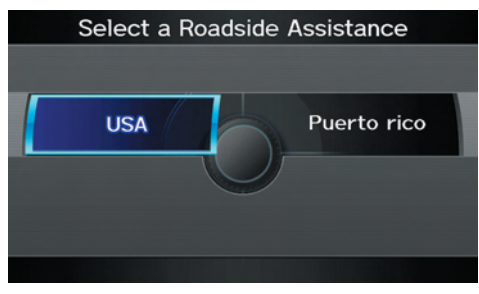

When you select the country, the phone number for Roadside Assistance and vehicle position information will be displayed.

Say "Call" or select **CALL** with the **Interface Dial,** and then select **Yes** from the confirmation screen.

## *Key to Zagat Ratings*

By saying or selecting **Key to Zagat Ratings** on the INFO screen (Other), you can see the explanation of the data displayed for the Zagat-surveyed restaurants.

## *NOTE:*

*Restaurant information on Mexico by Key to Zagat Ratings is not be displayed.*

- "Food," "Décor," and "Service" categories are rated using numbered values (e.g., 0-9, 10-15, etc.)
- "Cost" is the average cost of a meal (including drink and tip).

The code displayed has the following meaning: "VE": Very Expensive "E": Expensive "M": Moderate "I": Inexpensive

# **Information Features**

- The symbols, if displayed, indicate the following information:
- **S** open on Sunday
- **图** closed on Sunday
- **M** open on Monday
- **M** closed on Monday
- **L** open for lunch
- $\mathbb E$  lunch not served
- serving after 11 PM
- $\overline{\mathbf{\nabla}}$  no credit card accepted

Use the **Interface Dial** to scroll through the Key to Zagat Ratings screens.

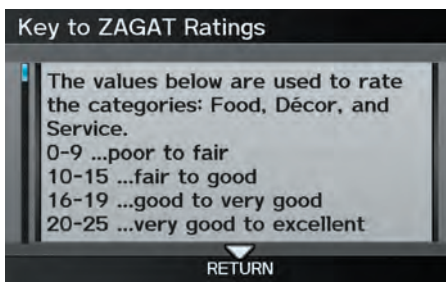

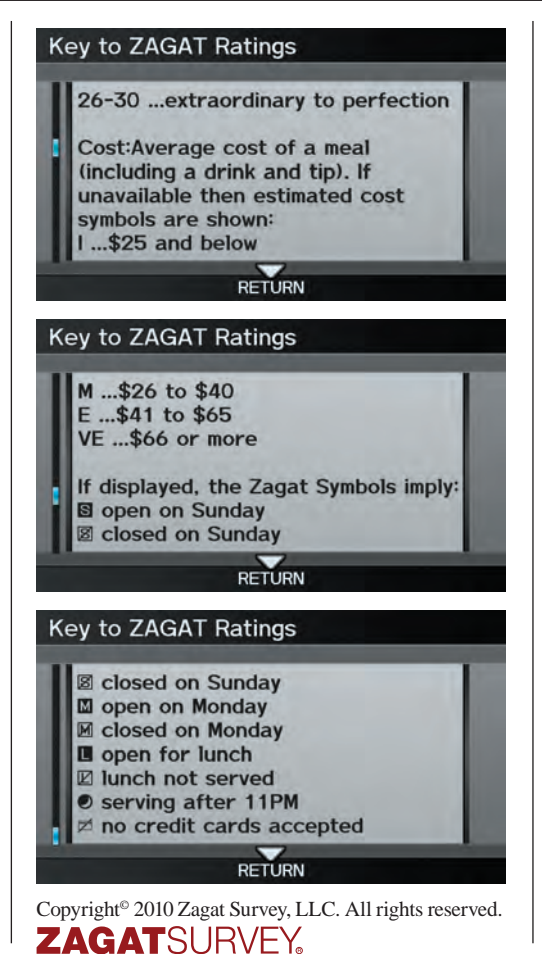

## *Show Wallpaper*

If you say or select **Show wallpaper** from the INFO screen (Other), the wallpaper that is currently selected will be displayed on the screen. If you push in on the **Interface Dial**, the original screen will return. For instructions on changing *Wallpapers Setting* , see page 122 .

# **SETUP Mode**

The SET UP function consists of two main screens that allow you to change and update information in the system.

#### *NOTE:*

*For information on the available voice commands, see Voice Command Index on page 174 .*

# **SETUP Screen (Main Set up)**

Select **Set up** from the INFO screen (Main info), and the following screen will display.

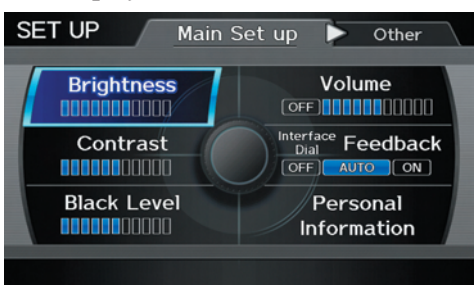

## *Brightness*

The screen brightness has 11 settings. To change the brightness, use the voice control system and say "Brightness up" or "Brightness down." You can also select **Brightness** and change the setting by rotating the **Interface Dial knob**.

## *Tip:*

*If you are having trouble viewing the screen in bright lighting conditions, try increasing the brightness.*

## *Contrast*

The screen contrast has 11 settings. To adjust the contrast, use the voice control system and say "Contrast up" or "Contrast down." You can also select **Contrast** and change the setting by rotating the **Interface Dial knob**.

## *Black Level*

The screen black level has 11 settings. To change the black level, use the voice control system and say "Black level up" or "Black level down." You can also select **Black Level** and change the setting by rotating the **Interface Dial knob**.

## *NOTE:*

*You can have separate daytime and nighttime settings for Brightness, Contrast, and Black Level. Adjust each setting when the display is in either daytime or nighttime mode. Use the*  **Display Mode** *button (page 10 and 120 ) to select Daytime or Nighttime mode.*

### *Volume*

The navigation voice volume has 11 settings and can be adjusted by:

- Using the voice control system and saying "Volume up" or "Volume down."
- Selecting **Volume** and changing the setting by rotating the **Interface Dial knob**.
- Saying "Volume Off," or selecting **Volume** and then **OFF**.

#### *NOTE:*

*If you turn the volume off, you will not hear route guidance or voice command confirmations.* 

If you then select **Voice** in the Map menu, you will hear route guidance at the default volume.

## *Interface Dial Feedback*

This setting allows you to control when (and if) the system will read the current selection you choose with the **Interface Dial**. The purpose of this feature is to minimize the need to look at the screen while operating the dial. You can set the one of the three settings explained in the following table. The factory default is **AUTO**.

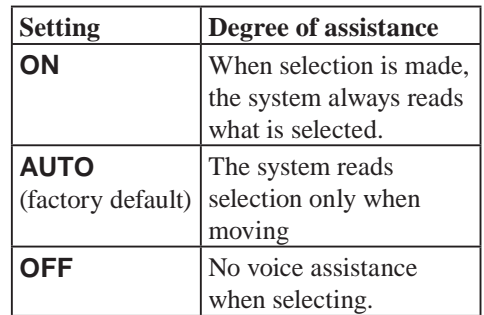

## **Personal Information**

From the SET UP screen (Main Set up), say or select **Personal Information** and the following screen appears:

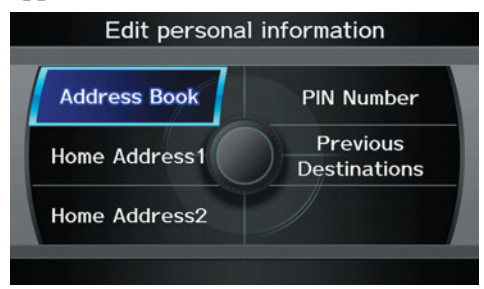

## *Address Book*

The Address Book allows up to a total of 200 address entries. After 200 entries, no more entries can be added. The 200 addresses are shared between DRIVER 1 and DRIVER 2. For example, if DRIVER 1 has 150 addresses, DRIVER 2 can only have 50. You can add, modify, and delete information in the personal Address Book list.

# **System Setup**

You may choose to use a Personal Identification Number (PIN) to protect your privacy. However, PINs are optional, and if you decide to use one, record it in case you forget the number (see page  $102$ ).

#### *NOTE:*

*If you forget your PIN, your dealer will have to reset it for you, and all of your stored information will be cleared.*

You can do the following functions in the address book:

- Enter an address (see page 98)
- Edit an existing address (see page 99)
- Delete an existing address (see page) 101 )

 **Accessing the Address Book List**  After selecting the **Address Book**, move the **Interface Dial** down while on the Select an address screen to change to **DRIVER 1** or **DRIVER 2**.

If an Address Book PIN has been set, the system prompts you to enter your PIN. Verify that the correct user is displayed, then enter your PIN. After entering your PIN correctly by voice or by using the **Interface Dial**, the system displays your Address Book.

If no Address Book PIN has been set, the system displays your Address Book after selecting **DRIVER 1** or **DRIVER 2**.

### *NOTE:*

*Personal information cannot be backed up or moved to another navigation system.* 

#### **Entering an Address**

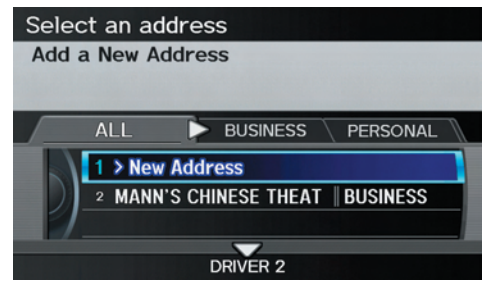

Select **New Address** by pushing in on the **Interface Dial** when beginning to build your Address Book list.

If you move the **Interface Dial** down, you can change to **DRIVER 1** or **DRIVER 2**.

#### **Edit Name**

You may use the "Name" field to give the entry a name or title that you will recognize later, such as "Doctor Smith" or "Broadway Theatre." If you do not give the address a name, the system will assign one (Address 001, etc.).

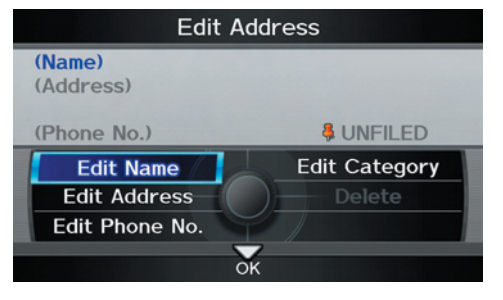

Say or select **Edit Name**. Then use the **Interface Dial** to enter the name. Select **OK** when finished.

#### *NOTE:*

*You can always re-enter, edit, or make changes to any entry. "Address" is the only required field.* 

#### **Edit Address**

When you say or select **Edit Address**, the display changes to:

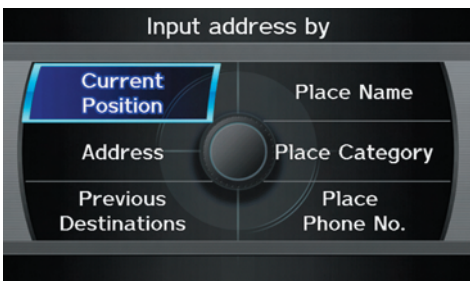

**Current Position** - Allows you to use your current position as the address.

**Address** - Requires you to enter the city and address you wish to store. The operation is the same as selecting **Address** from the DEST screen (Dest. MENU 1). See page 28.

**Previous Destinations** - Allows you to choose one of the locations in the Previous Destination list for your Address Book list. This operation is the same as selecting **Previous Destinations** from the DEST screen (Dest. MENU 1). See page 35.

**Place Name** - Allows you to select one of the Point of Interest (POI) locations already stored in the system as one of your personal addresses. This is the same as selecting **Place Name** from the DEST screen (Dest. MENU 1). See page 36.

**Place Category** - Allows you to select a point of interest (POI) that has been saved in the system as one individual address. This is the same as selecting **Place Category** from the DEST screen (Dest. MENU 1). See page 37.

**Place Phone Number** - This feature is very convenient when you know the phone number of a place or business that you want to save. This is the same as selecting **Place Phone No.** from the DEST screen (Dest. MENU 1). See page 43.

# **System Setup**

After you have used one of these six options to enter the address, the initial screen for entering the personal address is redisplayed, with the address shown in the "Address" field. If you have entered the address using **Place Name**, **Place Category**, or **Place Phone No.**, the phone number corresponding to the address also appears in the "Place Phone No." field.

#### **Edit Phone Number**

You can enter the phone number of the address. If the address was chosen with **Place Name**, **Place Category**, or **Place Phone No.**, and it has a phone number, that number is entered automatically.

Say or select **Edit Phone No.** to display the Enter phone number screen. Enter the phone number, including the area code, by using the voice control system (say the entire phone number one digit at a time) or by using the **Interface Dial**. Say or select **OK** when finished

## **Edit Category**

If desired, you can specify the category of the address or the icon. Say or select **Edit Category** to display the Select a category screen.

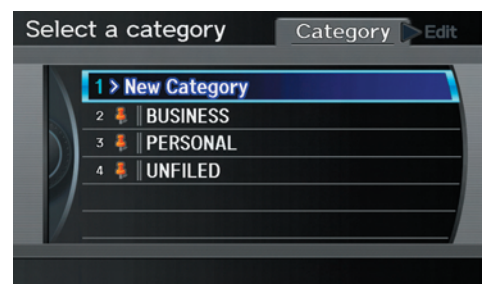

Scroll the screen and select a category by saying the number next to your choice, or by pushing in on the **Interface Dial**.

To add a new category, select **New Category** from the list. To edit or delete a category, select **Edit** by moving the **Interface Dial** to the right. The system will display the Select an edit menu screen. Follow the on-screen. prompts to edit, or delete a category. If you delete a category that was used to categorize addresses, the category for those addresses becomes "UNFILED."

#### *NOTE:*

*You can have 100 categories (including UNFILED). These are shared between DRIVER 1 and DRIVER 2.* 

The system will then display everything that you have entered.

If all the information is correct, say or select **OK**. This will return you to the Address Book list.

If you want to enter another address, select **New Address** in the list, then repeat the procedures above. If not, press the **CANCEL** button.

### **Delete an Address**

This feature allows you to select an address to delete. Once an address is selected, say "Delete" or push in on the **Interface Dial** to select **Delete**.

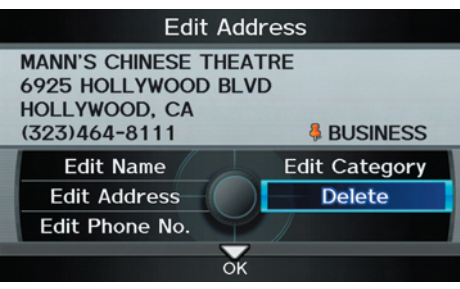

## *Home Address*

This feature lets you return "Home" from any location simply by saying "Go home 1 or 2" at the map screen. Alternatively, you can select **Go home 1 or 2** on the DEST screen (Dest. MENU 1 or 2). See *By Go Home 1 or*  2 on page 50.

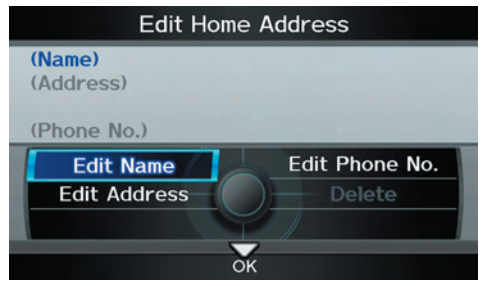

#### Select **Home Address 1** or **Home Address 2**.

Enter the name, address, and phone number in the same way as entering a personal address, then say or select **OK**. To leave the screen, press the **CANCEL** button.

# **System Setup**

#### *NOTE:*

*If your Home Address cannot be found in the system, then while located on the street close to your home, select "Current Position" when entering the "Edit Address" fi eld.* 

## *PIN*

You can set a four-digit PIN (Personal Identification Number) for accessing and changing personal addresses and your home address if desired. Once you set the PIN on this screen, the system asks you to enter the PIN when you access a personal address or your home address.

## *NOTE:*

*PINs are optional. If you choose to use a PIN, make sure you remember it. If you forget your PIN, the dealer will have to reset it for you, and all of your stored information will be cleared.* 

When you select **PIN Number**, the display changes to:

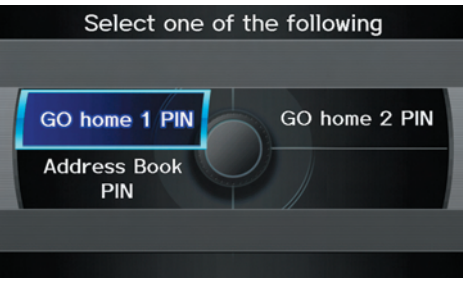

## **Address Book PIN**

If you choose to enter a PIN for the personal Address Book, you will have to enter it any time you edit your Address Book (see page 97) or select **Address Book** on the DEST screen (Dest. MENU 1) (see page 34).

#### 1. Select **Address Book PIN**.

2. The display changes to:

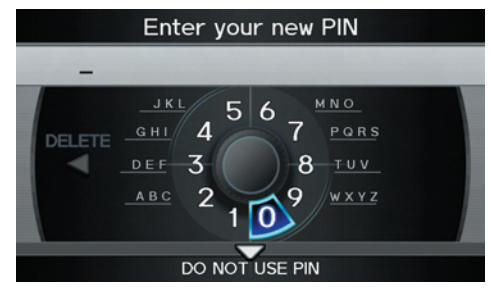

3. Enter your new four-digit PIN. If you do not wish to use a PIN, select **DO NOT USE PIN**.

*NOTE: The factory default is no PIN.* 

- 4. When you have entered your PIN, the display changes to the Please reenter new PIN screen. Enter the same number to validate the number you have selected.
- 5. If you have entered the same number both times, the display returns to the Select one of the following screen. If not, "INCORRECT PIN" appears. Enter your PIN again.

#### *NOTE:*

- *If you wish to remove your PIN, return to the same screen and, after entering your PIN correctly, select* **DO NOT USE PIN**.
- *PINs are optional. If you choose to use a PIN, make sure you remember it. If you forget your PIN, your dealer will have to reset it for you, and all PINs will be cleared.*

### **Go home 1 or 2 PIN**

- 1. Select **Go home 1 or 2 PIN**, and the system displays the Enter your new PIN screen.
- 2. Enter your PIN in the same way as entering the Address Book PIN.

### *NOTE:*

- *The factory default is no PIN. If you choose to use a PIN, you will have to enter it whenever you say "Go home 1 or 2" at the* map *screen or select*  **Go home 1 or 2** *on the* DEST *screen (*Dest. MENU 1 or 2*).*
- *PINs are optional. If you choose to use a PIN, make sure you remember it. If you forget your PIN, your dealer will have to reset it for you, and all stored information will be cleared.*

## *Previous Destinations*

Allows you to delete some or all of your previous destinations.

1. Select this option, and the display changes to:

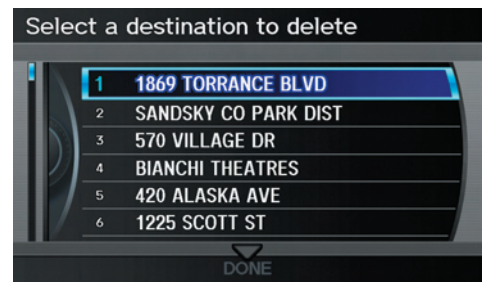

- 2. Scroll through the list and find the address you want to delete.
- 3. Select the address to delete by saying the line number, or by using the **Interface Dial**.

#### *NOTE:*

*To cancel the deletion of Previous Destinations, select the address that was to have been deleted and push in on the*  **Interface Dial** *before performing step 4.* 

4. Say or select **OK** to perform the deletion, and the display returns to the previous screen.

**Navigation System 103**

# **System Setup**

## **Music Search**

On the iPod playback screen, push the interface selector down to display AUDIO MENU. Turn the interface knob to select **Music Search Setup**. Music Search Setup screen appears.

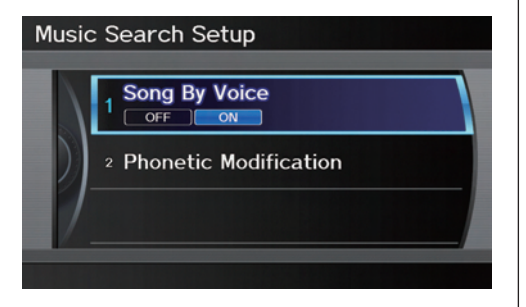

## *Song By Voice™ (SBV)*

**104 Navigation System**

Song By Voice™ allows you to search for and play music from your HDD or iPod using voice commands.

To activate this mode, press the **TALK** button on the steering wheel and say "Hard Disc Drive Search" or "iPod Search" depending on the media that you would like to access. From this mode, you can use the following voice commands to select songs or display a song list.

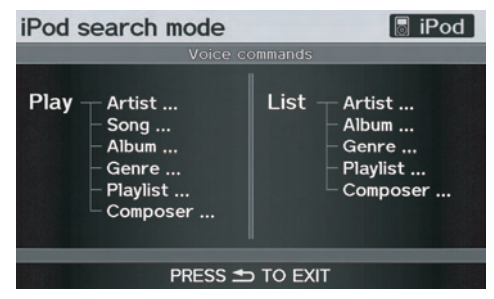

Say the desired voice command followed by the artist, song title, album, genre, playlist, or composer you wish to select. For example, when you say "Play artist A," the system will provide voice feedback and start playing all songs of that artist.

### *NOTE:*

- *For available voice commands in Song By Voice™ mode, see Song By Voice™ Commands on page 171.*
- *Languages other than English may not be available for artist name, song title, album title, etc.*
- *You can turn this feature* **ON** *or*  **OFF***.*

When you say "List artist A," the system will provide the following song list for that artist.

## Select a track Packt Like Sardines in a Crushd 2 Pyramid Song <sup>3</sup> Pulk/Pull Revolving Doors 4 You and Whose Army? 5 | Might Be Wrong  $6$  Knives Out

Select the desired song. The system will start playing the selected song and return back to the main Song By Voice™ screen.

To cancel the Song By Voice™ mode, press the **BACK** button on the steering wheel or any navigation button.

## *NOTE:*

*Once you have canceled this mode, you will need to say "Hard Disc Drive Search" or "iPod Search" again to reactivate this mode.*

*See your owner's manual for more information on how to operate HDD and iPod audio features.*

#### **Phonetic Modification**

You can modify the phonetics for all artists, songs, albums, and composers on the HDD and connected iPod. The modified phonetics can be used for the voice commands in the Song By Voice™ mode.

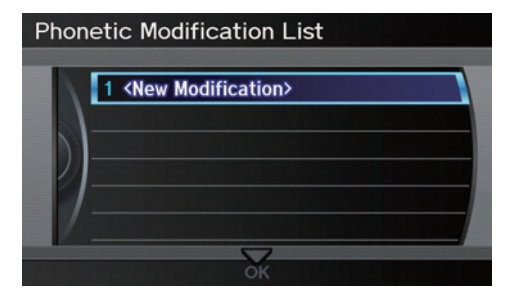

When you select **New Modification**, the following screen appears:

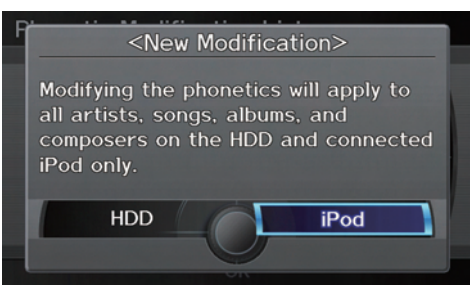

Select **HDD** or **iPod** depending on the media that you would like to access.

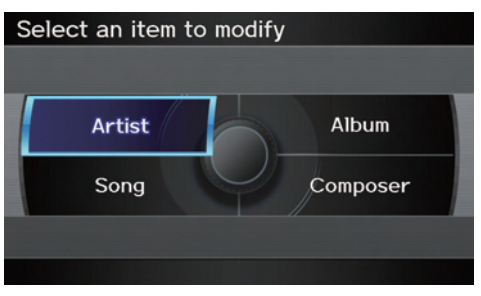

Select **Artist**, **Track**, **Album**, or **Composer** and then select an item to modify.

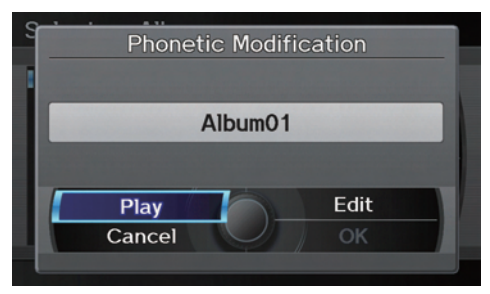

As in the example above, select the artist name stored as "No Name." To play back the phonetic modification and check that it sounds right, select **Play**. Select **Edit** and enter the desired phonetic (e.g., "ABC"), and then select **OK**.

# **System Setup**

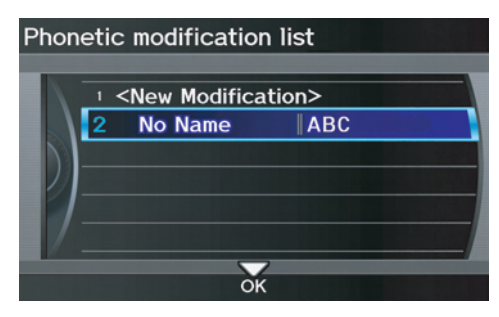

The artist "No Name" is modified to "ABC" and you can use the voice command "Play artist ABC" in the Song By Voice<sup>™</sup> mode (see page 102).

If you add some other phonetics, repeat the procedure. When you finish modification, select **OK**.

#### *NOTE:*

- *When* **Song By Voice** *is set to*  **OFF***, Phonetic Modification will be grayed out.*
- *Up to 2,000 phonetic modification items can be stored.*

## **SET UP Screen (Other)**

Select the "Other" tab by moving the **Interface Dial** to the right to view additional SET UP functions and the following screen appears:

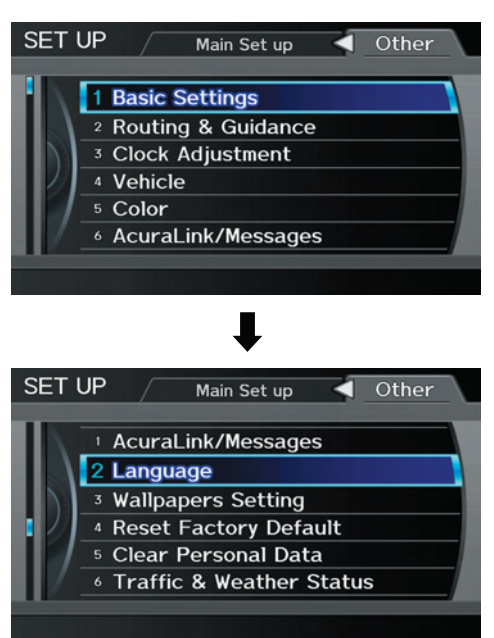

## **Basic Settings**

From the SET UP screen (Other), say or select **Basic Settings** and the following screen appears:

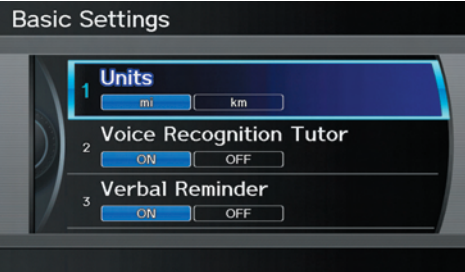

### *Units (mile or km)*

Allows you to select the units for the entire system (**mile** or **km**).

### *Voice Recognition Tutor*

Allows you to turn voice control system prompts **ON** or **OFF**. When **OFF**, you will not hear the voice control system confirmations or prompts.

#### *Verbal Reminders*

If the parking brake has not been disengaged, or if either the driver or a passenger forgets to buckle his/her seat belt, an audio voice warning is given. This function can be toggled between **ON** and **OFF** at this time.

# **Routing & Guidance**

From the SET UP screen (Other), say or select **Routing & Guidance** and the following screen appears:

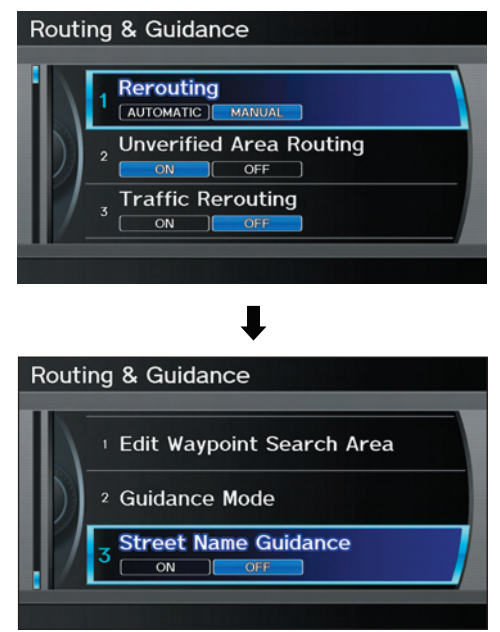

# *Rerouting*

#### If **Rerouting** is set to **AUTOMATIC**

and you deviate from the route, you will see "Recalculating..." at the top of the screen for several seconds as the system calculates a new route. This is followed by new routing instructions.

If **Rerouting** is set to **MANUAL**, you will hear a tone when the "Off route" message is displayed. Say "Recalculation" or select **Recalculation** on the screen to make the system recalculate your new route.

## *NOTE:*

- *It is strongly recommended that you leave the system set to the factory default (Automatic).*
- *If you live in an area with poor mapping, you may wish to set*  **Rerouting** *to* **MANUAL** *to avoid constant recalculation. However, you will have to manually select*  **Recalculation** *on the screen to have the system plot a new route.*
### *Unverified Area Routing*

Allows you to receive turn-by-turn map and voice guidance in unverified areas when en route to a destination (see *Map Overview* on page 6). The chart below illustrates the routing differences with this setting **ON** or **OFF**.

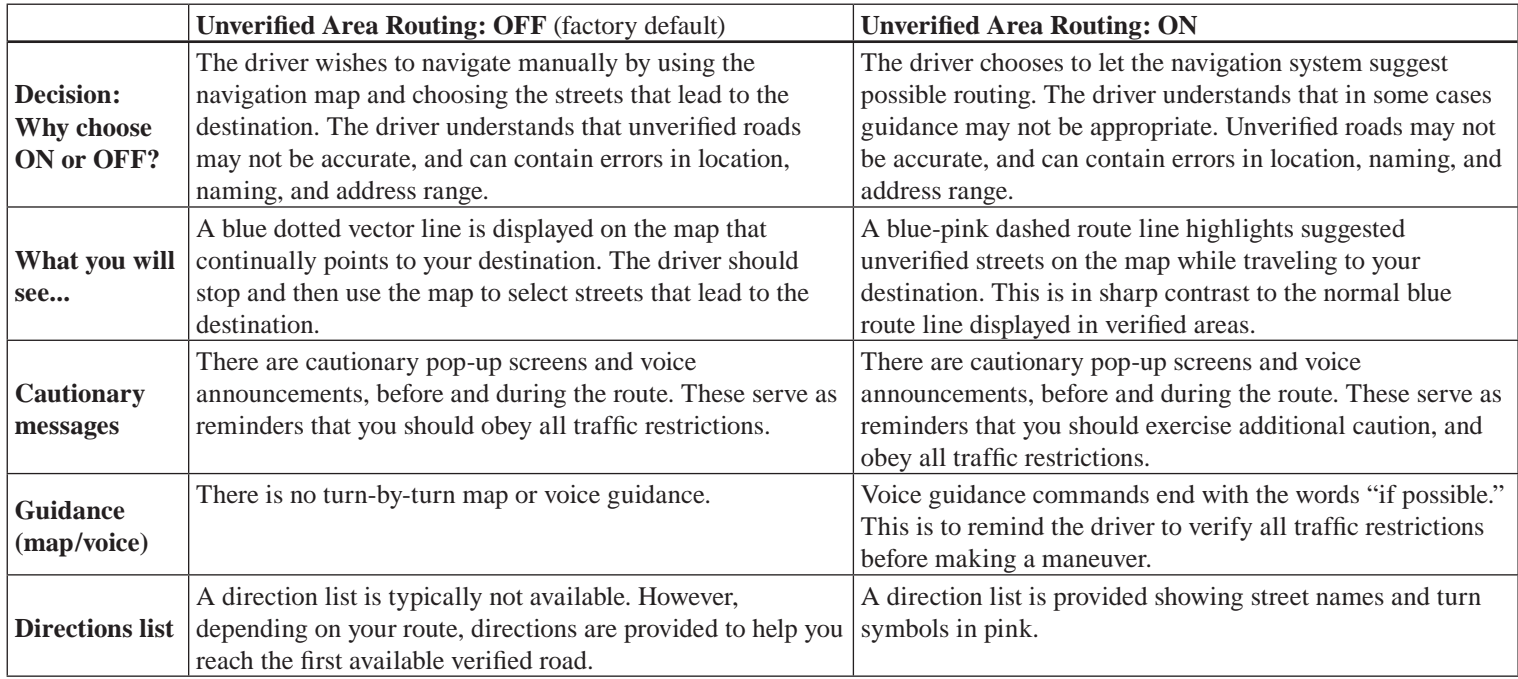

### **Unverified Area Routing**

When driving to your destination, you have the choice of using or not using "unverified" roads. You make this choice in the SET UP screen. The next few pages contain an example of a route to a destination in an unverified area explaining the routing differences found in unverified areas.

### **With Unverified Area Routing OFF,**

the system tries to use verified roads whenever possible. In this example, since only verified streets are used, it created a longer route than necessary.

### **With Unverified Area Routing**

**ON**, the route is shorter, but consists of unverified (purple) streets that may not be accurate. Because the streets are unverified, there may be errors in street location, name, or address range. Additional caution is recommended in these areas. Always obey posted traffic restrictions.

Because both routes bypass or use unverified streets, it is recommended that you stop and review the map.

### **Unverified Area Routing "OFF"**

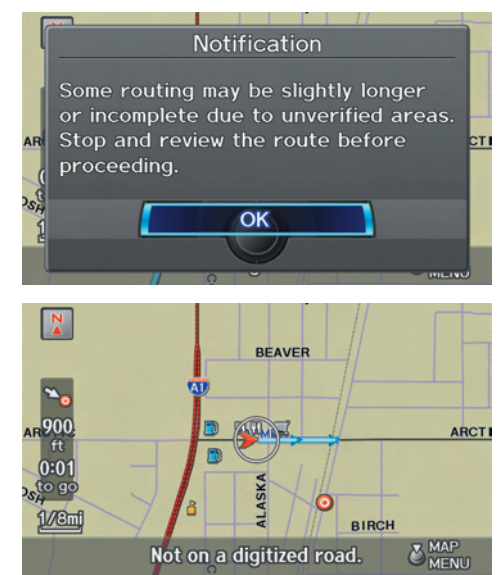

### **Unverified Area Routing "ON"**

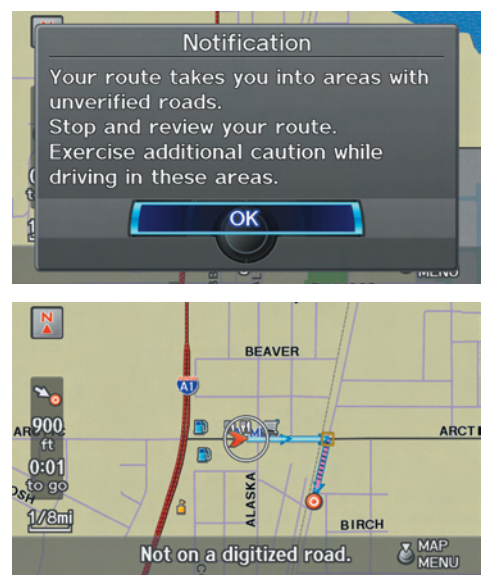

### *NOTE:*

*Unverified roads are shown only when viewing the map in the 1/20, 1/8, 1/4 mile map scales, or the 80, 200, 400 meter map scales.* 

## **System Setup**

## **With Unverified Area Routing**

**OFF**, before you enter an unverified street, a caution box appears on the screen and a voice message is given. This lets you know that you are about to enter an unverified area and that you will be following a dotted "vector line" that points to your destination.

#### **With Unverified Area Routing ON,**

a caution box appears on the screen and is read by the voice. In this case, you will be presented with a dashed blue/ pink line instead of the regular blue route line. This is your signal to pay attention to posted traffic restrictions. You cannot assume that all guidance is appropriate.

In both cases, when you actually enter the unverified street, a short caution will remind you. You will see and hear this short caution message whenever you enter unverified areas.

If you regularly enter and leave unverified roads for short amounts of time, there may be cases where no guidance is provided.

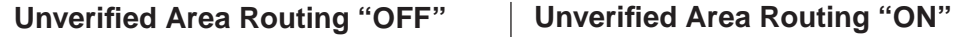

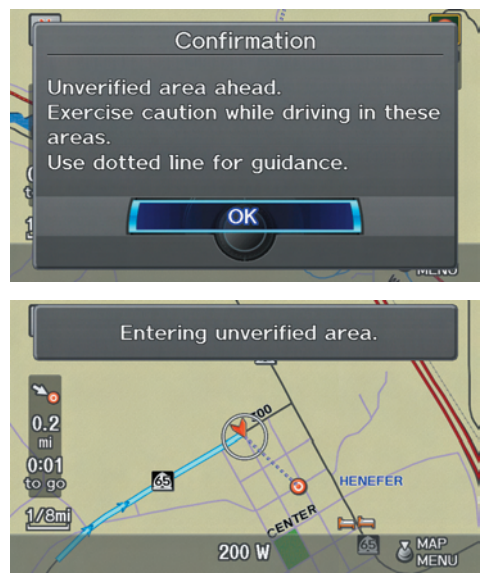

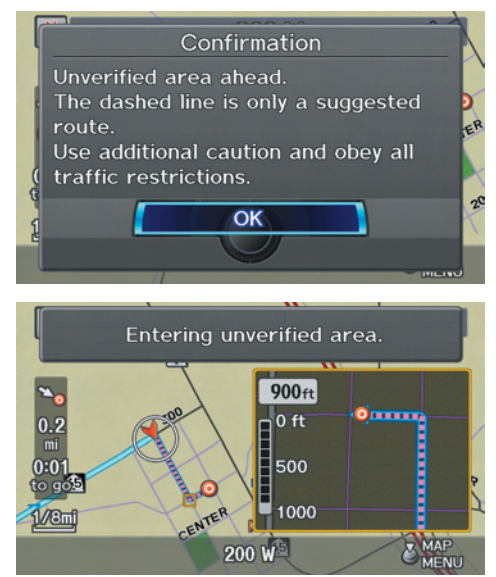

### **With Unverified Area Routing**

**OFF**, you are presented with a blue "vector line" that always points to the destination. You must manually choose streets from the map that will lead to your destination. No guidance is provided, and there are no directions to the destination.

#### **With Unverified Area Routing ON,**

a blue/pink route line is shown for unverified segments. Voice guidance commands in unverified areas always end with "if possible." This is your signal that you should use additional caution, and obey all traffic restrictions. The maneuver window "arrow" shows any portions of unverified turns in blue/ pink dashes.

These guidance maneuvers are only a suggestion. You should always confirm that the maneuver is possible. A directions list is also provided that shows any unverified roads in a blue color, with pink arrows pointing to the next maneuver.

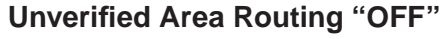

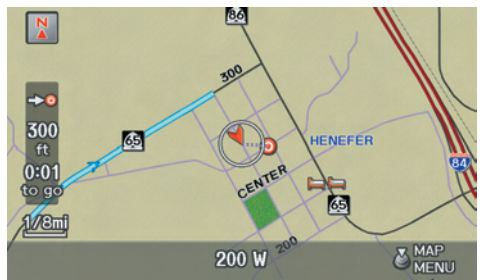

#### *NOTE:*

*For the pop-up menu displayed when pushing in on the* **Interface Dial** *from the map screen,* **Voice** *is grayed out. With Unverified Area Routing OFF, no Direction List is provided.* 

If you select **Directions** in the **Guidance Menu** on the Map Menu screen, you will receive guidance by **Directions** while you are driving.

### **Unverified Area Routing "ON"**

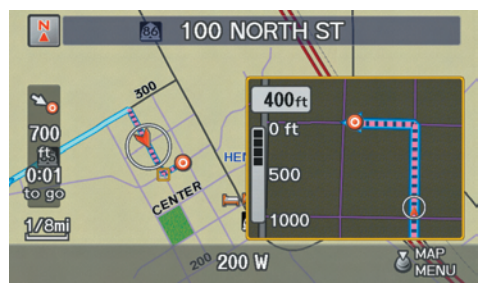

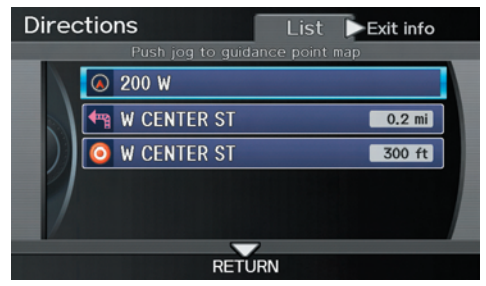

## **System Setup**

### **Traffic Rerouting**

This feature considers traffic information when carrying out automatic rerouting. Select either **ON** or **OFF** for this function. Please see *Traffic Rerouting* on page 75.

To access the guidance mode from the SET UP screen, select the "Other" tab, **Routing & Guidance, and Traffic Rerouting**.

See *Traffic & Weather Status* on page 126 regarding verifying reception status.

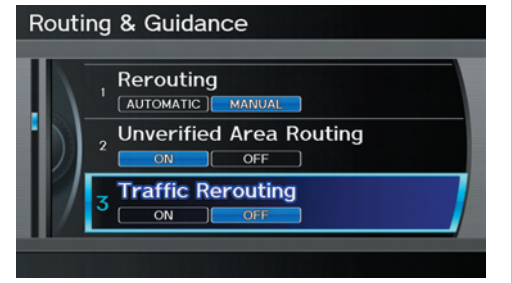

This is set to **OFF** as factory default.

## *NOTE:*

*Automatic traffic rerouting may give inappropriate guidance in metro areas with limited or incomplete traffic flow data.*

## *Edit Avoid Area*

This function allows you to select areas you wish to avoid when calculating a route to your destination. You can select up to five areas to avoid. You may wish to set up an "avoid area" to route around long-term road construction, closures, or any area you wish to avoid. If you enter a route that takes you through or into an "avoid area," a pop-up box will warn you that your route takes you into one of these areas. However, you can still choose destinations in an avoided area.

When you select **Edit Avoid Area**, the following list screen is displayed.

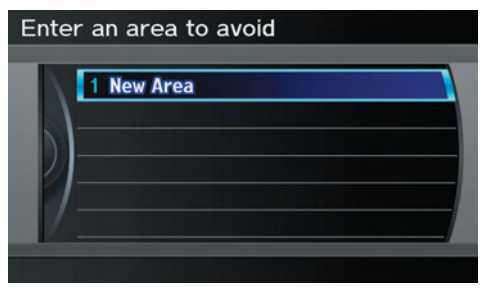

You can select **New Area**, or select one of your existing areas to modify. If you choose **New Area**, the following screen is displayed:

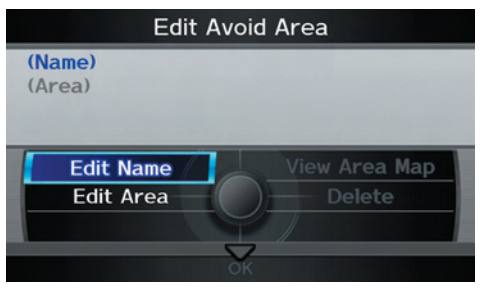

Say or select **Edit Name**, and use the **Interface Dial** to enter the name on the Enter avoid area name screen (25 characters max). Say or select **OK** to return to the previous screen.

## **System Setup**

Say or select **Edit Area** to create the area to be avoided. The following screen appears:

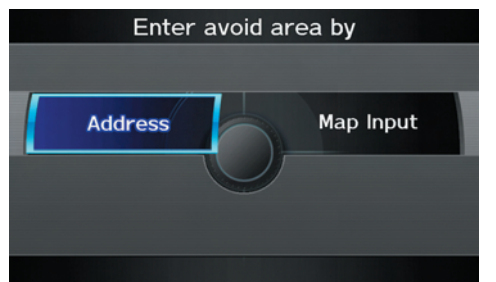

Either select **Address** or **Map Input** on the Enter avoid area by screen. Each choice provides a slightly different way to locate the approximate map display for drawing the area you wish to avoid.

After selecting the choice, a map screen will be displayed.

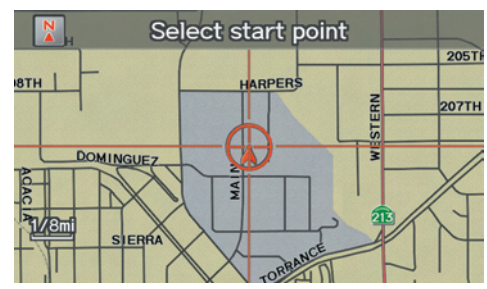

Rotate the **Interface Dial knob** to select the map scale (available scales are 1/20, 1/8, and 1/4 mile scales). Use the **Interface Dial** to move the crosshairs (red circle) to the desired start point and push in on the **Interface Dial** to "set" the start point. Then move the **Interface Dial** in a straight or diagonal direction to encompass the area to be avoided.

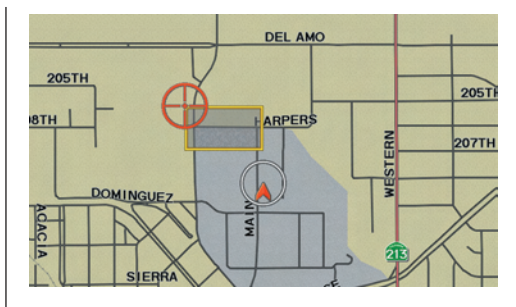

*NOTE: The maximum size of the "Avoid area" is 800 meters in length or width.*

The selected area will be displayed as a shaded box with a yellow border. Push in on the **Interface Dial** to set the end point of the avoided area. To "redraw" the area, select **CANCEL** and repeat the area selection process.

Say or select **OK** to return to the Edit avoid area screen.

If your selected area contains a freeway, the system will prompt you with a popup box saying "Do you want to avoid freeways?" Answering "No" allows you to enter a route through an avoided area on a freeway and skip the "Avoid area caution box" (see *Pop-ups and Disclaimers* on page 74).

When you return to the Edit avoid area screen, the "Vicinity" field is automatically filled in by the system. Re-edit the area "Name" if desired. Select **OK** on the Edit avoid area screen to finish editing. Your new avoided area will now appear on the "Avoid area" list and be viewable on the map screen.

### *NOTE:*

*You can select areas to avoid, however you cannot select roads or areas that you want the system to use for routing.* 

## *Edit Waypoint Search Area*

When driving en route to your destination, you can select a temporary destination waypoint (marked with a small flag on the map) along your route for gas, a restaurant, or other POI. When you resume your trip from the waypoint, the system continues the trip to your original destination. To use this feature, see *Waypoint* on page 77.

This SET UP item allows you to select the distance from your highlighted route line (on either side of your route) that the system will search for a waypoint.

From the Routing & Guidance screen, select **Edit Waypoint Search Area**, and then choose the desired search distance for either "On Freeways" or "On Surface Street."

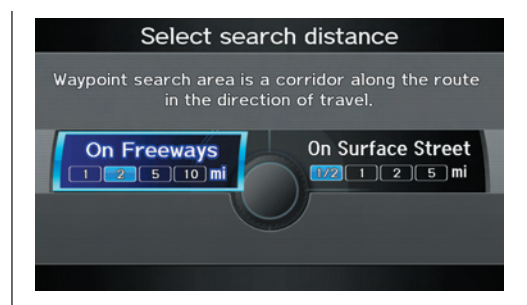

The diagram below shows how the system handles the search for "SEARCH ALONG" or "SEARCH AROUND the Destination" (see *Waypoint* on page 77.

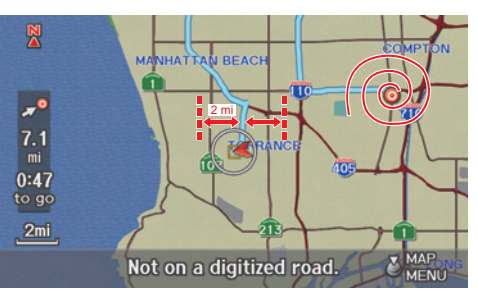

For "Places along the route," the system looks in front of you within a corridor width specified by your values for "On Freeways" or "On Surface Street." The system checks the upcoming area, based on your input.

For "Places around the destination," the system searches outwards in a spiral from the destination. In this case, specific search values are not needed; the matches are displayed in order of distance from destination.

### *NOTE:*

*These settings do not affect the search range used for the voice commands like "Find nearest gas station" that are also available when viewing the map screen.* 

## *Guidance Mode*

Allows you to select the guidance display mode: **Single Screen** or **Split Screen**.

To get to Guidance Mode from the SET UP screen, select the "Other" tab, **Routing & Guidance**, and **Guidance Mode**.

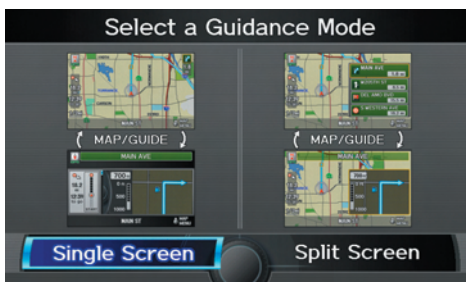

The factory default is **Single Screen**.

## *NOTE:*

*The* **Guidance Mode** *on the* Map Menu *screen can also be selected. See Showing Icons on the Map on page 63 .*

## *Street Name Guidance*

Allows voice guidance to include the street names during maneuvers (for example, "Turn right on Main Street"). You can choose to turn this feature **ON** or **OFF**.

To access the guidance mode from the SET UP screen, select the "Other" tab. **Routing & Guidance**, and **Street Name Guidance**.

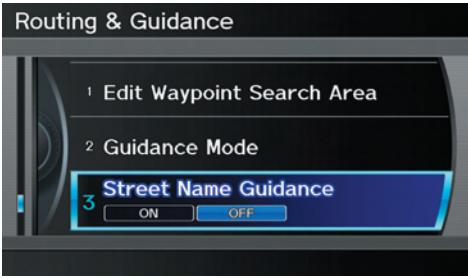

This feature is set to **OFF** as a factory default.

## *NOTE:*

*If the system language selection is not English, Street Name Guidance will be grayed out, making its selection impossible.*

## **Clock Adjustment**

From the SET UP screen (Other), say or select **Clock Adjustment** and the following screen appears:

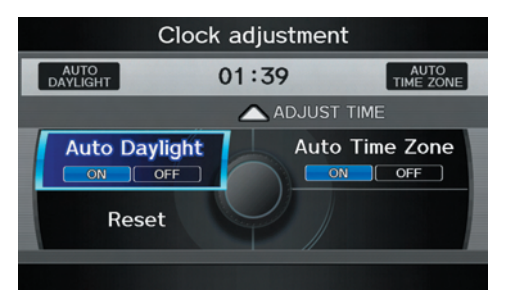

This screen allows you to set or adjust the following:

- Auto Daylight (Default =  $ON$ )
- Auto Time Zone (Default  $= ON$ )
- Adjust Time (adjust your clock)
- Reset (resets this screen's settings to factory defaults)

## *Auto Daylight*

Sets automatic daylight saving time **ON** or **OFF**. If set to **ON**, the clock will automatically "spring ahead" or "fall behind" by one hour when a daylight saving time change occurs.

## *NOTE:*

*Even if you have set Auto Daylight to*  **ON***, this function is not activated in areas that do not adopt daylight saving time.* 

## *Auto Time Zone*

Sets automatic time zone selection by GPS to **ON** or **OFF**. If you are driving across the country and passing through time zones, then this feature will automatically set the time to the time zone you are traveling through. However, if you live and work in two different time zones, you may want to turn this feature off.

## *NOTE:*

*When driving near a time zone boundary, the displayed time zone may fl uctuate between the two zone times.* 

## **System Setup**

### *Time Adjustment*

Adjusts the current time in hours and minutes. Select the current time by moving the **Interface Dial** up, and then switch **HOUR** and **MINUTE** by moving the **Interface Dial** to the left and right and changing the value by rotating the **Interface Dial knob**. Selecting **OK** returns you to the previous screen. You can reset the adjustment by selecting **RESET**.

#### *NOTE:*

*Selecting* **RESET** *also clears any changes you made to "Auto Daylight," or "Auto Time Zone" settings. Depending on your location, you may need to adjust these settings.* 

## **Vehicle**

From the SET UP screen (Other), say or select **Vehicle** and the following screen appears:

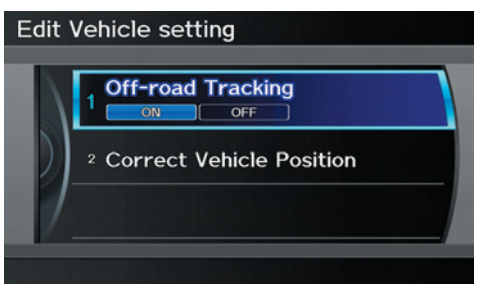

## *Off-road Tracking*

With this **ON**, the system will provide white off-road tracking dots ("breadcrumbs") on the map screen whenever you drive into an area where the map does not show any roads. See *Map Screen Legend* on page 20.

After you have traveled approximately 1/2 mile away from a mapped road, the system will display a series of white dots on the map screen to show the path you have traveled. This is provided so you can follow the dots to backtrack to the mapped road you originally left. Tracking continues until you reach a mapped road. See *Off-road Tracking* on page 72.

Tracking is shown only in the 1/20, 1/8, 1/4, and 1/2 mile scales, or the 80, 200, 400, and 800 meter scales. Rotate the **Interface Dial knob** to change the scale if necessary.

## *NOTE:*

*To clear existing dots, turn this feature*  **OFF** *and exit SET UP. To re-enable this feature, return to SET UP and turn it on again.* 

## *Correct Vehicle Position*

The system relies on satellites for positioning information. Buildings, tunnels, and other objects can block or reflect these signals, requiring the system to use "dead reckoning" to determine your location and direction. This can sometimes lead to small errors in positioning, such as showing you on an adjacent street.

### *NOTE:*

*Using this function to adjust vehicle position is not recommended. When the system acquires a GPS signal, it will automatically place the vehicle in the correct location.* 

If you choose to do this, follow these steps:

- 1. Stop the vehicle.
- 2. Select **Correct Vehicle Position**, and the system will display a Correct vehicle position screen.

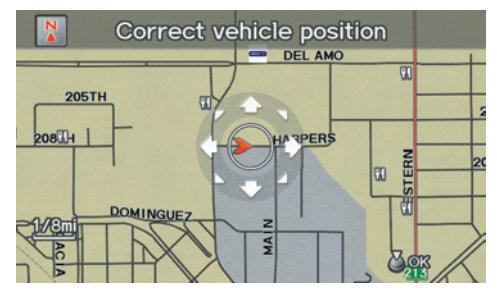

3. Use the **Interface Dial** to move the vehicle position arrowhead to the correct location, and push in on the **Interface Dial**. The display will change to:

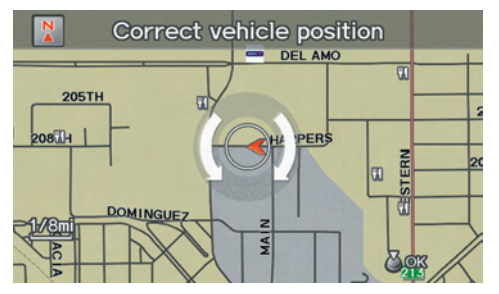

4. Rotate the **Interface Dial knob** so the vehicle position arrowhead is pointing in the correct direction, and push in on the **Interface Dial**. The display will return to the previous screen.

## *NOTE:*

*If you continually have to do this, there are either problems in the database or GPS reception problems. See*  Accessories Precautions *on page* 5 *.*

5. As you drive, the current road will be displayed at the bottom of the screen.

## **Color**

From the SET UP screen (Other), say or select **Color** and the following screen appears:

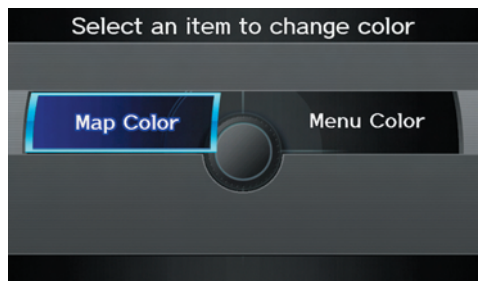

## *Map Color*

Allows you to choose the map color from one of five colors for the Day and Night modes.

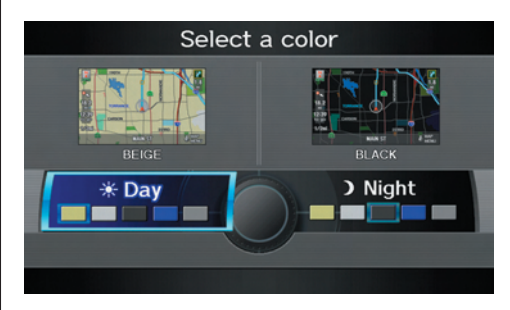

Press the **CANCEL** button to return to the previous screen.

### *NOTE:*

- *Choose "White" (factory default is Beige) as the Day color to obtain the best daytime display contrast.*
- *Choose "Black" (factory default) as the Night color to obtain the best nighttime display contrast.*

## *Menu Color*

Allows you to choose the menu color from one of five colors for the Day and Night mode.

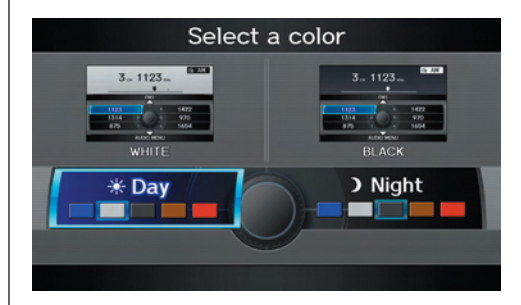

Press the **CANCEL** button to return to the previous screen.

### *NOTE:*

- *Choose "White" (factory default) as the Day color to obtain the best daytime display contrast.*
- *Choose "Black" (factory default) as the Night color to obtain the best nighttime display contrast.*

## **System Setup**

### *Switching Display Mode Manually*

Pressing the **Display Mode** button  $\star$  allows you to toggle through the screen display modes: **Day**, **Night**, or **Off**. When selecting **Day** or **Night**, the Brightness bar will be displayed; rotate the **Interface Dial knob** and adjust the Brightness value. This button is the overriding control for the day/night display mode, and is the simplest way to control the display mode.

See the chart on page 121 for an explanation of other day/night display mode adjustments and how they interact with each other.

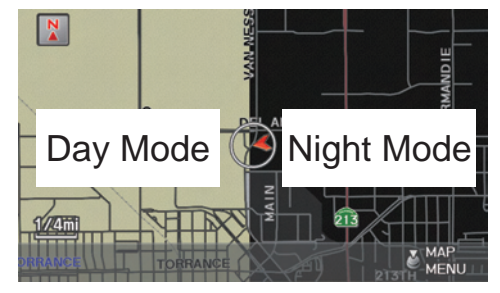

(Example of Day/Night Mode)

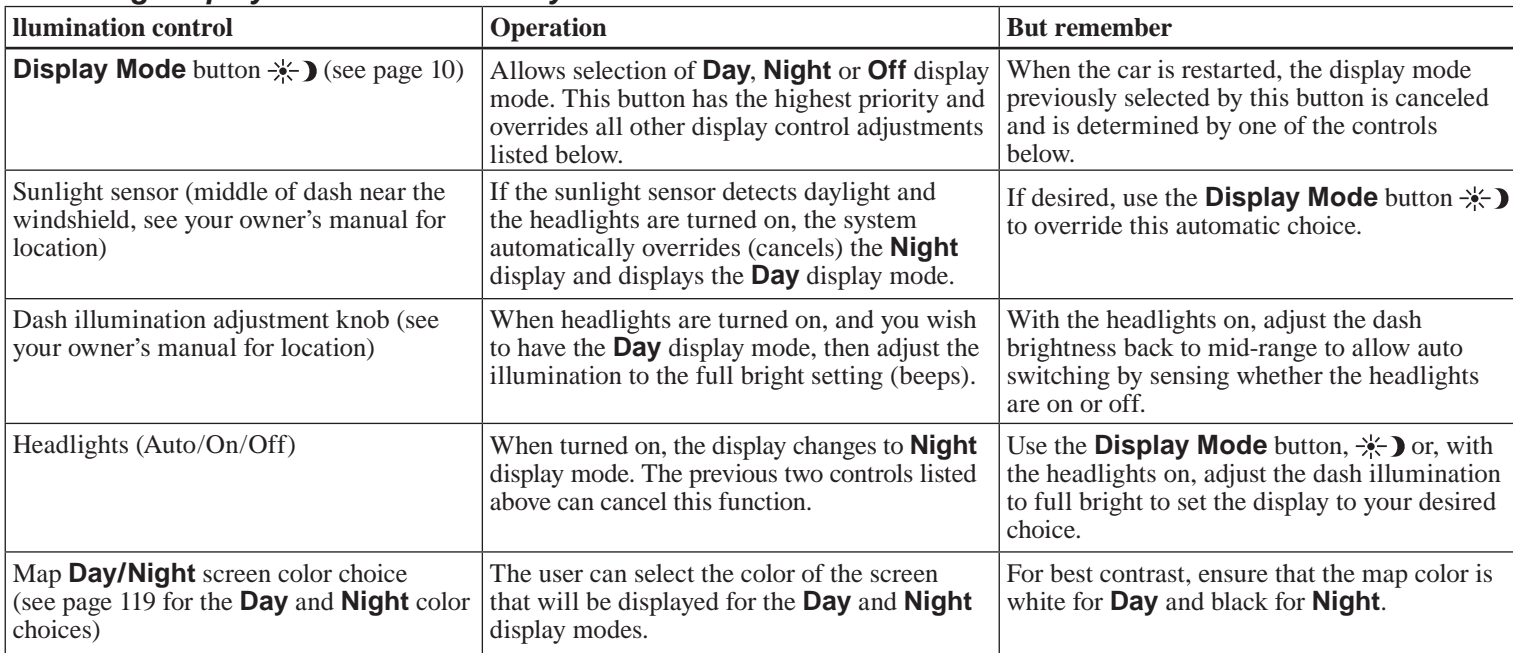

## *Switching Display Mode Automatically*

### **Recommended Display Mode Day/Night settings:**

- With the headlights on, select mid-range for the dash illumination (see your owner's manual for location of knob).
- With the headlights off, select mid-range for the dash illumination (see your owner's manual for location of knob).
- On the SET UP "Color" adjustment screen, choose white for the map **Day** display and black for the map **Night** display (see page 119 ). Inappropriate adjustment of these colors can cause the Day/Night modes to appear inoperative.

#### *NOTE:*

See your owner's manual for additional information regarding the dash brightness adjustment.

## **Language**

Selects the language to be used on each screen that the system displays. From the SET UP screen (Other), say or select **Language** and the following screen will be displayed.

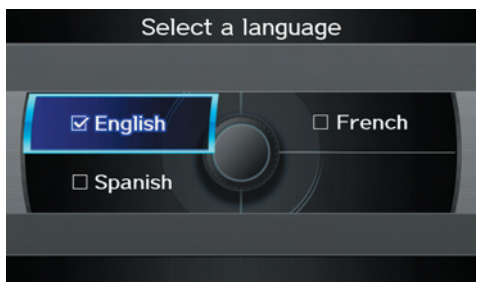

You can choose from three languages: **English**, **French,** or **Spanish**.

### *NOTE:*

*• If you select one language, and then select a different language immediately after, there are cases where the conversion will not be successful. In this case, conversion of all the voice data has not been completed (the system will display a message).*

- Voice confirmation of cities and *streets only occurs when English has been selected.*
- *When French or Spanish is selected, messages will continue to be displayed in English.*

## **Wallpapers Setting**

From the SET UP screen (Other), say or select **Wallpapers Setting** and the following screen will be displayed.

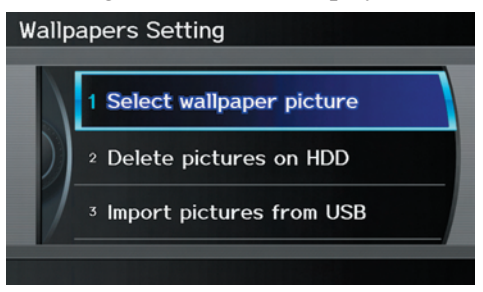

With the factory default, two images are provided for the HDD.

## *Importing Pictures from USB*

To use a wallpaper image other than the factory defaults, you can import pictures from a USB thumb drive or similar device.

If you say or select **Import pictures from USB** and a USB thumb drive is properly connected, the following screen will display.

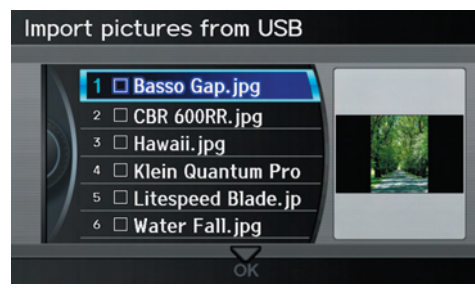

Rotate the **Interface Dial** knob and select the images to be uploaded to the HDD. Move the **Interface Dial** down and select **OK**.

### *NOTE:*

*• Depending on the USB thumb drive, pictures may not be imported.*

- *You can import images from the root directory. Images in folders cannot be imported.*
- *The display size is 800 x 480 pixels. Smaller images are displayed with the extra area appearing in black. Larger images are reduced to a displayable size without changing the aspect ratio.*
- *Ten uploaded images (in BMP or JPEG format) can be saved to the HDD for Driver 1 and Driver 2 each.*
- *Incompatible data formats or images greater than 6 MB cannot be saved.*
- When the file name is longer than *221 characters, the image cannot be uploaded.*
- *If you attempt to uploaded an image with the same name as an existing image, a pop-up screen will appear, asking if you want to overwrite the existing image file.*
- When music files that are saved *within a USB thumb drive are being played, image fi les cannot be uploaded.*
- *You cannot import images while driving.*

#### *Selecting Wallpaper Pictures* If you say or select **Select wallpaper picture**, a list of the images on the HDD will appear.

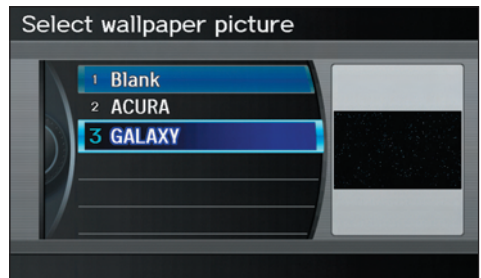

## *NOTE:*

*If Wallpaper has not been set up, "Blank" will be selected.*

If you select an image, the image will appear in a pop-up screen. Select **OK** to complete the setup. The selected image will be highlighted on the list screen.

## **System Setup**

## *Delete Pictures on HDD*

If you say or select **Delete pictures on HDD**, a list of the images on the HDD will appear.

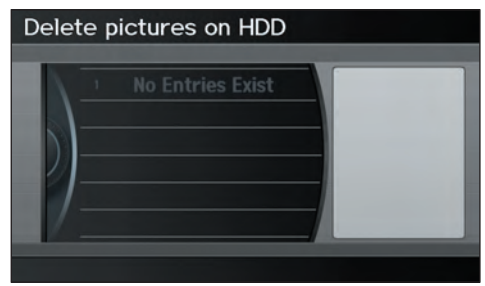

To delete the image, use the **Interface Dial** to select it, and the image will display. Select **OK** if you want to continue to delete the image, and the list of images will be displayed, with your selected image highlighted. Move the **Interface Dial** down to select **OK** to delete. A confirmation message will appear.

### *NOTE:*

- *If there are no images on the HDD, "No Entries Exist" will appear.*
- *You cannot delete images while driving.*

Images that have not yet completed uploading from a USB thumb drive cannot be deleted.

## **Reset Factory Default Settings**

The **Set up** settings and rear camera brightness value settings can be returned to the factory default settings. If you say or select **Reset Factory Default** from the SFT UP screen (Other), the following screen will display.

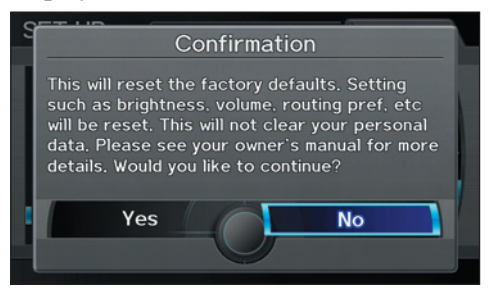

If you select **Yes**, the following Set up settings return to the factory default settings. If you select **No**, these settings will remain as they are currently set.

- Brightness, Contrast, Black Level, Volume, Interface Dial Feedback, Brightness (Rear Camera)
- Basic Settings: Units, Voice Recognition Tutor, Verbal Reminder
- Routing & Guidance: Rerouting,

Unverified Area Rerouting, Traffic Rerouting, Edit Waypoint Search Area, Guidance Mode, Street Name Guidance

- Clock Adjustment: Auto Daylight, Auto Time Zone, Time
- Vehicle: Off-road Tracking
- Color: Map Color, Menu Color

### *NOTE:*

*Messages are not deleted. AcuraLink/Messages settings do not return to the factory default settings.*

# **Clear Personal Data**

Any uploaded data, calendar entries, address books, stored destinations, or other settings can be cleared or returned to factory defaults. If you say or select **Clear Personal Data** from the SET UP screen (Other), the Select items to clear screen will display.

#### Select items to clear **fi Address Book for Driver 1** Home Address1 **Previous Destinations** Calendar Avoid Area Music on HDD  $\lambda$ ≂ οκ

Rotate the **Interface Dial knob** and select the data to be deleted.

If a PIN number is set, the screen for entering the PIN code will be displayed. A pop-up screen verifying whether deletion is to be continued or not will be displayed, and then another deletion verification message will appear. Select **Yes** to commence the deletion; select **No** to suspend it*.*

## *NOTE:*

- *When the* **Address Book** *is deleted, all contents (except the Categories) will be deleted.*
- *When Cellular Phone Information is deleted, Voice Tag information will also be deleted.*
- *If you select* **Music on HDD**, *the system will automatically be restarted after deletion.*

## **AcuraLink/Messages**

For complete details on setting up your AcuraLink messaging, refer to the AcuraLink section in your owner's manual, or go to *www.myacura.com*.

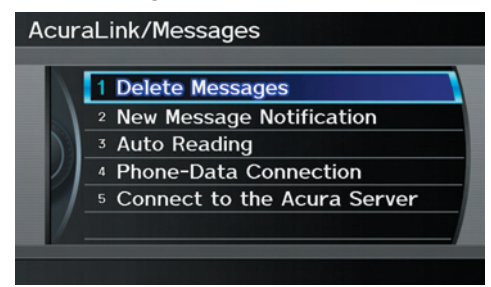

### *NOTE:*

*AcuraLink relies on a satellite signal. It will not work in Alaska, Hawaii, Canada, Puerto Rico, and Mexico.*

## **Traffic & Weather Status**

You can confirm the reception status of XM signal, traffic information data, or weather information data

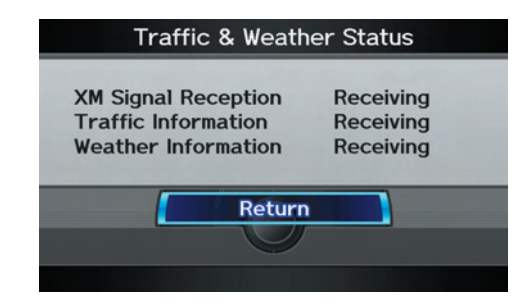

The following messages will be displayed:

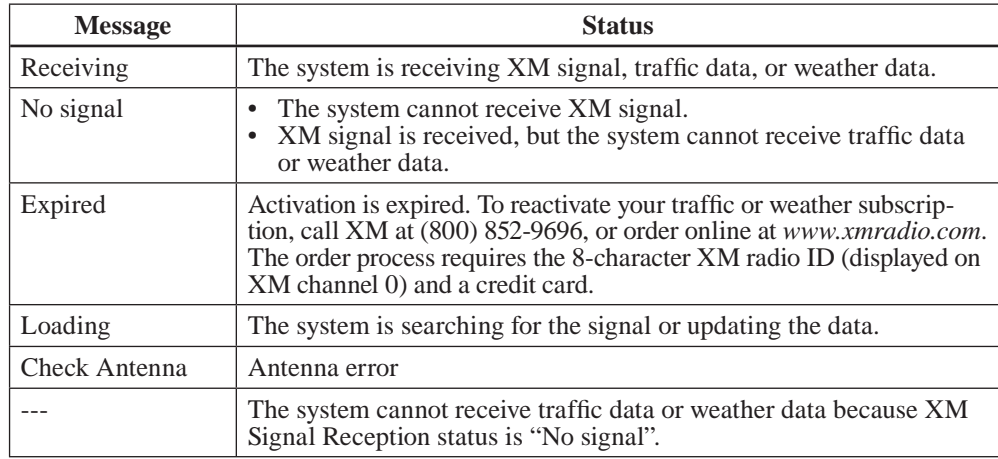

## **Rearview Camera**

Your vehicle is equipped with a rearview camera as shown in the illustration.

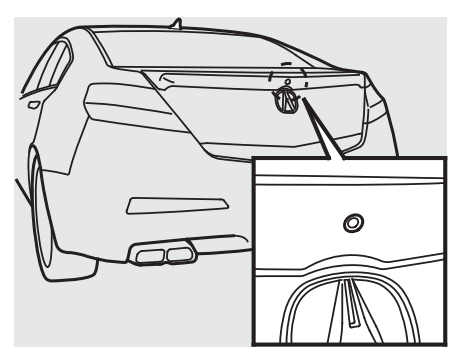

When you shift to R (Reverse) with the power mode in the ON mode, the rear view is shown on the navigation screen. Parking guidelines appear in the rear view. For the best image, always keep the rearview camera lens clean, and be sure it is not covered.

Since the rearview camera display area is limited, you should always back up slowly and carefully, and look behind you for obstacles.

## *Rearview Camera Brightness Adjustment*

When in reverse, the navigation "hard" buttons are locked out, except the rotating portion of the **Interface Dial knob**. Rotate the **Interface Dial knob** clockwise to make the camera image brighter, and counterclockwise to darken the image.

This brightness adjustment is independent of the screen brightness adjustment in SET UP.

### *NOTE:*

- *The camera brightness cannot be adjusted by voice control.*
- *Slight delays can occur when switching to the camera image (especially when fi rst starting your vehicle), or switching back to the*  map/menu *screen. This is normal.*

### *Rearview Camera Image*

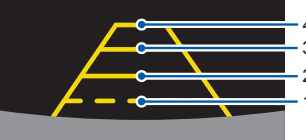

4th line (9 ft, 3 m) 3rd line (6.5 ft, 2 m)  $2nd$  line (3 ft, 1 m) 1st line (1.5 ft, 0.5 m)

The rearview camera display has distance guidelines indicating distance from the back of the vehicle to one of the lines.

## *NOTE:*

- *The rearview camera has a special lens that makes distances appear closer than they actually are.*
- *The rearview camera display has a limited range, and the size and position of objects around the area may appear different from reality. Make sure to check the surrounding area carefully.*

## **System Initialization**

If for any reason you lose power to the vehicle (e.g., the battery is disconnected), the navigation and audio system will require initialization. Once completed, your system will be ready to use.

This initialization requires the following:

- Entry of the 5-digit anti-theft security code to "unlock" the navigation and audio system.
- GPS initialization (may not be needed depending on the length of time the system was without power). (See *GPS Initialization* on page 129.)
- Map matching to align the GPS coordinates to a place on the map (displays current street at the bottom of the map). (See *Map Matching* on page 129.)

## **Entering the Security Code**

When you purchased the vehicle, you should have received one card containing a 5-digit anti-theft code used to activate both the navigation and audio system.

Enter the 5-digit security code in accordance with the instructions in your owner's manual. If you do not enter the security code, navigation, audio, and voice recognition will not function.

If you lose the card or do not have access to it, you can retrieve it using one of the following methods:

- 1) Go to *www.myacura.com*, if you previously set up your account in accordance with the vehicle owner's manual.
- 2) Call Acura Client Relations at (800) 382-2238.
- 3) Visit your dealer.

You will need your radio serial number and vehicle VIN to retrieve the antitheft code.

To retrieve the radio serial number, press and hold the audio preset 1 and 6 buttons. Continue to hold the buttons, then turn on the radio. Record the serial number shown on the radio display.

## *NOTE:*

*The anti-theft security code is unrelated to your optional navigation system PIN (for Address Book or Home Address).* 

## **GPS Initialization**

Depending on the length of time the battery was disconnected, your system may require GPS initialization. If it does, the following screen appears:

#### Confirmation

\* Remove loose articles, mobile phones, or electrical accessories located near the GPS antenna. the vehicle, see your dealer,

If this procedure is not necessary, the system proceeds directly to the Disclaimer screen (see page 18). During initialization, the system searches for all available GPS satellites and obtains their orbital information. During this procedure, the vehicle should be out in the open with a clear view of the sky.

If the navigation system finds the satellites properly, this box clears and the Disclaimer screen is shown. If within 10 minutes the system fails to locate a sufficient number of satellites to locate your position, the following screen appears:

#### Confirmation

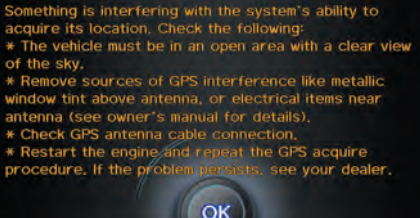

If the system is still unable to acquire a signal, follow the instructions on the screen, or contact your local dealer for assistance.

#### *NOTE:*

*The average acquiring time is less than 10 minutes.*

## **Map Matching**

This part of the initialization matches the GPS coordinates found above with a road on the map screen. To perform this part of the procedure, ensure that the navigation system is displaying a map, and drive the vehicle on a mapped road (a road shown on the map screen). Do not enter a destination at this time. When the name of the current road you are driving on appears at the bottom of the screen, the entire procedure is complete. Your system is now ready to use.

## **System Initialization**

Although your navigation system is one of the most highly sophisticated pieces of equipment you will find in a modern automobile, you may find during its use that it has certain limitations.

The system uses GPS signals to aid in determining its current location. The GPS is operated by the U.S. Department of Defense. For security reasons, there are certain inaccuracies built into the GPS that the navigation system must constantly compensate for. This can cause occasional positioning errors of up to several hundred feet.

For example, in urban areas where streets are close together, this could cause the system to show that you are traveling on a street that parallels the street you are actually on. The system will, under most circumstances, correct itself while you drive.

Also, depending on your current view of the sky and the position of the satellites, the elevation may be shown incorrectly.

You may also notice some delay of the vehicle position icon at intersections; this is normal.

## *GPS Reception Issues*

The signals received from the GPS satellites are extremely weak (less than a millionth of the strength of a local FM station) and require an unobstructed view of sky. The signal can easily be interrupted or interfered with by the following:

- Aftermarket metallic window tint above or to the sides of the GPS antenna (located on the back of the navigation display)
- Cell phones, PDAs, or other electronic devices docked in a cradle or lying loose on the dashboard
- Remote starters or "hidden" vehicle tracking systems mounted near the navigation unit
- Other aftermarket audio electronic devices mounted near the navigation unit
- Trees, tall buildings, freeway overpasses, tunnels, or overhead electrical power wires

Although the system will direct you to your desired destination, it may not always generate what you consider to be the most direct route. Try changing the method of routing. See *Changing the Routing Method* on page 53 . You may also have Unverified Area Routing set to OFF. See *Unverified Area Routing* on page 108.

Additionally, the mapping database contains verified and unverified maps. See *Map Overview* on page 6. A Disclaimer screen will warn you if your route includes unverified streets. Unverified streets may be missing from the map, in the wrong location, or have an incorrect name or address range. Exercise additional caution when driving in these unverified areas.

The destination icon shows the approximate location of the destination. This occurs because a city block can have as many as 100 possible addresses (for example, the 1400 block is followed by the 1500 block) Since most cities use only a portion of the 100 possible addresses (for example, in the 1400 block, the addresses may only go up to 1425 before the 1500 block starts), the address 1425 will be shown a quarter of the way down the block by the system instead of at the end of the block where the destination is actually located.

You may find that the system occasionally reboots. This is indicated by the display returning to the globe screen. A reboot can be caused by a number of things, such as extreme temperatures or shock from bumpy roads. It does not necessarily indicate a problem that requires service. If this happens frequently, please see your dealer.

## **Database Limitations**

You will find that some points of interest (POI) may be missing when you search the database. This can be caused if at the time the database was gathered, the name was misspelled, the place was improperly categorized, or the POI change is not yet in the database. This means you may not find places listed that you know exist. This is also true for police agencies and hospitals. In outlying areas, facilities listed may not be the closest. Always check with local information sources if you need law enforcement or hospital services.

Every effort has been made to verify that the system's database was accurate at the time it was created. However, businesses do close or relocate, and new businesses start in the old locations. For this reason, you may occasionally find inaccurate information when you select and drive to a point of interest (for example, a restaurant is now a jewelry store). The number of these inaccuracies increases the longer you go without an update.

The digitized map database reflects conditions as they existed at various points in time before production. Accordingly, your database may contain inaccurate or incomplete data or information due to the passage of time, road construction, changing conditions, or other causes.

Due to ongoing software and database improvements, navigation software and mapping versions versions may change in the middle of a production year. The version shipped with your vehicle was the most recent available at the time of production and is considered standard equipment for that vehicle. There is no free program to retrofit early production vehicles with the latest software and mapping versions. For update DVD ordering information, see page 135 .

In addition, this database does not include, analyze, process, consider, or reflect any of the following categories of information:

- Neighborhood quality or safety
- Population density
- Availability or proximity of law enforcement
- Emergency, rescue, medical, or other assistance
- Construction work, zones, or hazards
- Road and lane closures
- Legal restrictions (such as vehicular type, weight, load, height, and speed restrictions)
- Road slope or grade
- Bridge height, width, weight, or other **limits**
- Traffic facilities safety
- Special events
- Pavement characteristics or conditions

We assume no liability for any incident that may result from an error in the program, or from changed conditions not noted above.

## **Copyrights**

- Copyright © 2010 Zagat Survey, LLC. All rights reserved.<br>**ZAGAT**SURVEY.
- © 2010 NAVTEQ All Rights Reserved.
- Portions of the software in this product are copyright 2007 The FreeType Project (*www.freetype.org*). All rights reserved. Licensed under the FreeType Project LICENSE, 2006-Jan-27. (*http://www. freetype.org/FTL.TXT*)

## **Reporting Errors**

Occasionally, you may encounter database errors.

- If the error pertains to freeways and main "verified" roads shown in black on the map, then report it online at *http://update.navteq.com/*.
- If the error involves a purple "unverified" road, then do not report it. These areas have not been verified and are provided for reference only (see *Map Overview* on page 6).
- For errors in points of interest (POI), like a business that has changed its name, do not report them. Keep in mind that depending on when the data was collected, the database can be out of date. The business may have not reported the change(s), or not be in the database at all. Update Navigation DVDs are available for purchase, usually in the fall of each year. See *Obtaining a Navigation Update DVD* on page 135 regarding updates to the navigation system.

• If the error does not involve the database, such as vehicle position icon error, screen error messages, or other GPS related errors, see *Frequently Asked Questions* on page 155 , *System Limitations GPS Reception IssuesPS Reception Issues*  on page 131 , or *Troubleshooting* on page 163.

#### **Acura Client Relations**

Telephone: (800) 382-2238 Fax: (310) 783-3535

#### Mail:  **Acura Navi**

America Honda Motor Co., Inc. Acura Client Relations MS 500-2N-7E 1919 Torrance Blvd. Torrance, CA 90501-2746

## **Visiting Your Dealer**

We strive to make this manual as complete as possible and to answer all questions regarding operation of the system. Occasionally, you may run into a specific issue that you cannot find in the book. You may save yourself a trip to the dealer by first consulting the following resources:

- The Troubleshooting section (see page 163)
- The Frequently Asked Questions (FAQs) section (see page 155 )
- The FAOs found on the online update DVD order site (see "Obtaining a Navigation Update DVD")
- For detailed questions regarding HFL, audio, or other systems that interact with the navigation system, see your owner's manual, or the Advanced Technology Guide.
- For traffic-related issues, see the "AcuraLink Real-Time Traffic<sup>TM"</sup> section (on page 23) and FAQs (on page 155).
- Call Acura Client Relations (see *Acura Client Relations* on page 134).
- For database or POI issues, follow the guidelines in the "Reporting Errors" section (see page 134).

If your question is still unanswered and you wish to visit the dealer, please be prepared to demonstrate the issue to the service consultant. That way, the service consultant can document the issue for the factory to allow more efficient troubleshooting. Some issues may at first seem random. but you may notice a pattern, like they only occur when you enter a specific address, when driving on a certain road, or just when it's cold. This information is very useful to the service consultant. Be patient, the service consultant may be unfamiliar with your specific issue.

### **Obtaining a Navigation Update DVD**

Acura is continually expanding the scope of the navigation system. Upgraded software may be made available to navigation system owners periodically, usually in the fall of each year.

To purchase an updated DVD, you will need your vehicle's VIN number and the System/Device Information from the INFO screen (Other). Call the Acura Navigation Disc Fulfillment Center at (888) 549-3798, or order online by going to *www.acuranavi.com.*

## *NOTE:*

- *Update DVDs are not available at your dealer. However, the dealer may order an update DVD for you out of courtesy. There is no program for free DVD updates.*
- *The update DVD order line staff cannot answer technical questions regarding navigation operation, coverage, or POIs.*

## **Map Coverage**

The system provides map coverage for the following U.S. states, as well as for Canada, Puerto Rico, and Mexico. The map coverage consists of accurately mapped (verified) metropolitan areas (in the following list) and a less accurate (unverified) rural database. See *Map Overview* on page 6 for a discussion of map coverage.

The cities and metropolitan areas in the following list are fully mapped. Only major streets, roads, and freeways have been verified outside these areas. If your route passes through these areas, routing may be limited, depending on your routing choices. See *Unverified Area Routing on page 108.* 

If you desire additional map coverage information, contact Acura Client Relations or go to *www.acuranavi.com*. Enter your vehicle model and model year, and then select the state for which you want to verify map coverage.

*U.S. Detailed Coverage Areas* 

#### *Alabama*

Auburn-Opelika Birmingham/Tuscaloosa Huntsville Mobile **Montgomery** *Alaska* Anchorage Fairbanks-Denali Juneau *Arizona*

Phoenix Metro Prescott Sedona Tucson Yuma

#### *Arkansas* Fayetteville Fort Smith Hot Springs Little Rock Pine Bluff

### *California*

Central Valley - *including Fresno, Merced, Modesto, and Stockton* Humboldt Los Angeles/San Diego Metro

Redding Mammoth Lakes Sacramento Metro San Francisco Bay *(approximately Monterey to Sonoma)* – *including Monterey County and Hollister* Southern California Area – *including Bakersfi eld and San Luis Obispo* Yuba *Colorado* Denver/Boulder/Colorado Springs/ Ski Resorts Metro area – *including Ft. Collins* Durango Grand Junction Telluride

*Connecticut* Bridgeport Danbury Hartford Metro New Haven Metro Norwalk Stamford

#### *Delaware*

Entire state – *including Dover, Wilmington Metro area, New Castle County*

#### *Florida*

Cape Canaveral/Cocoa Beach/ **Titusville** Dixie County Florida Keys Fort Myers Metro area – *including Naples* Fort Pierce Gainesville Jacksonville Metro – *including St. Johns County* Miami/Fort Lauderdale/West Palm Beach Metro Orlando/Daytona Beach/Melbourne area – *including Osceola County* Panama City Pensacola Tallahassee Tampa Bay/St. Petersburg Metro – *including Pasco and Manatee Counties* Vero Beach

#### *Georgia*

Athens Albany Atlanta Metro Augusta/Aiken Metro Columbus Dalton Macon

Rome Valdosta Warner Robbins *Hawaii (all cities for the following islands)* Hawaii Kauai Lanai Maui Molokai Oahu *Idaho* Boise Idaho Falls **Pocatello** Sun Valley Ski Resorts *Illinois* Bloomington-Normal Carbondale Champaign Charleston Chicago Metro (to Wisconsin border) – *including Lake County, IN, and Dekalb County, IL* East St. Louis Metro Galesburg Moline Peoria **Ouincy** 

Rock Island Rockford Springfield Urbana-Danville *Indiana* Bloomington Evansville Fort Wayne Gary/Hammond Metro Indianapolis Metro Kokomo Metro Lafayette Muncie Northwest Indiana South Bend/Elkhart/Goshen Terre Haute *Iowa* Ames Cedar Rapids Davenport Des Moines Dubuque Iowa City Sioux City Waterloo-Cedar Falls *Kansas* Kansas City/Leavenworth Metro Topeka Wichita

### *Kentucky*

Bowling Green Lexington Louisville Owensboro

#### *Louisiana*

Baton Rouge Lafayette New Orleans Metro Shreveport

#### *Maine*

Bangor Bar Harbor/Acadia National Park Portland/Lewiston/Auburn Southern Maine

### *Maryland*

State of (partial) - Baltimore/ Washington D.C. Metro – *including Charles and Carroll Counties* Cumberland Ocean City

#### *Massachusetts*

Boston/Cape Cod Metro Cape Cod Springfield Metro area *Complete coverage of all cities in Barnstable, Berkshire, Bristol, Essex, Hampshire, Hampden,* 

*Middlesex, Norfolk, Plymouth, Suffolk, and Worcester Counties*

#### *Michigan*

Detroit Metro area – *including Ann Arbor, Pontiac, Flint, Clinton, Eaton, and Monroe Counties* Kalamazoo Northern Michigan Resort Area – *including Traverse City, Elk Rapids, Petoskey, Charlevoix, Boyne City, and Harbor Springs* Saginaw-Midland Southeast Michigan – *including Detroit - Grand Rapids - Lansing* Southern Michigan

### *Minnesota*

Duluth Minneapolis/St. Paul Metro – *including cities in Anoka Scott and Carver Counties* Mankato Moorhead Rochester *Mississippi* Alcorn County Biloxi/Gulfport

Jackson Memphis Pascagoula

Tupelo *Missouri* Branson Columbia Jefferson City Joplin Kansas City (KS-MO) Metro – *including Platte County* Lake of the Ozarks Springfield St. Louis Metro (IL-MO) – *including additional cities in Jefferson County Montana* Billings Helena Missoula *Nebraska* Lincoln (Lancaster County) Omaha *Nevada* Las Vegas Metro Reno/Lake Tahoe *New Hampshire* Lebanon Manchester

Nashua

The State of (partial) – *including Laconia , Keene, Lebanon, Manchester, Concord, Franklin, Portsmouth, Dover, Rochester, Somersworth*

#### *New Jersey*

Camden Metro Newark Metro Southern New Jersey – *including Atlantic City/Cape May/ Cumberland Metro* Trenton Metro – *including Ocean and Hunterdon Counties*

#### *New Mexico*

Albuquerque Las Cruces Santa Fe Taos Ski Resorts

#### *New York*

Binghamton Buffalo – *including Erie and Niagara Counties* Eastern New York – *including the Adirondack, Oneonta - Cooperstown, New York City Metro, Albany, Glen Falls, Schenectady, Troy* Elmira Ithaca

Lake Placid Rochester – *including cities in Monroe County* Syracuse **U**tica Watertown *North Carolina* Asheville Charlotte Metro Greenville/New Bern Fayetteville **Hickory** Jacksonville Morgantown Outer Banks Raleigh-Durham Metro Wilmington Winston-Salem/Greensboro Metro *North Dakota* Fargo Metro Grand Forks *Ohio* Akron Columbus/Marysville Metro Cincinnati Metro – *including Butler County* Cleveland Metro – *including Geauga County* Dayton

Lima Mansfield Parkersburg **Portsmouth Steubenville** Springfield Toledo *(Lucas County)* Youngstown *Oklahoma* Oklahoma City Tulsa *Oregon* Bend Corvalis Eugene **Medford** Portland/Salem Metro Seaside/Astoria/Cannon Beach *Pennsylvania* Allentown Eastern Pennsylvania Erie **Gettysburg** Harrisburg Lancaster Philadelphia Metro Reading Southeastern Pennsylvania

Southwest Pennsylvania – *including Pittsburgh and Washington County* State College/University Park Wilkes-Barre/Scranton Williamsport York *Rhode Island* Newport Providence Metro *South Carolina* Beaufort Charleston Columbia Greenville/Spartanburg – *including additional cities in Greenville and Spartanburg Counties* Myrtle Beach Metro Rock Hill Metro Sumter/Florence *South Dakota* Rapid City Sioux Falls *Tennessee* Chattanooga Chester County Franklin County Johnson City/Kingsport/Bristol Knoxville/Farragut Metro Memphis Metro – *including Desoto and Tunica Counties* Nashville *Texas* Abilene Amarillo Austin Metro Beaumont Big Bend Brownsville Bryan/College Station Corpus Christi Dallas/Fort Worth Metro – *including additional cities in Grayson County* El Paso Houston Metro – *including additional cities in Galveston County* Laredo Lawton Longview Lubbock McAllen Midland/Odessa Metro Nacogdoches-Lufkin San Angelo San Antonio Metro South Padre Island Texarkana Wichita Falls *Utah* Moab Ogden Park City Salt Lake City Metro St. George *Vermont* Rutland State of (partial) – *including Burlington, Montpelier Virginia* Washington D.C. detailed area – *including Alexandria, Arlington, Fairfax, Falls Church, Fauquier County, Fredericksburg City, Manassas, and additional cities in Loudon and Prince William Counties* Bristol Charlottesville Danville Emporia Lynchburg Richmond Metro Roanoke Shenandoah National Park Staunton-Waynesboro-Harrisonburg Williamsburg/Norfolk/Virginia

Beach Metro – *including Charles City, Hopewell, Kent, and Prince George Counties* Winchester

#### *Washington*

Bellingham Portland/Salem/Eugene Seattle/Tacoma/Olympia Metro – *including Island County* Spokane Tri-Cities Whatcom *Point Roberts (community)* Yakima

#### *West Virginia*

Charleston Harper's Ferry Metro Huntington Morgantown Parkersburg

#### *Wisconsin*

Appleton Beloit Eau Claire Green Bay Janesville Kenosha County La Crosse Madison

Manitowoc Lake Geneva Milwaukee Metro – *including Milwaukee, Ozaukee, Washington, and Waukesha Counties* Neenah Oshkosh Racine Sheboygan Southeastern Wisconsin Wausau

#### *Wyoming*

Cheyenne Grand Teton/Jackson Jackson Ski Resorts

#### **PUERTO RICO**

Arecibo Bayamon Cabo Rojo Caguas Canovanas Carolina Ceiba Cidra Dorado Fajardo Guayama Guaynabo

Humacao Juana Diaz Juncas Las Piedras Loiza Mayaguez Ponce Toa Alta Toa Baja Trujillo Alto Yubacoa *Catano* Catano Fort Buchanan *Gurabo* Celada Gurabo *San Juan* Hato Rey San Juan

Santurce

### *Canada Detailed Coverage Areas*

#### **ALBERTA**

Airdrie Banff Beaumont Calgary Calmar Canmore Chestermere Cochrane Crossfield Devon Edmonton Fort Saskatchewan Leduc Lethbridge Medicine Hat Red Deer Spruce Grove St. Albert Stony Plain Strathcona County

#### **BRITISH COLUMBIA** *Greater Vancouver* Anmore Belcarra Bowen Island Burnaby Coquitlam Delta Langley Langley Twp Lions Bay Maple Ridge New Westminster North Vancouver North Vancouver District Pitt Meadows Port Coquitlam Port Moody Richmond Surrey Squamish Vancouver West Vancouver White Rock *Whatcom, WA* Point Roberts (Community) also listed in USA Washington St Cities

*Fraser Valley* Abbottsford Chilliwack Mission *Nanaimo* Nanaimo Lantzville Parksville Qualicum Beach *Squamish-Lillooet* Lillooet Pemberton Squamish **Whistler** *Thompson-Nicola* Kamloops *Central Okanagan* Kelowna Peachland *Okanagan-Similkamen* Penticton Summerland **Victoria**

*Capital* Central Saanich Colwood Esquimalt

Highlands Langford Metchosin North Saanich Oak Bay Saanich Sidney Sooke Victoria View Royal

#### **MANITOBA**

East St Paul **Headingley** West St Paul Winnipeg

#### **NEWFOUNDLAND AND LABRADOR**

*Newfoundland And Labrador* Bauline Conception Bay South Flatrock Logy Bay-Middle Cove-Outer Cove Mt Pearl Paradise Petty Harbour-Maddox Cove Portugal Cove-St Philip's Pouch Cove

St John's **Torbay** Wabana **NOVA SCOTIA** Halifax (partial) **ONTARIO** *Brant* Brant Brantford *Chatham-Kent* Chatham-Kent *Dufferin* Amaranth East Garafraxa East Luther Grand Valley Melancthon Mono Mulmur **Orangeville** Shelburne *Durham* Ajax Brock **Clarington** Oshawa Pickering Scugog

Uxbridge Whitby *Elgin* Aylmer Bayham Central Elgin Dutton/Dunwich Malahide **Southwold** St. Thomas West Elgin *Frontenanc* Central Frontenac Frontenac Islands Kingston North Frontenac South Frontenac *Gatineau*

Gatineau
*Grey* Blue Mountains **Chatsworth** Georgian Bluffs Meaford Grey Highlands Hanover Owen Sound Southgate West Grey *Haldimand* Haldimand *Halton* Burlington Halton Mills Milton Oakville *Hamilton* Hamilton *Kawartha Lakes* Kawartha Lakes *Lambton* Brooke-Alvinston Dawn-Euphemia Enniskillen Lambton Shores Oil Springs Petrolia Plympton-Wyoming Point Edward Sarnia St Clair Warwick *Lanark* Beckwith Carleton Place Drummond/North Elmsley Lanark Highlands Mississippi Mills Montague Perth Smiths Falls Tay Valley *Leeds and Grenville* Athens Augusta Brockville Edwardsburgh/Cardinal Elizabethtown-Kitley Front of Yonge Gananoque Leeds and the Thousand Islands Merrickville-Wolford North Grenville Prescott Rideau Lakes Westport *Muskoka* Bracebridge Georgian Bay Gravenhurst Huntsville Lake of Bays Muskoka Lakes *Middlesex* Adelaide Metcalfe London Lucan Biddulph Middlesex Centre Newbury North Middlesex Southwest Middlesex Strathroy-Caradoc Thames Centre *Niagara* Fort Erie Grimsby Lincoln Niagara-on-the-Lake Niagara Falls Pelham Port Colborne St Catharines Thorold Wainfleet Welland

**144 Navigation System**

West Lincoln *Norfolk* Norfolk *Northumberland* Alnwick/Haldimand Brighton Cobourg Cramahe Hamilton Twp Port Hope Trent Hills *Ottawa* **Ottawa** *Oxford* Blandford-Blenheim East Zorra-Tavistock Ingersoll Norwich South-West Oxford Tillsonburg Woodstock Zorra *Peel* Brampton Caledon

#### *Perth*

North Perth

Mississauga

Perth East Perth South St. Mary's **Stratford** West Perth *Prescott and Russell* Alfred and Plantagenet Casselman Champlain Clarence-Rockland East Hawkesbury Hawkesbury Russell The Nation *Simcoe* Adjala-Tosorontio Barrie Bradford West Gwillimbury Clearview Collingwood Essa Innisfil Midland New Tecumseth Orillia Oro-Medonte Penetanguishene Ramara Severn

Springwater **Tay** Tiny Wasaga Beach *Stormont, Dundas, and Glengarry* Cornwall North Dundas North Glengarry North Stormont South Dundas South Glengarry South Stormont *Toronto* Toronto *Waterloo* Cambridge Kitchener North Dumfries Waterloo Wellesley Wilmot Woolwich *Wellington* Centre Wellington Erin Guelph Guelph/Eramosa Mapleton Minto

Puslinch Wellington North *York* Aurora East Gwillimbury Georgina King Markham Newmarket Richmond Hill Vaughan Whitchurch-Stouffville

#### **Windsor**

#### *Essex*

Amherstburg Essex Kingsville Lakeshore Lasalle Leamington Pelee Tecumseh Windsor

#### **Inter-Town (partial) Coverage**

*Counties/Districts/Regional Municipalities* Brant

Bruce Chatham-Kent Dufferin Elgin Essex Frontenac Gray Haldimand-Norfolk Haliburton Hastings Huron Kawartha Lakes Lambton Lanark Leeds and Grenville Lennox and Addington **Middlesex** Muskoka Northumberland Oxford Perth Peterborough Prescott and Russell Prince Edward Simcoe Stormont, Dundas, and Glengarry Waterloo Wellington

#### **QUÉBEC Montreal-Laurentians**

*Beauharnois-Salaberry* Beauharnois Salaberry-de-Valleyfield Ste-Martine St-Étienne-de-Beauharnois St-Louis-de-Gonzague St-Stanislas-de-Kostka St-Urbain-Premier

*Deux-Montagnes* Deux-Montagnes Oka Pointe-Calumet St-Eustache St-Joseph-du-Lac Ste-Marthe-sur-le-Lac St-Placide

*L'Assomption* Charlemagne L'Assomption L'Èpiphanie L'Èpiphanie Paroisse Repentigny St-Sulpice

#### *La Rivìere-du-Nord* Prévost St-Colomban St-Hippolyte St-Jèrôme Ste-Sophie *La Vallee-du-Richelieu* Beloeil Caringnan Chambly McMasterville Mont-St-Hilaire Otterburn Park St-Antoine-sur-Richelieu St-Basile-le-Grand St-Charles-sur-Richelieu St-Denis-sur-Richelieu St-Jean-Baptiste St-Marc-sur-Richelieu St-Mathieu-de-Beloeil *LaJemmerais* Calixa-Lavallée **Contrecoeur** St-Amable Ste-Julie Varennes Verchères

#### *Laval*

Laval

*Le-Haut-Richelieu* Henryville Lacolle Mont-St-Grégoire Noyan St-Alexandre St-Blaise-sur-Richelieu St-Georges-de-Clarenceville St-Jean-sur-Richelieu St-Paul-de-L'Île-aux-Noix St-Sébastien St-Valentin Ste-Anne-de-Sabreviois Ste-Brigide-D'Iberville Venise-en-Québec

#### *Le Haut-St-Laurent* Dundee Elgin Franklin Godmanchester Havelock Hinchinbrooke Howick Huntingdon Ormstown St-Anicet St-Chrysostome Ste-Barbe Très-St-Sacrement

*Les-Jardins-De-Napierville* Hemmingford Hemmingford Village Napierville St-Bernard-de-Lacolle St-Cyprien-de-Châteauguay St-Édouard St-Jacques-le-Mineur St-Michel St-Patrice-de-Sherrington St-Rémi *Les Laurentides* Amherst Arundel Barkmere Brèbeuf Huberdeau La Conception La Minerve Labelle Lac-Supèrieur Lantier Mont-Tremblant Montcalm St-Faustin-Lac-Carrè Ste-Agathe-des-Monts Ste-Lucie-des-Laurentides Val-David Val-des-Lacs

Val-Morin *Les Moulins* Mascouche Terrebonne *Les Pays-D'en-Haut* Lac-des-Seize-Îles Morin-Heights Piedmont Ste-Adolphe-d'Howard St-Sauveur Ste-Adèle Ste-Anne-des-Lacs Ste-Marguerite-Estèrel Wentworth-Nord

#### *Longueuil*

Boucherville Brossard Longueuil St-Bruno-de-Montarville St-Lambert

#### *Mirabel*

Mirabel

#### *Montcalm*

St-Alexis St-Alexis Paroisse Ste-Marie-Salomé

St-Esprit St-Jacques St-Liguori St-Lin -- Laurentides St-Roche-de-l'Achigan St-Roch-Ouest *Montreal* Baie-D'Urfé **Beaconsfield** Côte-St-Luc Dollard-des-Ormeaux Dorval Hampstead Kirkland L'Ïle -Dorval Montréal Montréal-Est Montréal-Ouest Mont-Royal Pointe-Claire Senneville Ste-Anne-de-Bellevue **Westmount** *Rimouski-Neigette* Rimouski *Rivière-du-Loup* Rivière-du-Loup *Roussillon* Candiac

Chateauguay Delson La Prairie Lery Mercier Ste-Catherine St-Constant St-Isidore St-Mathieu St-Philippe *Sherbrooke* Sherbrooke *Therese-de-Blainville* Blainville Boisbriand Bois-des-Filion Lorraine Rosemere Ste-Therese *Vaudreuil-Soulanges* Coteau-du-Lac **Hudson** Les Cèdres Les Coteaux L'Ile-Cadieux L'Ile-Perrot Notre-Dame-de-l'Ile-Perrot Pincourt Pointe-des-Cascades

Pointe-Fortune Rigaud Riviere-Beaudette St-Clet Ste-Justine-de-Newton St-Lazare Ste-Marthe St-Polycarpe St-Telesphore St-Zotique Terrasse-Vaudreuil Tres-St-Redempteur Vaudreuil-Dorion Vaudreuil-sur-le-Lac

#### **Quebec**

*La Cote-de-Beaupré* Beaupré Boischatel Château-Richer L'Ange-Gardien St-Ferréol-les-Neiges St-Joachim St-Louis-de-Gonzague-du-Cap-Tourmente Ste-Anne-de-Beaupré

*La Jacques-Cartier* Fossambault-sur-le-Lac Lac-Beauport

Lac-Delage Lac-St-Joseph Ste-Brigitte-de-Laval Ste-Catherine-de-la-Jacques-Cartier Shannon

*L'Île-d'Orléans* St-François- L'Île-d'Orléans St-Jean St-Laurent-de- L'Île-d'Orléans St-Pierre-de- L'Île-d'Orléans Ste-Famille Ste-Pétronille

#### *Lévis*

Lévis

#### *Québec*

L'Ancienne-Lorette Notre-Dame-des-Anges Québec St-Augustin-de-Desmaures

### **CANADA CONNECTOR ROADS**

The Cross-Canada Connector Road allows for travel between the provinces of British Columbia and Quebec in DCA 11. Major metropolitan city POIs are also included.

#### **Road Inclusion**

### *Roads in the province of British*

*Columbia*

Hwy-1/Trans Canada Hwy from Alberta/BC boundary to Vancouver detailed city Hwy-3/Crowsnest Hwy from Hwy-1/ Trans Canada Hwy (Hope) to Hwy-5/Coquihalla Hwy (Hope) Hwy-5/Coquihalla Hwy (in Hope) to Hwy-1/Trans Canada Hwy (in Kamloops) Hwy-99 between Vancouver and **Whistler** 

*Roads in the province of Alberta* Hwy-1/Trans Canada Hwy across whole province Hwy-1A from Cochrane to Canmore Hwy-1X from Hwy-1A to Hwy-1/ Trans Canada Hwy Morley Road from Hwy-1/Trans Canada Hwy Hwy-3/Crowsnest Hwy (at Medicine Hat) to Lethbridge Hwy-4 (at Lethbridge) to 1-15 (U.S. border) Hwy-36 between Hwy-3 (in Taber) and Hwy-4 (in Warner) Hwy-3/Crowsnest Hwy (in Lethbridge) to Hwy-2 (in Fort Macleod) Hwy-2 (in Fort Macleod) to Hwy-1/ Trans Canada Hwy (in Calgary)

*Roads in the province of Saskatchewan* Hwy-1/Trans Canada Hwy across

whole province

*Roads in the province of Manitoba*

Hwy-1/Trans Canada Hwy across whole province Hwy-100/Trans Canada Hwy in Winnipeg (partial beltway) Hwy-75 from Hwy-100/Trans Canada Hwy (Winnipeg) south to link with 1-29 (U.S. border)

*Roads in the province of Ontario* Hwy-69/Trans Canada Hwy from Muskoka district to Sudbury Hwy-17/Trans Canada Hwy from Ottawa Detailed Area Coverage to Manitoba border Hwy-17B at Sault Ste Marie to link with 1-75 (U.S. border) Hwy-61 from Hwy-17 at Thunder Bay to link with US-61 (U.S. border) Hwy-11 from Muskoka district to North Bay Hwy-60 and Hwy-127 in Nipissing County

#### **Cities with available AcuraLink Real-Time Traffic information**

The following cities currently have available continuously updated traffic information.

In the U.S.

Akron, OH Albany-Schenectady-Troy, NY Albuquerque, NM Allentown-Bethlehem-Easton, PA-NJ Ann Arbor, MI Atlanta-Sandy Springs-Marietta, GA Austin-Round Rock, TX Baltimore-Towson, MD Baton Rouge, LA Beaumont, TX Birmingham-Hoover, AL Boston-Cambridge-Quincy, MA-NH Bridgeport-Stamford-Norwalk, CT x x Buffalo-Niagara Falls, NY Cape Coral-Fort Myers, FL Charlotte-Gastonia-Concord, NC-SC Chicago-Naperville-Joliet, IL-IN-WI Cincinnati-Middletown, OH-KY-IN Cleveland-Elyria-Mentor, OH Colorado Springs, CO Columbus, OH Dallas-Fort Worth-Arlington, TX Dayton, OH

Deltona-Daytona Beach-Ormond Beach, FL Denver-Aurora, CO Detroit-Warren-Livonia, MI Durham, NC Flint, MI Fresno, CA Grand Rapids-Wyoming, MI Greensboro-High Point, NC Greenville-Mauldin-Easley, SC Harrisburg-Carlisle, PA Hartford-West Hartford-East Hartford,  $CT$ Houston-Sugar Land-Baytown, TX Indianapolis-Carmel, IN Jacksonville, FL Kansas City, MO-KS Lakeland, FL Lancaster, PA Las Vegas-Paradise, NV Lincoln, NE Little Rock-North Little Rock-Conway, AR Los Angeles-Long Beach-Santa Ana,  $CA$ Louisville-Jefferson County, KY-IN Manchester-Nashua, NH Memphis, TN-MS-AR Merced, CA Miami-Fort Lauderdale-Pompano

Beach, FL Milwaukee-Waukesha-West Allis, WI Minneapolis-St. Paul-Bloomington, MN-WI Mobile, AL Modesto, CA Napa, CA Naples-Marco Island, FL Nashville-Davidson-Murfreesboro-Franklin, TN New Haven-Milford, CT New Orleans-Metairie-Kenner, LA New York-Northern New Jersey-Long Island, NY-NJ-PA Norwich-New London, CT Ogden-Clearfield, UT Oklahoma City, OK Olympia, WA Omaha-Council Bluffs, NE-IA Orlando-Kissimmee, FL Oxnard-Thousand Oaks-Ventura, CA Palm Bay-Melbourne-Titusville, FL Philadelphia-Camden-Wilmington, PA-NJ-DE-MD Phoenix-Mesa-Scottsdale, AZ Pittsburgh, PA Port St. Lucie, FL Portland-Vancouver-Beaverton, OR-WA

Poughkeepsie-Newburgh-Middletown, NY Providence-New Bedford-Fall River, RI-MA Provo-Orem, UT Raleigh-Cary, NC Richmond, VA Riverside-San Bernardino-Ontario, CA Rochester, NY Sacramento-Arden-Arcade-Roseville,  $CA$ Salinas, CA Salt Lake City, UT San Antonio, TX San Diego-Carlsbad-San Marcos, CA San Francisco-Oakland-Fremont, CA San Jose-Sunnyvale-Santa Clara, CA Santa Barbara-Santa Maria-Goleta, CA Santa Cruz-Watsonville, CA Santa Rosa-Petaluma, CA Sarasota-Bradenton-Venice, FL Scranton-Wilkes-Barre, PA Seattle-Tacoma-Bellevue, WA Spokane, WA Springfield, MA St. Louis, MO-IL Stockton, CA Syracuse, NY

Tampa-St. Petersburg-Clearwater, FL Toledo, OH Trenton-Ewing, NJ Tucson, AZ Tulsa, OK Vallejo-F airfield, CA Virginia Beach-Norfolk-Newport News, VA-NC Washington-Arlington-Alexandria, DC-VA-MD-WV Winston-Salem, NC Worcester, MA York-Hanover, PA Youngstown-Warren-Boardman, OH-PA

In Canada

Toronto, ON Montreal, QC Vancouver, BC Coverage may expand to other cities as traffic information in those cities becomes available. For the latest traffic coverage details for each metropolitan area, check *www.acura.com/realtimetraffic. This* site provides traffic coverage for each city, a demonstation video, and FAQs.

### **Operation in Alaska, Hawaii, Canada, Puerto Rico, and Mexico**

Certain functions that rely on a satellite signal will not work correctly. These functions include but are not limited to AcuraLink, and traffic- and weatherrelated services.

### **XM Radio**

Navigation-equipped vehicles delivered to Alaska, Hawaii, and Puerto Rico are equipped with XM hardware, but XM broadcasting is not available; therefore sections of the manual that mention XM audio, traffic displays, weather information, and AcuraLink features do not apply. Vehicles originally delivered to the U.S. mainland and shipped to Hawaii also have XM, but will not function because the XM satellites (aimed toward the U.S. mainland) are too far away to obtain reception.

## *Alaska, Hawaii, Canada, Puerto Rico, and Mexico*

This section describes the differences in navigation system operation for vehicles delivered in Alaska, Hawaii, Canada, Puerto Rico, and Mexico.

## **Map Coverage**

All roads displayed on the map screens are detailed coverage roads. Text related to "unverified" roads or areas are not applicable. The following topics do not apply:

- Unverified road descriptions (see page 7, 108)
- Cautions and pop-up windows related to unverified roads (see page  $74$ )
- Setup entries that relate to turning on or off unverified routing (see page 109)

## *Other Map Issues*

• See the coverage section for a list of islands with coverage (see page 136).

## **Address and POI Entry Screens**

The following differences occur for map, address, and POI selection:

• Entry of a destination address or POI on an island other than your current island may result in a screen caution message. This is normal because there are no "ferry" routes between islands available in the database.

### **Setup Screen Differences**

The SET UP screen differences are minor and are listed below. See the Setup section (page 96) for additional information.

### **AcuraLink/Messages**

This item is grayed out on the SET UP screen (Other) because XM is not available.

#### **Traffic & Weather Status**

This item is grayed out on the SET UP screen (Other) because XM is not available.

### **Puerto Rico and Mexico**

If Street Name Guidance is set to ON, the street names will not be read out by voice guidance. This may change with future data updates.

## *INFO Screen Differences*

#### **Messages**

The INFO screen **Messages** feature utilizes XM. Because XM is not available, it is not displayed on the INFO screen except messages such as the diagnosis information for the trouble of the car. In addition, the "Map menu" item **New Messages** will appear grayed out except messages such as the diagnosis information for the trouble of the car. This is normal.

### **Traffic Incidents**

This item is grayed out on the INFO screen because XM is not available.

#### **Weather Information**

This item is grayed out on the INFO screen because XM is not available.

#### **Map Legend**

The map legend "Traffic" and "Weather" descriptions may be available, but do not apply.

### *Shipping a Vehicle To or From Alaska, Hawaii, Canada, Puerto Rico, and Mexico*

Although the HDD in the vehicle contains maps for both U.S. mainland and Hawaii, the dealer must perform the selection of "U.S. mainland" or "Hawaii" for you.

#### *NOTE:*

**Shipping a vehicle from Alaska, Hawaii, Canada, Puerto Rico, and Mexico to the U.S. mainland**

- *If you wish to receive XM audio, traffic, or weather, you must call XM and set up an account at (800) 852- 9696.*
- *To begin receiving AcuraLink quick tips, contact Acura Client Relations at (800) 382-2238, and ask them to activate your AcuraLink unit.*

#### **Shipping a vehicle from the U.S. mainland to Alaska, Hawaii, Canada, Puerto Rico, and Mexico**

- *If a U.S. mainland-delivered vehicle is shipped to Alaska, Hawaii, Canada, Puerto Rico, and Mexico, there is no XM reception.*
- *The issues under "Operation in Alaska, Hawaii, Canada, Puerto Rico, and Mexico" apply.*

### **Map and Features, Voice Operation, Entering Addresses**

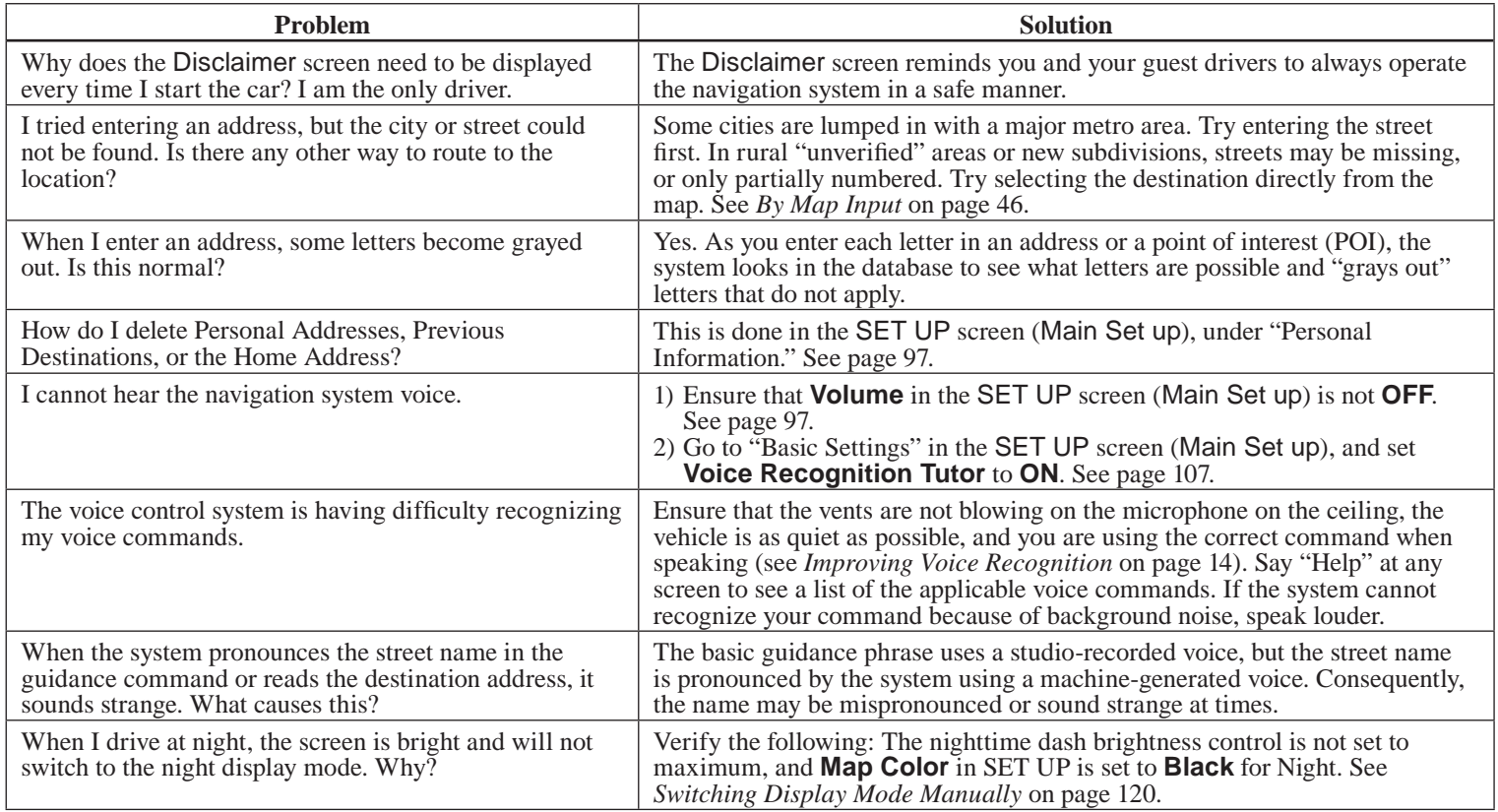

# **Frequently Asked Questions**

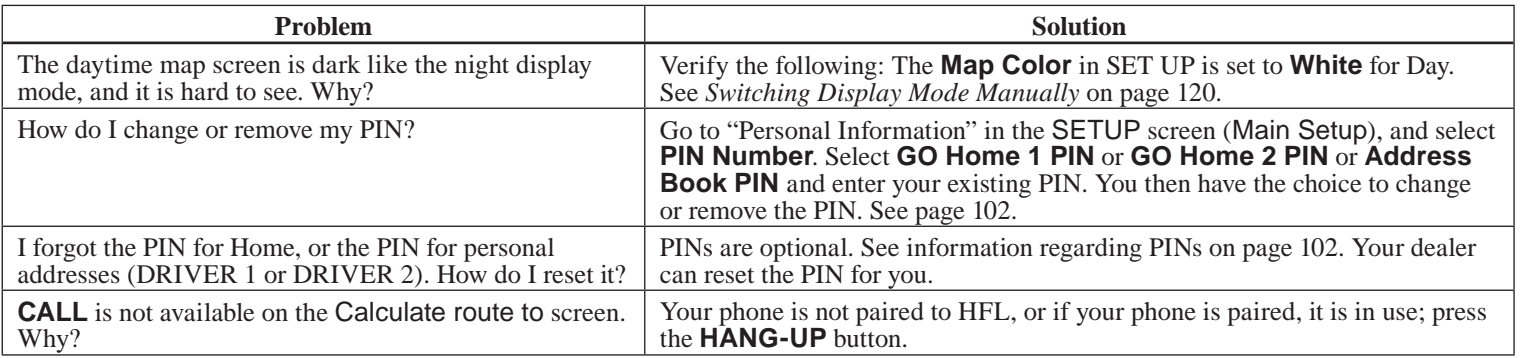

### **Traffic**

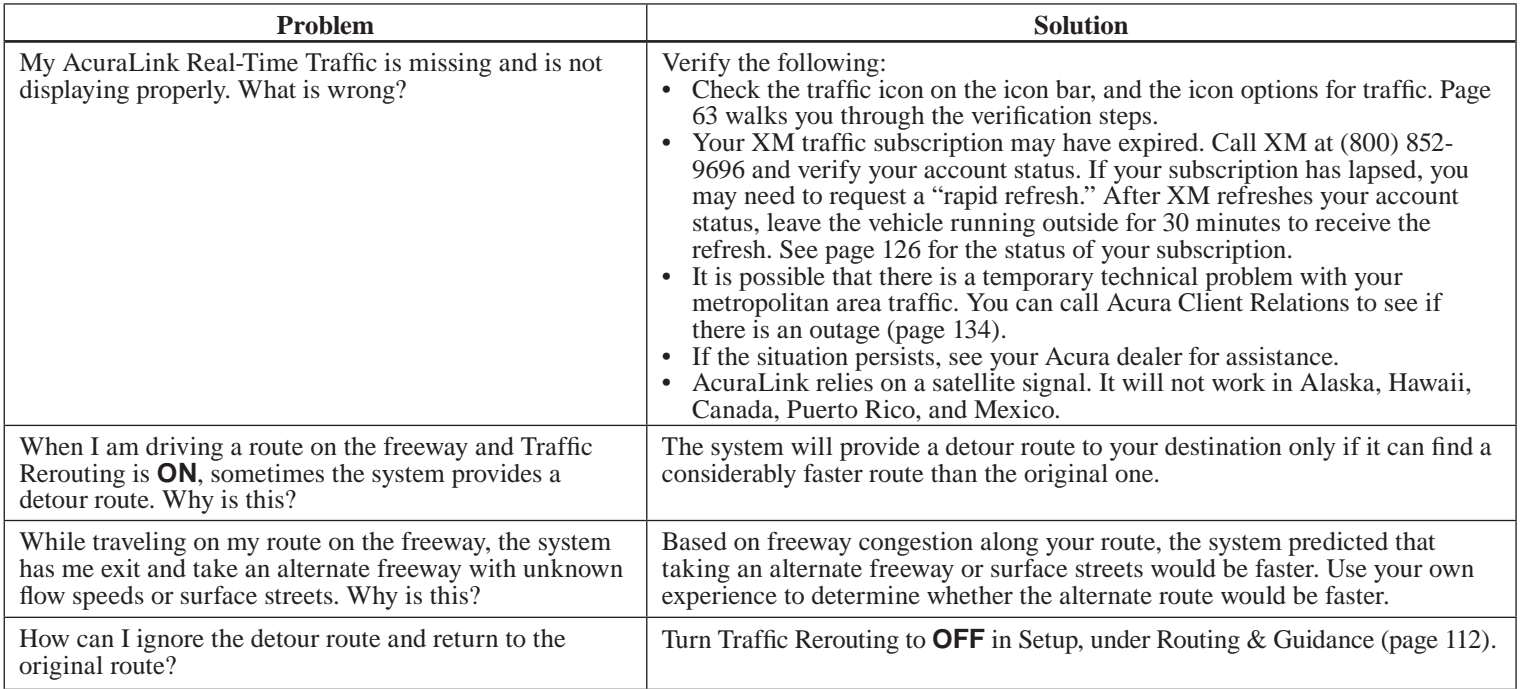

### **Guidance, Routing**

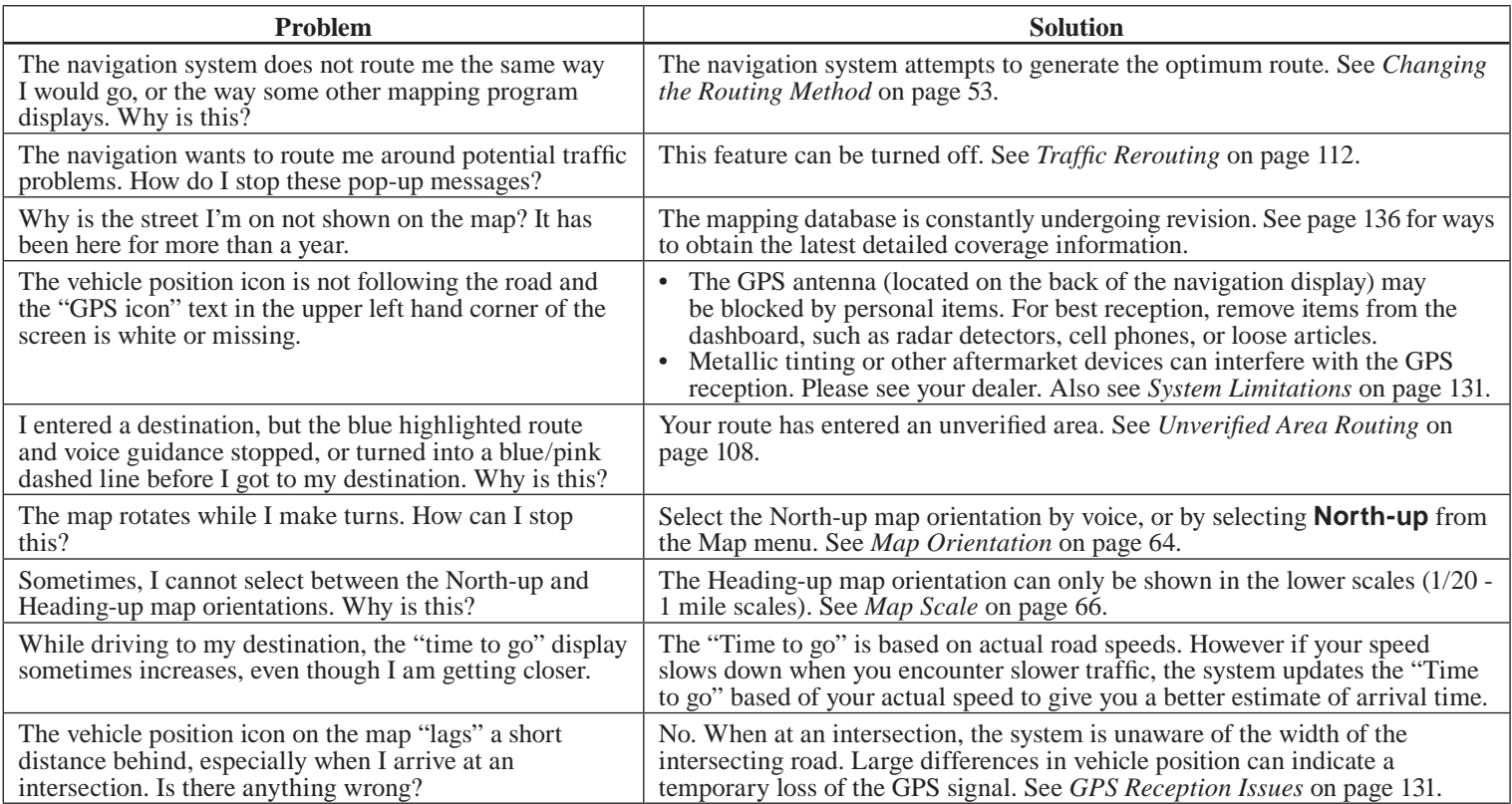

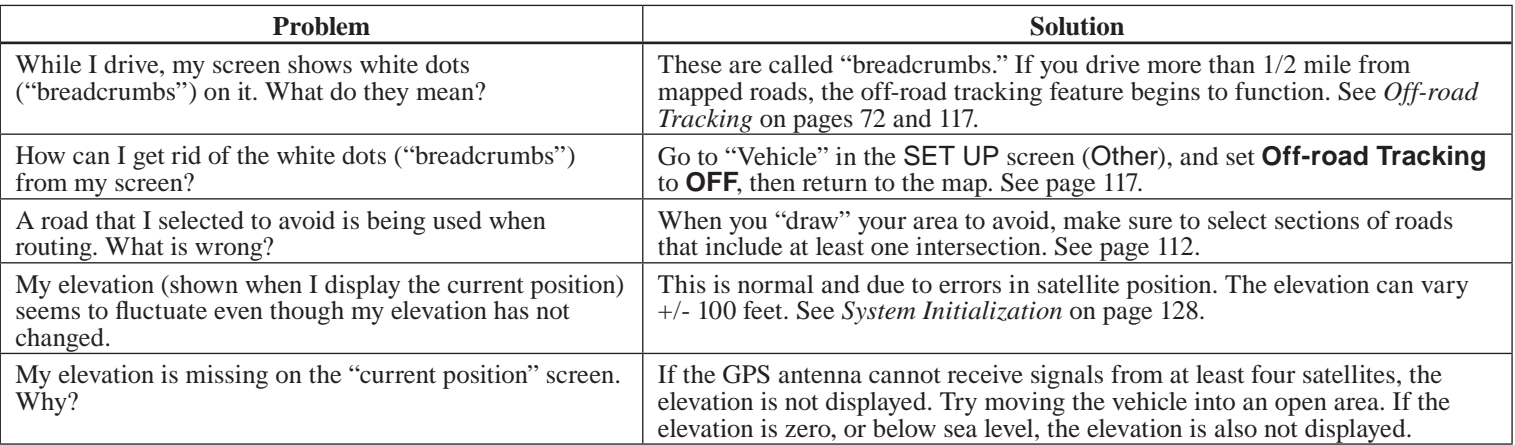

### **Update DVD, Coverage, Map Errors, Limitations**

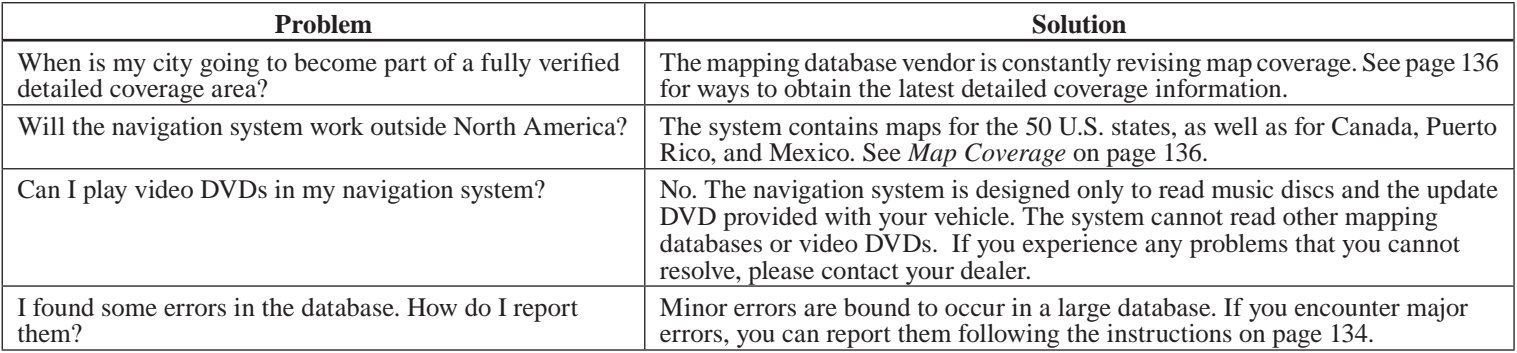

### **Display, Accessories**

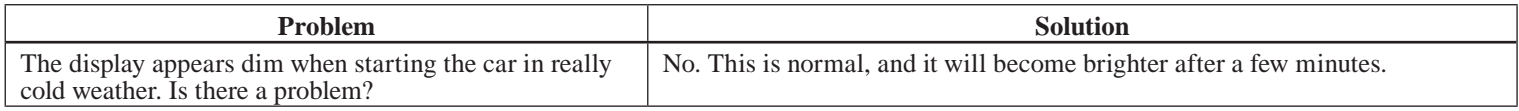

#### **Rear Camera**

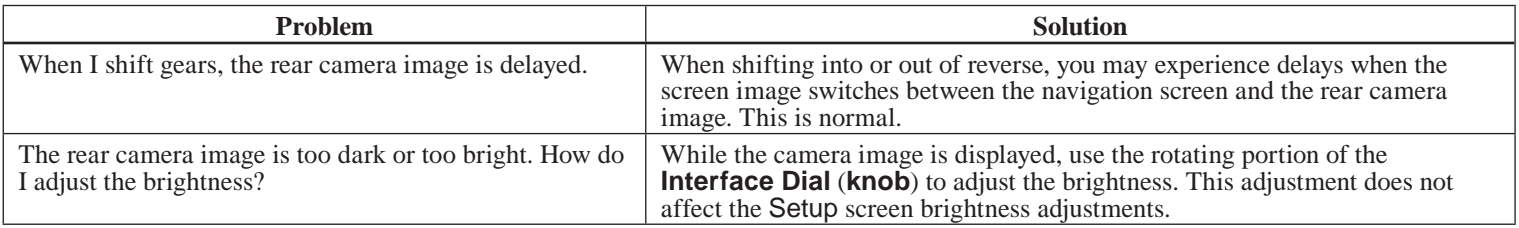

#### **Miscellaneous Other Questions**

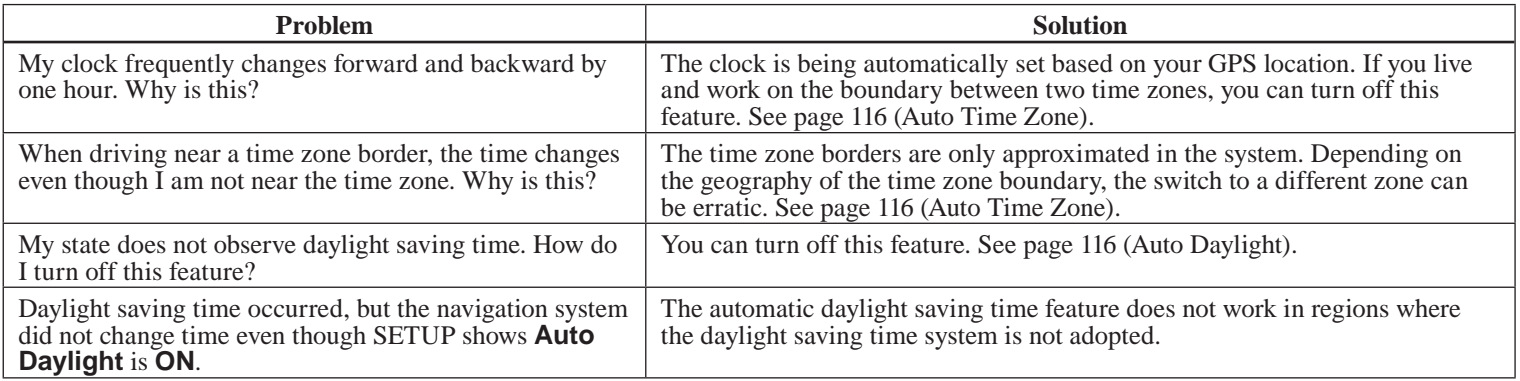

# **Frequently Asked Questions**

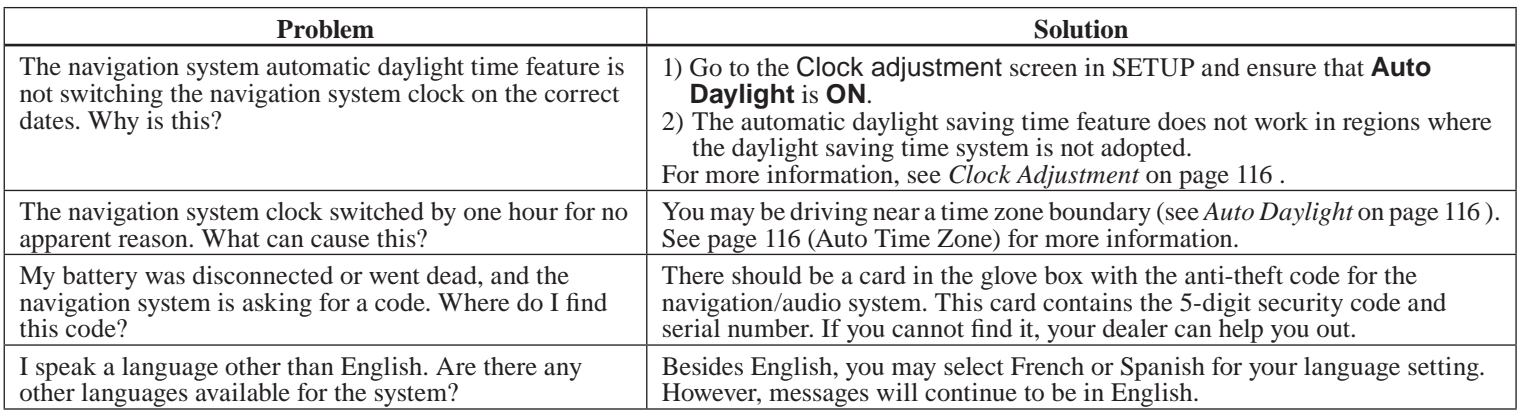

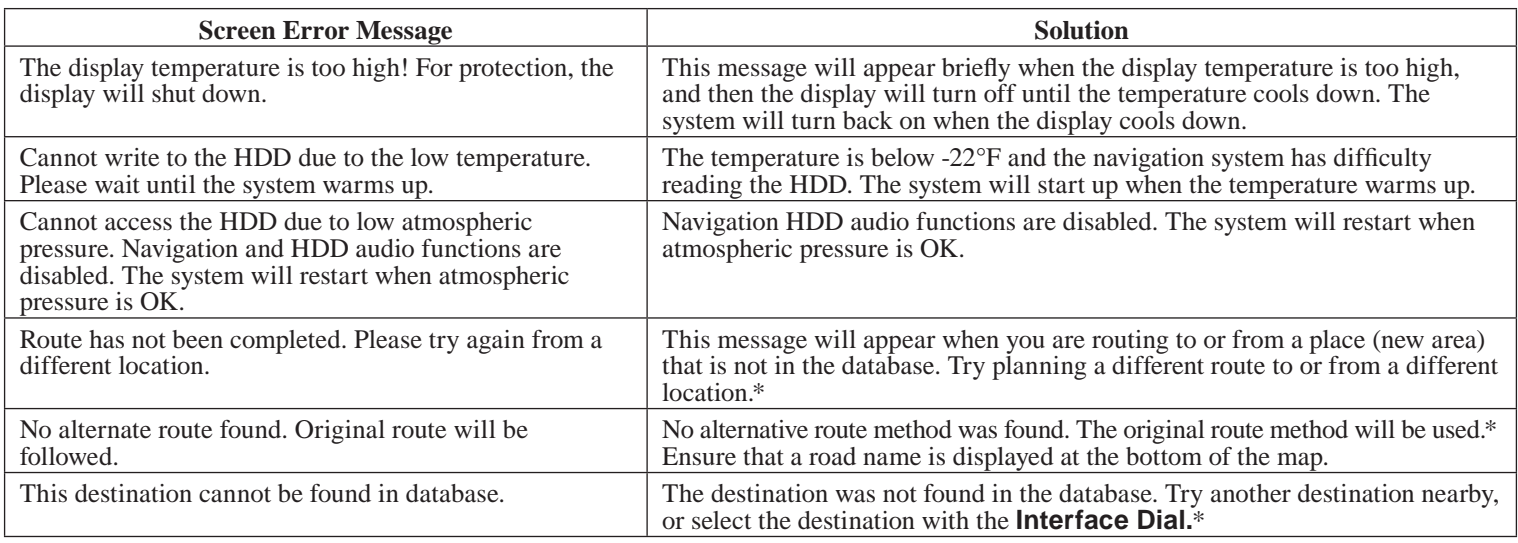

\* If the error persists, or is shown for a wide area, see your dealer.

# **Glossary**

The following is a glossary of terms pertaining to the voice recognition navigation system.

- **Avoid Area** Areas you wish to avoid can be entered into the system, and will be avoided while routing.
- **Breadcrumbs** Off-road tracking dots that can be followed on the map to retrace your route back to a mapped (digitized) road. This function can be turned on/off in the SETUP screen (Other).
- **Database** This consists of the map data, and the POI (Points of Interest) data stored on the HDD.
- **DCA** Detailed Coverage Area. U.S. states, as well as Canada, Puerto Rico, and Mexico, are mapped. See page 136 for a list of these areas.
- **Digitized Road** A road that appears on the navigation screen. The road name will appear at the bottom of the navigation screen. If the user drives "off road," the navigation system will display "breadcrumbs," depending on how far you drive from a mapped road.
- **Disclaimer Screen** Screen containing cautionary information. It is meant to be read carefully and acknowledged by the client when using the navigation system.
- **FAQ** Frequently Asked Questions. See page 155 for a list of the client FAQs and troubleshooting information.
- **GPS** Global Positioning System. A network of 24 satellites in orbit around the earth. The navigation system can simultaneously receive signals from up to 12 satellites to accurately position the vehicle on the map.
- **GPS Antenna** Located on the back of the navigation display, which is in the center of the dashboard. Electronic items operating in this general location can interfere with the GPS signal.
- **HDD** Hard Disk Drive. The primary data storage device containing your vehicle's navigation and map software and uploaded wallpaper images. The HDD can also store audio files. See the Audio section of your owner's manual for more information.
- **HFL** *Bluetooth*® HandsFreeLink®. Your vehicle is equipped with this feature, which uses Bluetooth technology as a wireless link between the vehicle and your Bluetoothcompatible cell phone.
- **Icon** Symbol representing Points of Interest (POI) that can be displayed on the map.

**Initialization** - This refers to the period needed to reacquire the GPS satellite orbital information whenever the navigation system power has been disconnected. This can take 10 to 45 minutes with the vehicle out in an open area.

**LCD** - Liquid Crystal Display. The navigation screen.

**Map Matching** - The received GPS information allows the navigation system to position the vehicle on the map. Map matching has occurred if the map screen is displaying the current street name in the bottomshaded area.

**Mic** -Abbreviation for the microphone used for receiving voice commands. It is located near the map lights in the ceiling.

**MW** - Maneuver Window. While en route to a destination, this window displays information about the next maneuver.

**Navi** - Abbreviation for the navigation system.

**North Pointer** - The map symbol showing the map orientation. See page 64.

**Off road** - This occurs when the user leaves mapped roads. Off-road tracking dots ("breadcrumbs") are displayed if the option is enabled in the SETUP screen. The user can use them to return to a mapped road. The bottom of the navigation screen will say, "Not on a digitized road."

**Outlying Areas** - These are rural areas that typically have only their main roads mapped. All other roads are shown in purple for reference only, since they have not been verified.

**PIN** - Personal Identification Number. A 4-digit number created by the client to protect personal information. **POI** - Point of Interest. These are the businesses, schools, etc. found under **Place category** or **Place Name** on the DEST screen (Dest. MENU 1). See page 57 .

**Polygon** - Colored areas on the map screen denoting parks, schools, etc. See Map Screen "features" for a list of the assigned colors. See page 57 .

**Reminder** - Automatic pop-up Calendar message. See *Calendar* on page 90.

**Security Code** - Code needed to activate the navigation system or audio system. See *Entering the Security Code* on page 128.

**Unverified Streets - These streets have** not been verified for turn restrictions. one-way, etc. They are shown in purple on the map. Unverified streets may be missing from the map, shown in the wrong location, or have an incorrect name or address range.

# **Glossary**

**USB** - Universal Serial Bus. A computer hardware interface used to store and play audio files from USB devices, such as thumb drives or iPods. Image files can also be stored to USB devices and uploaded to the HDD. See the Audio section in your owner's manual for more information.

**Vehicle Speed Sensor** - Provides speed signal to the navigation system for moving the VP icon on the map.

**Verified Streets** - These streets consist of the detailed metropolitan coverage areas and all other inter-town connection roads. These roads are shown in black, red, or pink on the map.

**Voice Control** - See VR.

- **VP** Vehicle Position. When in map mode, this circular icon shows the vehicle position on the map. Push in on the **Interface Dial**, select **Map Informaton** on the Map menu, and then rotate the **Interface Dial Knob** to select the **CURRENT LOCATION**. It shows the latitude, longitude, and elevation of your current position.
- **VR** Voice Recognition. This allows voice control of many of the navigation functions. The hardware consists of the microphone, voice control switch (**TALK**/**BACK** buttons), and the front speakers.
- **Waypoint** A temporary destination you may enter while en route (e.g., a gas station, ATM, etc.). See page 77 .
- **Yaw Rate Sensor** Senses when the vehicle makes a turn, which makes the VP change direction on the map as you turn.
- **Zagat Ratings** Restaurant ratings information provided by Zagat Survey. See the INFO screen on page 83 for an explanation of the ratings.

# **Global Commands**

The system accepts these commands on any screen.

Help (displays the list of commands for current displayed screen) Display map (displays the map screen) Display destination (displays the DEST screen (Dest. MENU 1 or 2)) Display information (displays the INFO screen) Display audio screen (displays the Audio screen) Display phone screen (displays the **Cellular Phone** screen) Back (to previous screen, same as **CANCEL** or **BACK** button) Cancel (cancels current activity) What is today's date? (reads the current date) What time is it?

The "Voice Info" option on the INFO screen (Main Info) lists many of the following controls. To avoid distraction while you are driving, the system can read the commands for you.

The commands are accessible at any time while driving and can be read to you so that you do not need to memorize all of them.

## **Navigation General Commands**

The system accepts these commands on a map/guidance screen.

Display destination (if en route, displays the DEST screen (Route)) Display navigation (if en route, displays the DEST screen (Route)) Display map Display map guide (when en route, shows the next maneuver) Display information (or just Information) Display audio screen Cancel Backward (or just Back) What time is it? Help (reads list of Navigation General and Navigation Display Commands at any screen) What is today's date? (reads the current date)

# **Voice Command Index**

How long to the destination? (when en route, tells the time to destination)\*

- How far to the destination? (when en route, tells the distance to destination)\*
- Display destination map (when en route, shows the map of the destination)
- Display entire route (when en route, adjusts the map scale so that the entire route is displayed)
- Register the current location (puts current location in the personal Address Book)
- \* These commands are not available if you scroll the map while en route to a destination.

## **Navigation Display Commands**

The system accepts these commands on a map/guidance screen.

Display current location (shows current latitude, longitude, and elevation) Display north up Display heading up Display zoom in Display zoom out Display: (the selected scale)  $1/20$  mile (80 m) scale 1/8 mile (200 m) scale 1/4 mile (400 m) scale 1/2 mile (800 m) scale 1 mile (1600 m) scale 2 mile (3 km) scale 5 mile (8 km) scale 15 mile (24 km) scale 50 mile (80 km) scale 150 mile (240 km) scale 350 mile (560 km) scale 1000 mile (1600 km) scale

 Display: (display the selected icon on the screen) ATM gas station restaurant zagat restaurant post office grocery store lodging (hotel, motel) parking garage parking lot school hospital freeway exit information traffic traffic speeds traffic icons traffic incidents weather weather icons weather warning icon messages

Hide: (hide the selected icon from the

screen) ATM gas station restaurant zagat restaurant post office grocery store lodging (hotel, motel) parking garage parking lot school hospital one way freeway exit information  $traffic$ traffic speeds traffic icons weather weather icons weather warning icon Max zoom in Max zoom out Go home 1 Go home 2

**Find Place Commands** 

The system accepts these commands on a map/guidance screen. Find nearest: (find the nearest) selection) Auto Service center ACURA dealer HONDA dealer Gas station Hydrogen station Auto parts & electronics shop Auto repair & maintenance shop Car wash & detailing shop Motorcycle dealer Other car dealer Parking garage Parking lot Rental car agency Roadside assistance Banking center ATM Bank Check cashing place Community Business place City hall Civic center Convention center Court house

 University Library Post office **School**  Emergency room Hospital Police station Veterinarian Lodging Bed & breakfast Hotel Leisure center Amusement park Golf course Historical monument Marina Movie theater Museum Park Performing arts center Sports complex Restaurant Zagat restaurant American restaurant Chain restaurant Café/Coffee shop

## **Voice Command Index**

 Californian restaurant Chinese restaurant Continental restaurant Fast food restaurant French restaurant German restaurant Greek restaurant Indian restaurant Italian restaurant Japanese restaurant Korean restaurant Mexican restaurant Seafood restaurant Thai restaurant Vegetarian restaurant Vietnamese restaurant Other restaurant Pizza restaurant Ice cream shop Shopping Area Accessory store Book store Clothing store Shoe store Furniture store Grocery store Home improvement store Mall Office supply store Pharmacy

 Pet food store Sewing store Sporting goods store Toy store Travel Center Airport Automobile club Bus station Camping site Commuter rail station Ferry terminal Named place Park & ride Rest area Ski area Tourist attraction Tourist information center Train station Travel agency Truck stop

## **Climate Control Commands**

The system accepts these commands on most screens.

Climate control automatic (controls temperature to your selection) Climate control full automatic Passenger climate control automatic Climate control on Climate control off Climate control Air conditioner on\* Air conditioner off\* Air conditioner Climate control defrost on\* Climate control defrost off\* Climate control defrost Rear defrost on\* Rear defrost off\* Rear defrost Climate control fresh air Climate control recirculate Climate control vent Climate control sync on Climate control sync off Climate control sync Climate control bi-level (vent and floor) Climate control floor Climate control floor and defrost

Fan speed up Fan speed down Fan speed  $# (+1-7)$  (for best voice control, lower the fan speed) Driver temperature # degrees (#: 57 - 87 degrees F) Passenger temperature # degrees (#: 57 - 87 degrees F) Driver temperature up Driver temperature down Passenger temperature up Passenger temperature down Driver temperature max hot Driver temperature max cold Passenger temperature max hot Passenger temperature max cold

# **Radio Voice Commands**

The system accepts these commands on most screens.

Audio on\* Audio off\* Audio Radio on\* Radio off\* Radio Radio select FM1 Radio select FM2 Radio select AM Radio tune to # FM (#: frequency. Example Radio 95.5 FM) Radio tune to # AM (#: frequency. Example Radio 1020 AM) Radio seek up Radio seek down Radio next station Radio preset  $\#$  ( $\#$ : 1-6) Radio FM preset  $\#$  ( $\#$ : 1-6) Radio FM1 preset  $\#$  ( $\#$ : 1-6) Radio FM2 preset  $\#$  ( $\#$ : 1-6) Radio AM preset  $\#$   $(\#: 1-6)$ Radio auto select\* Radio scan\* Radio select XM1 Radio select XM2

XM channel # (#: 1-255) XM channel up XM channel down XM category up XM category down  $XM$  preset #  $(#: 1-6)$ XM1 preset # (#: 1-6) XM2 preset # (#: 1-6) XM scan\* XM category scan\* XM channel scan\* XM category mode XM channel mode

\* Repeating these commands switches (toggles) the function between On and Off, so the action that occurs may not match the command you speak.

### *NOTE:*

*Radio volume levels cannot be controlled using voice control. Use the buttons on your steering wheel. See your owner's manual for more information.*

## **Disc Voice Commands**

The system accepts these commands on most screens.

DISC play DISC play track # (#: 1-30) DISC skip forward DISC skip back DISC track random\* DISC track repeat\* DISC track scan DISC folder up DISC folder down DISC folder random\* DISC folder repeat\* DISC folder scan\* DISC normal play (resumes "Play" from these commands: "DISC track random," "DISC track repeat," and "DISC track scan")

\* Repeating these commands switches (toggles) the function between On and Off, so the action that occurs may not match the command you speak.

# **HDD Voice Commands**

The system accepts these commands on most screens.

HDD play HDD play track # (#:1-30) HDD skip forward HDD skip back HDD album up HDD album down HDD genre up HDD genre down HDD artist up HDD artist down HDD track up HDD track down HDD playlist up HDD playlist down HDD track repeat\* HDD track scan\* HDD track random\* HDD normal play (resumes "Play" from the random-, repeat-, or scanplay)

\* Repeating these commands switches (toggles) the function between On and Off, so the action that occurs may not match the command you speak.

# **AUX Voice Commands**

The system accepts these commands on most screens.

AUX play

\* Repeating these commands switches (toggles) the function between On and Off, so the action that occurs may not match the command you speak.

# **USB Voice Commands**

The system accepts these commands on most screens.

USB play USB play track # (#:1-30) USB skip forward USB skip back USB track random\* USB track repeat\* USB track scan\* USB folder up USB folder down USB folder random\* USB folder repeat\* USB folder scan\* USB normal play

\* Repeating these commands switches (toggles) the function between On and Off, so the action that occurs may not match the command you speak.

# **iPod Voice Commands**

The system accepts these commands on most screens.

iPod play iPod play track # (#:1-30) iPod skip forward iPod skip back  $i$ Pod track shuffle $*$  $i$ Pod album shuffle $*$ iPod track repeat\* iPod normal play (resumes "Play" from the shuffle- or repeat-play)

\* Repeating these commands switches (toggles) the function between On and Off, so the action that occurs may not match the command you speak.

# *Bluetooth***® Audio Commands**

The system accepts these commands on most screens.

Bluetooth AUDIO play Bluetooth AUDIO skip forward Bluetooth AUDIO skip back Bluetooth AUDIO pause Bluetooth AUDIO resume Bluetooth AUDIO group up Bluetooth AUDIO group down

\* Repeating these commands switches (toggles) the function between On and Off, so the action that occurs may not match the command you speak.

# *Song By Voice™* **Commands**

The system accepts these commands on most screens.

iPod Search (activates Song By Voice™) HDD Search (activates Song By Voice™) What/Who am I listening to? Who is this? What's playing? Who's playing? What album is this? List album (specify album) List artist (specify artist) List composer (specify composer) List genre (specify genre) List playlist (specify playlist) Play album (specify album) Play artist (specify artist) Play composer (specify composer) Play genre (specify genre) Play playlist (specify playlist) Play song (specify song)

## **Cellular Phone Commands**

The system accepts these commands on any screen.

Dial/Call by number Dial/Call by voice tag

## *NOTE:*

*Voice tags can be recorded for each of your speed dial entries. Please see your owner's manual for storing speed dial and voice tags.*

## **SET UP Screen (Main Set up) Commands**

The system accepts these commands on SET UP screen (Main Set up). (For SET UP screen (Other), simply say what is written on the screen, and follow the voice prompts)

Brightness up Brightness down Brightness minimum/min. Brightness maximum/max. Contrast up Contrast down Contrast minimum/min. Contrast maximum/max. Black level up Black level down Black level minimum/min. Black level maximum/max. Volume up Volume down Volume minimum/min. Volume maximum/max. Volume off Interface dial feedback off Interface dial feedback auto Interface dial feedback on

## **On-Screen Commands**

The system accepts these commands on any screen. There are over 100 on-screen commands. Just say what is written on the screen (this excludes listed items).

Next (or "Down") Previous (or "Up") Return OK (except at Disclaimer screen) Delete

# **On-Screen Spelling Assist**

When speaking the letters or using "spell mode," you can substitute the name that represents each letter or symbol. This improves recognition. For example:

- To select the letter "A": Say "A," "Alpha," or "Apple."
- To select the letter "M": Say "M," "Mary," or "Mike."

The system will respond to the names shown in the following tables.

### *NOTE:*

- *The system will only respond to the names shown in the following tables.*
- *To select the letter "A," you can also; select the "A" by using the* **Interface Dial**.
- *To select the number "1," say "One" or "Number One," or select the "1" by using the* **Interface Dial***.*
- *To select the symbol "- (hyphen)," say "Hyphen" or "Symbol Hyphen," or select the "-" by using the*  **Interface Dial***.*
- *When selecting letters using the voice control system, a confirmation box may pop up to confirm the letter.*

### **Letters Assist Definitions:**

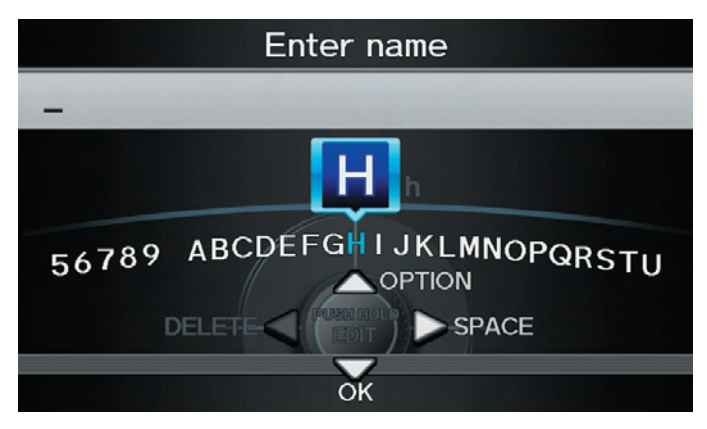

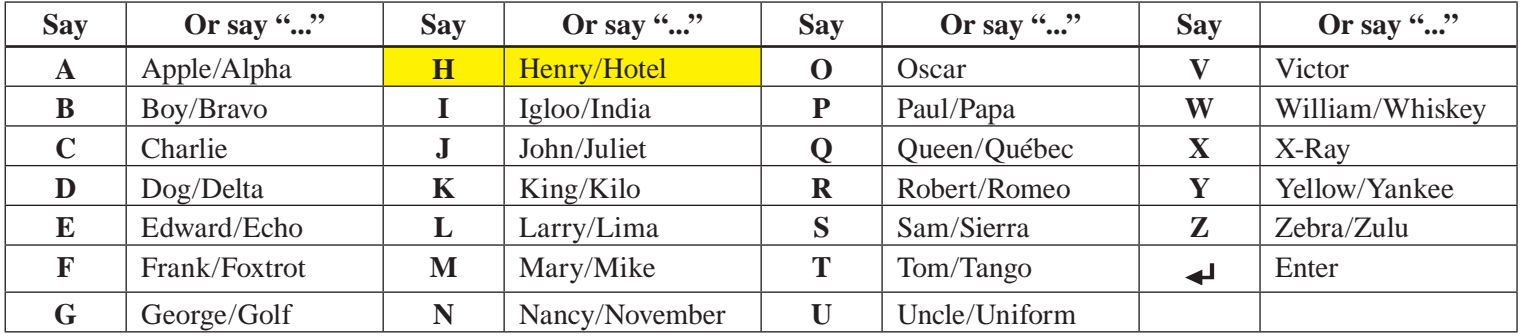

#### **Symbol Assist Definitions:**

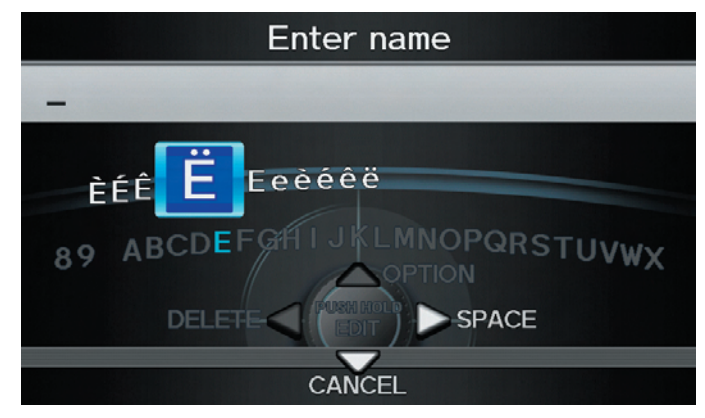

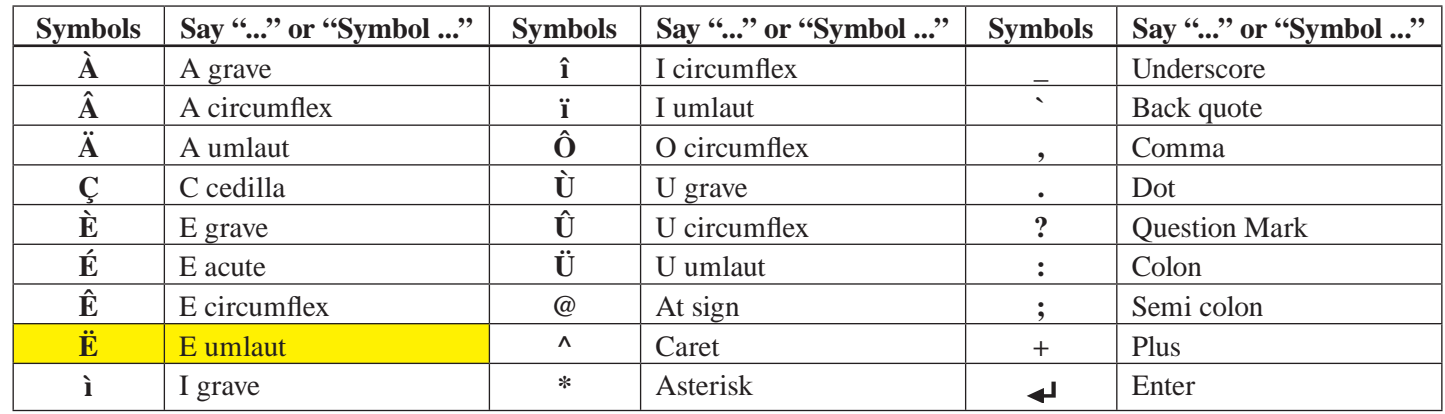

#### *NOTE:*

*The term "grave" (used for symbols À, È, Ì, and Ù) is pronounced like "save."*

**Numbers and Additional Symbol Assist Definitions:** 

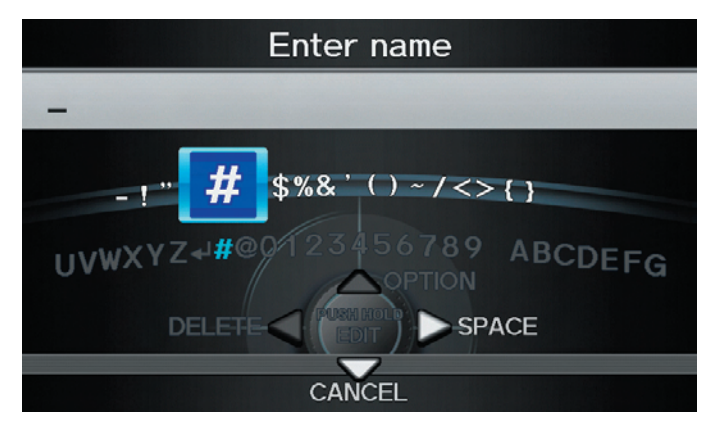

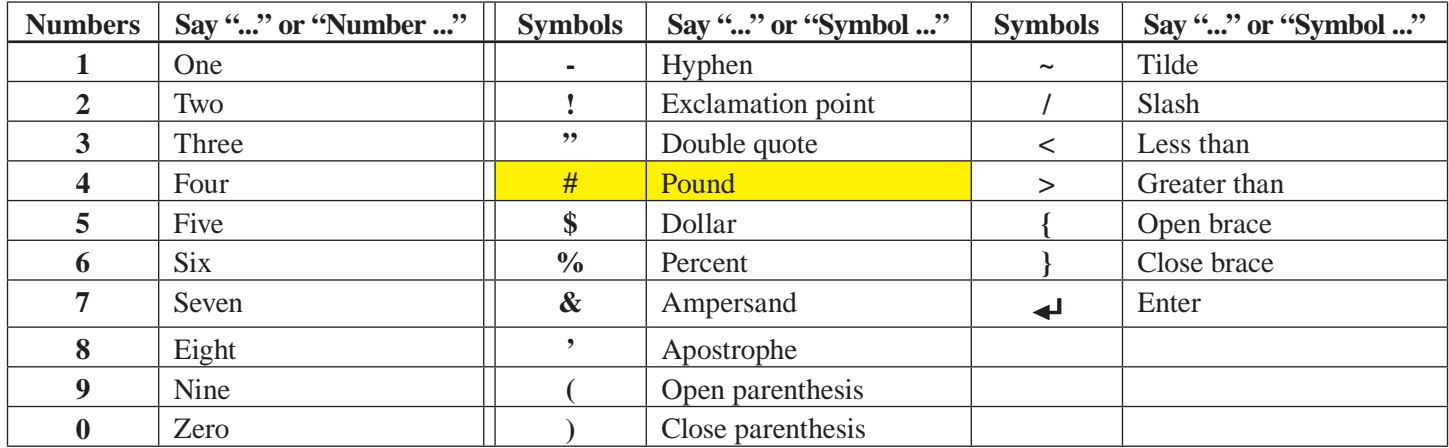

**Navigation System**

# **INDEX**

*A*

*B*

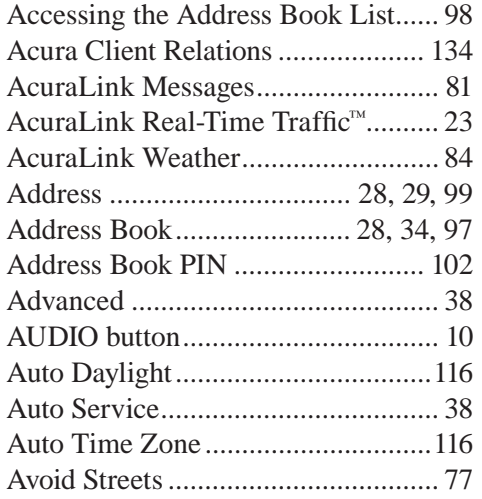

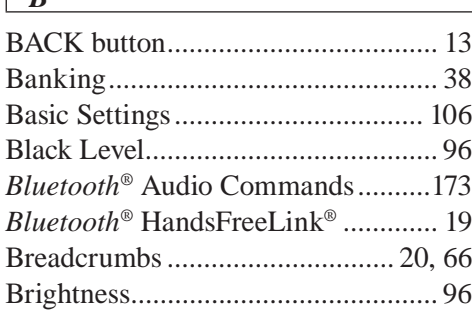

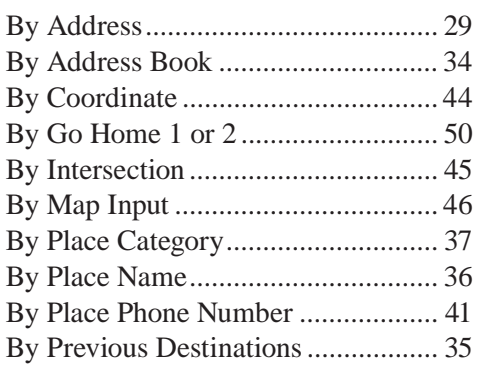

### *C*

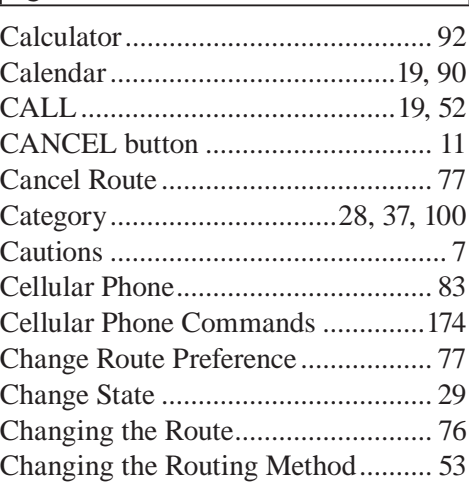

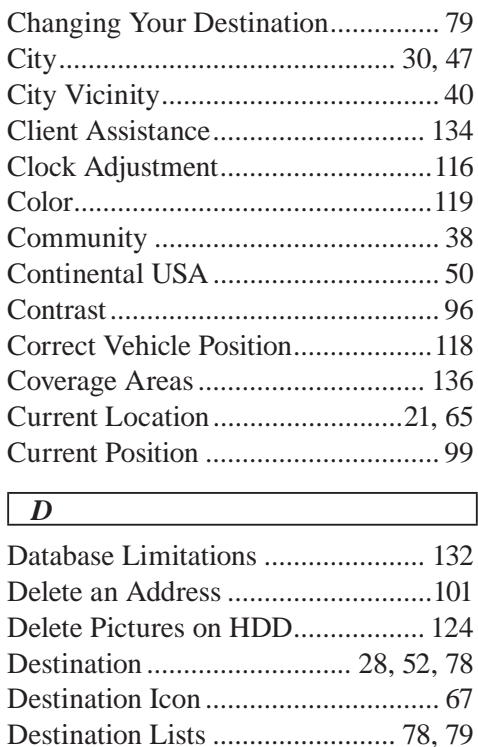

DEST/ROUTE button ....................... 10 Destination Map ................................ 54 Detour ............................................... 77 Directions .......................................... 60
## **INDEX**

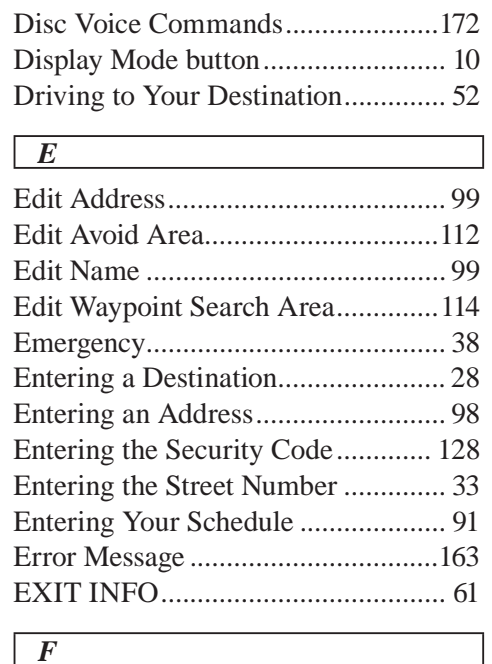

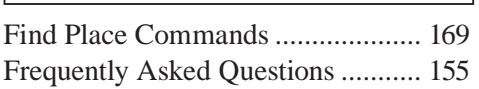

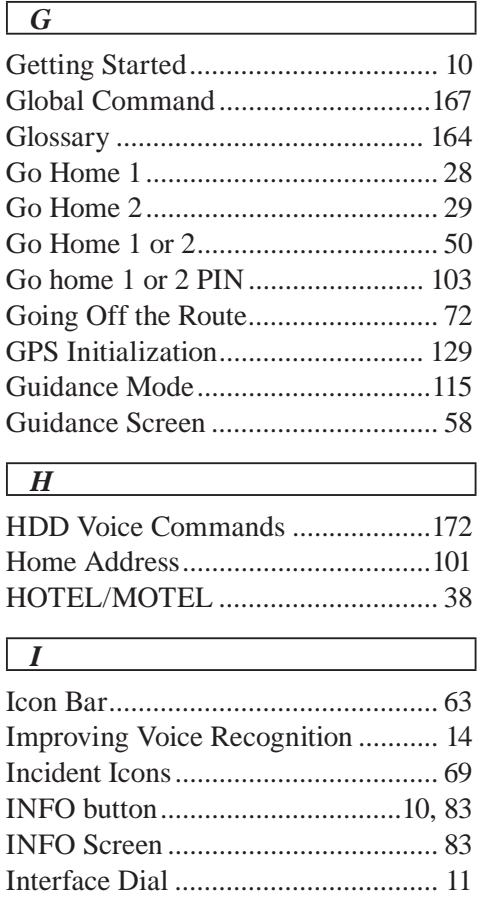

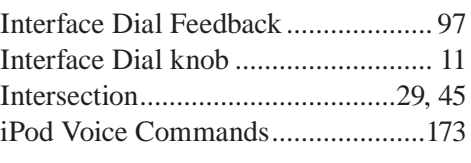

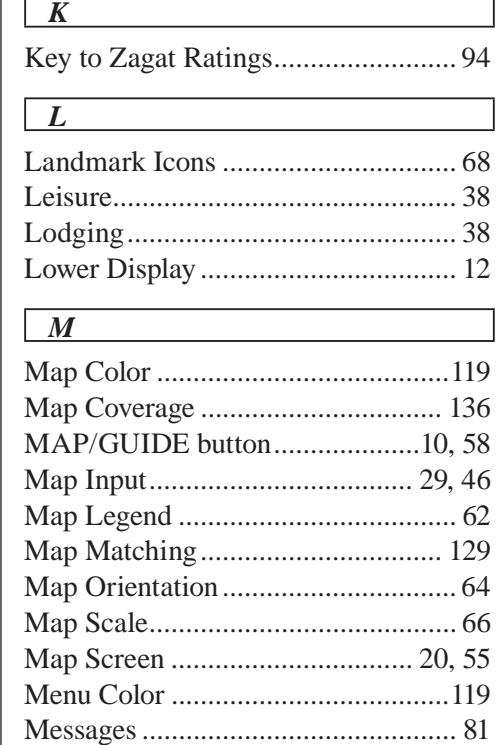

### **INDEX**

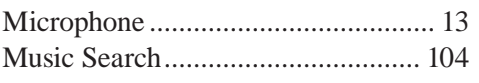

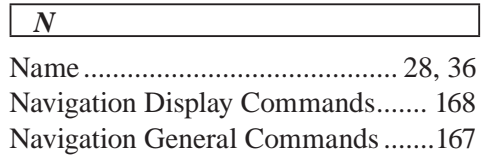

#### *O*

*R*

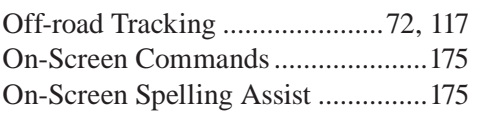

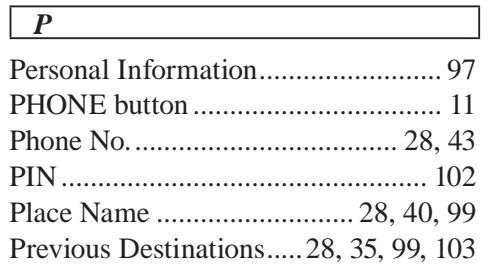

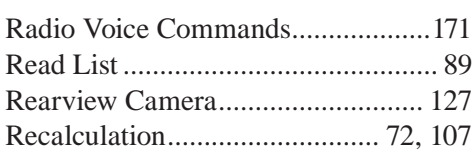

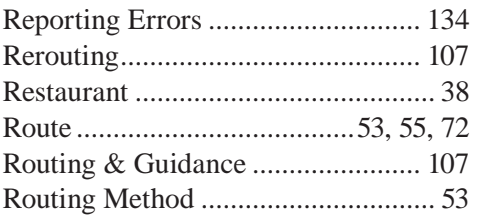

# *S*

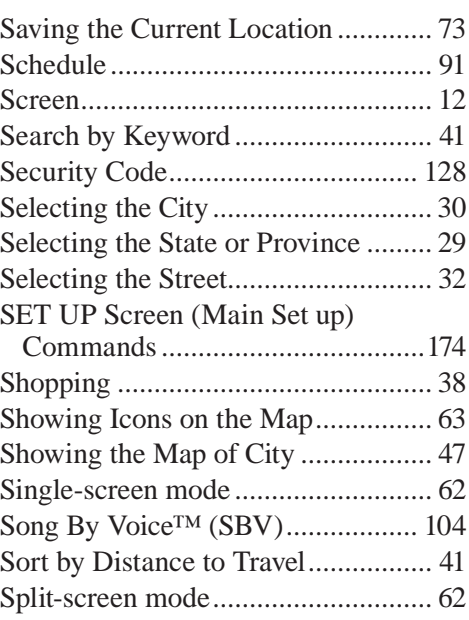

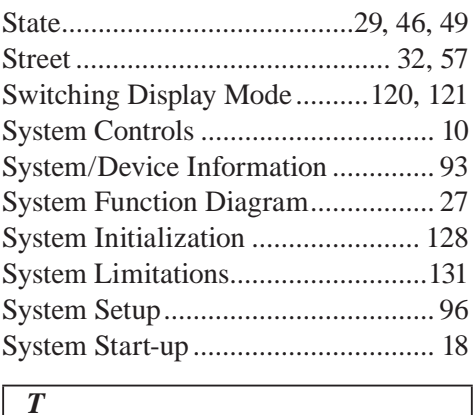

# TALK button ..................................... 13

Г

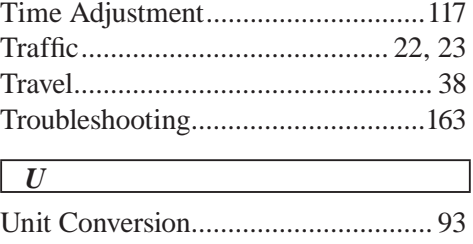

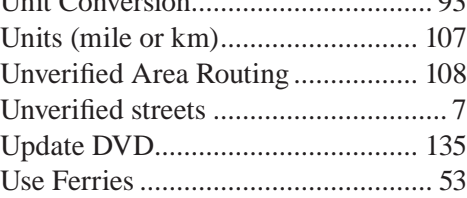

# **INDEX**

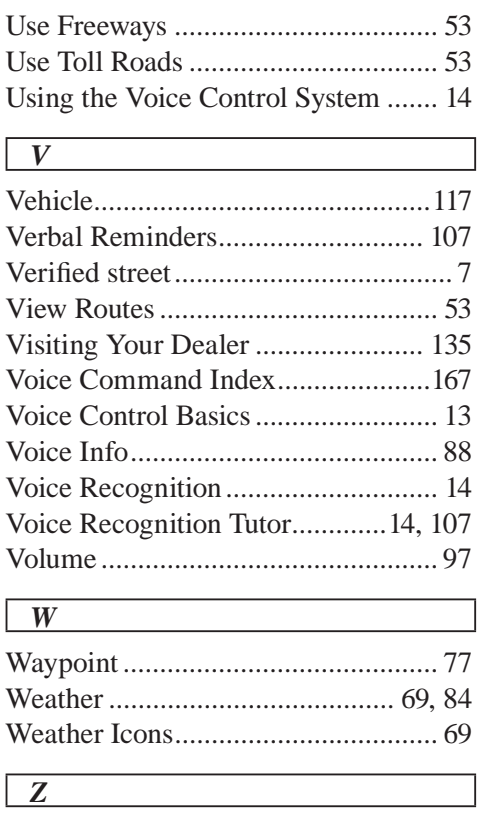

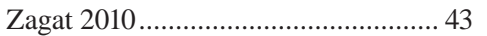

The device complies with Part 15 of the FCC Rules.

Operation is subject to the following two conditions:

- (1) This device may not cause harmful interference, and
- (2) this device must accept any interference received, including interference that may cause undesired operation.

*As required by the FCC:*

*This device complies with Part 15 of the FCC rules. Operation is subject to the following two conditions: (1) This device may not cause harmful interference, and (2) this device must accept any interference received, including interference that may cause undesired operation.*

*Changes or modifications not expressly approved by the party responsible for compliance could void the user's authority to operate the equipment.*

*This device complies with Industry Canada Standard RSS-210. Operation is subject to the following two conditions: (1) this device may not cause interference, and (2) this device must accept any interference that may cause undesired operation of the device.*